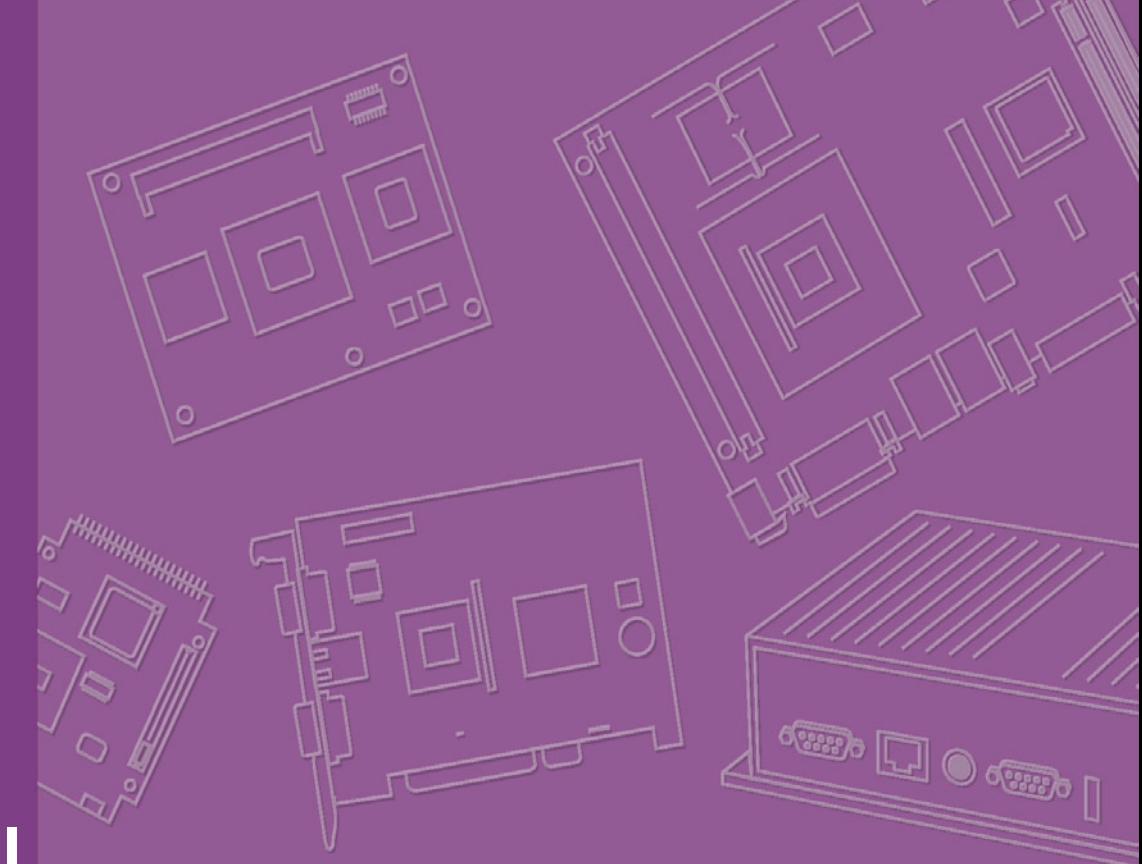

# **User Manual**

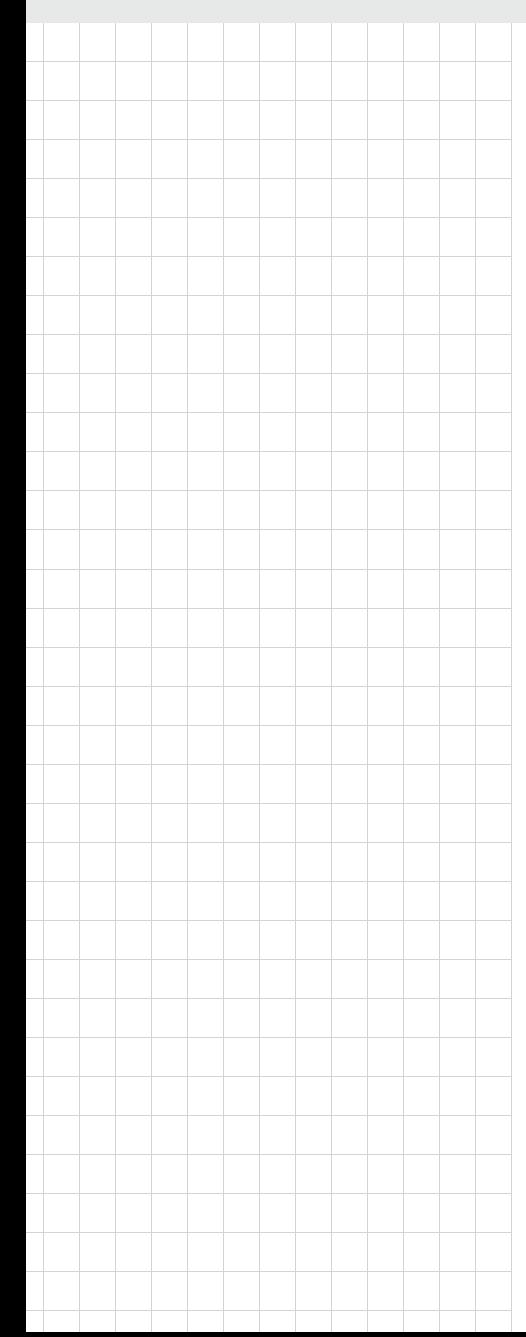

# **PCM-9362**

**3.5" Biscuit with Intel® Atom® N450/D510, VGA, LVDS, 2 Giga-LAN, USB, SATA, Mini PCIe and SSD**

### **Copyright**

The documentation and the software included with this product are copyrighted 2009 by the manufacturer. All rights are reserved. The manufacturer reserves the right to make improvements in the products described in this manual at any time without notice.

No part of this manual may be reproduced, copied, translated or transmitted in any form or by any means without the prior written permission of the manufacturer. Information provided in this manual is intended to be accurate and reliable. However, the manufacturer assumes no responsibility for its use, nor for any infringements of the rights of third parties, which may result from its use.

### **Acknowledgements**

AMI is a trademark of AMI Software International, Inc. Intel® is a trademark of Intel® Technologies, Inc. IBM, PC/AT, PS/2 and VGA are trademarks of International Business Machines Corporation. Intel and Atom® are trademarks of Intel Corporation. Microsoft Windows® is a registered trademark of Microsoft Corp. RTL is a trademark of Realtek Semi-Conductor Co., Ltd. ESS is a trademark of ESS Technology, Inc. UMC is a trademark of United Microelectronics Corporation. SMI is a trademark of Silicon Motion, Inc. Creative is a trademark of Creative Technology LTD. CHRONTEL is a trademark of Chrontel Inc. All other product names or trademarks are properties of their respective owners.

### **Product Warranty (2 years)**

The manufacturer warrants to you, the original purchaser, that each of its products will be free from defects in materials and workmanship for two years from the date of purchase.

This warranty does not apply to any products which have been repaired or altered by persons other than repair personnel authorized by the manufacturer, or which have been subject to misuse, abuse, accident or improper installation. The manufacturer assumes no liability under the terms of this warranty as a consequence of such events.

Because of the manufacturer high quality-control standards and rigorous testing, most of our customers never need to use our repair service. If a product is defective, it will be repaired or replaced at no charge during the warranty period. For outof-warranty repairs, you will be billed according to the cost of replacement materials, service time and freight. Please consult your dealer for more details.

If you think you have a defective product, follow these steps:

- 1. Collect all the information about the problem encountered. (For example, CPU speed, products used, other hardware and software used, etc.) Note anything abnormal and list any onscreen messages you get when the problem occurs.
- 2. Call your dealer and describe the problem. Please have your manual, product, and any helpful information readily available.
- 3. If your product is diagnosed as defective, obtain an RMA (return merchandize authorization) number from your dealer. This allows us to process your return more quickly.
- 4. Carefully pack the defective product, a fully-completed Repair and Replacement Order Card and a photocopy proof of purchase date (such as your sales receipt) in a shippable container. A product returned without proof of the purchase date is not eligible for warranty service.
- 5. Write the RMA number visibly on the outside of the package and ship it prepaid to your dealer.

### **Technical Support and Assistance**

- 1. Visit the web site where you can find the latest information about the product.
- 2. Contact your distributor, sales representative, or customer service center for technical support if you need additional assistance. Please have the following information ready before you call:
	- Product name and serial number
	- Description of your peripheral attachments
	- Description of your software (operating system, version, application software, etc.)
	- A complete description of the problem
	- The exact wording of any error messages

### **Packing List**

Before installation, please ensure the following items have been shipped:

#### **Item Part Number**

- **1 PCM-9362 SBC**
- **1** 1 Startup manual
- **1** Utility CD
- 1 mini jumper pack
- **Cables**

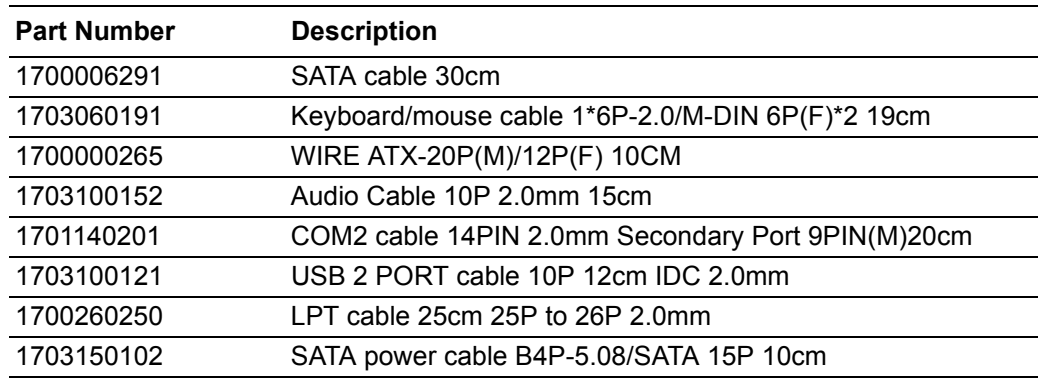

### **Ordering information**

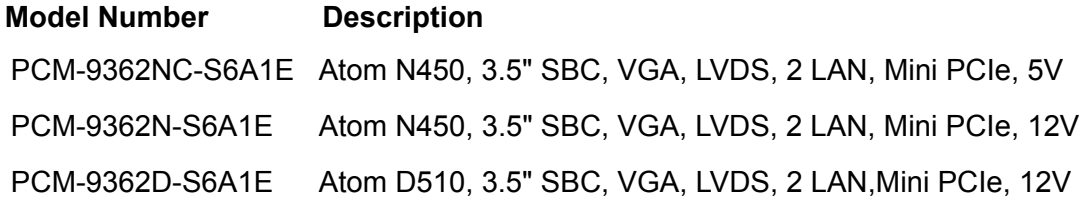

### **Optional accessories**

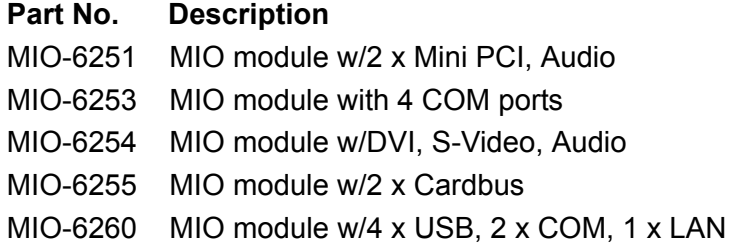

# **Contents**

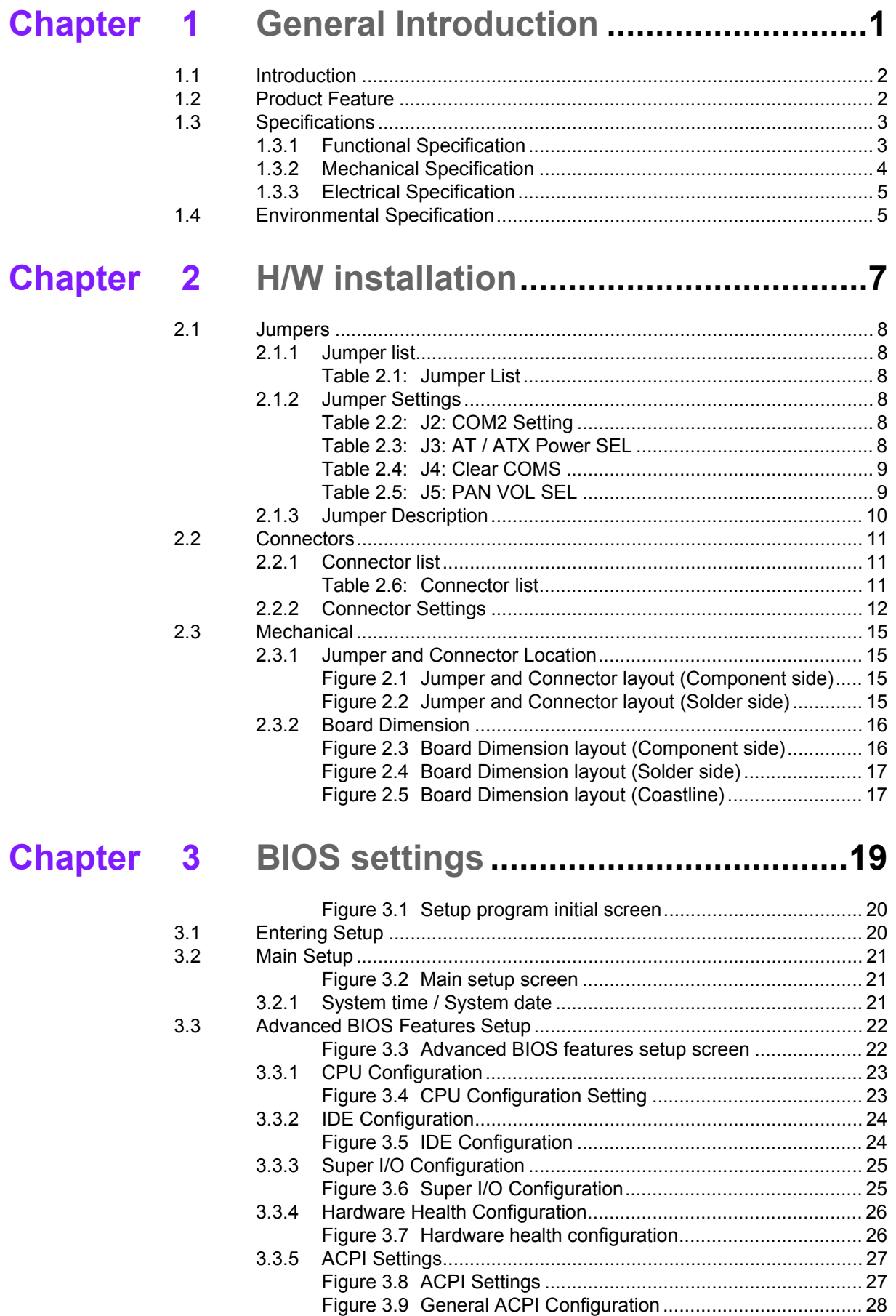

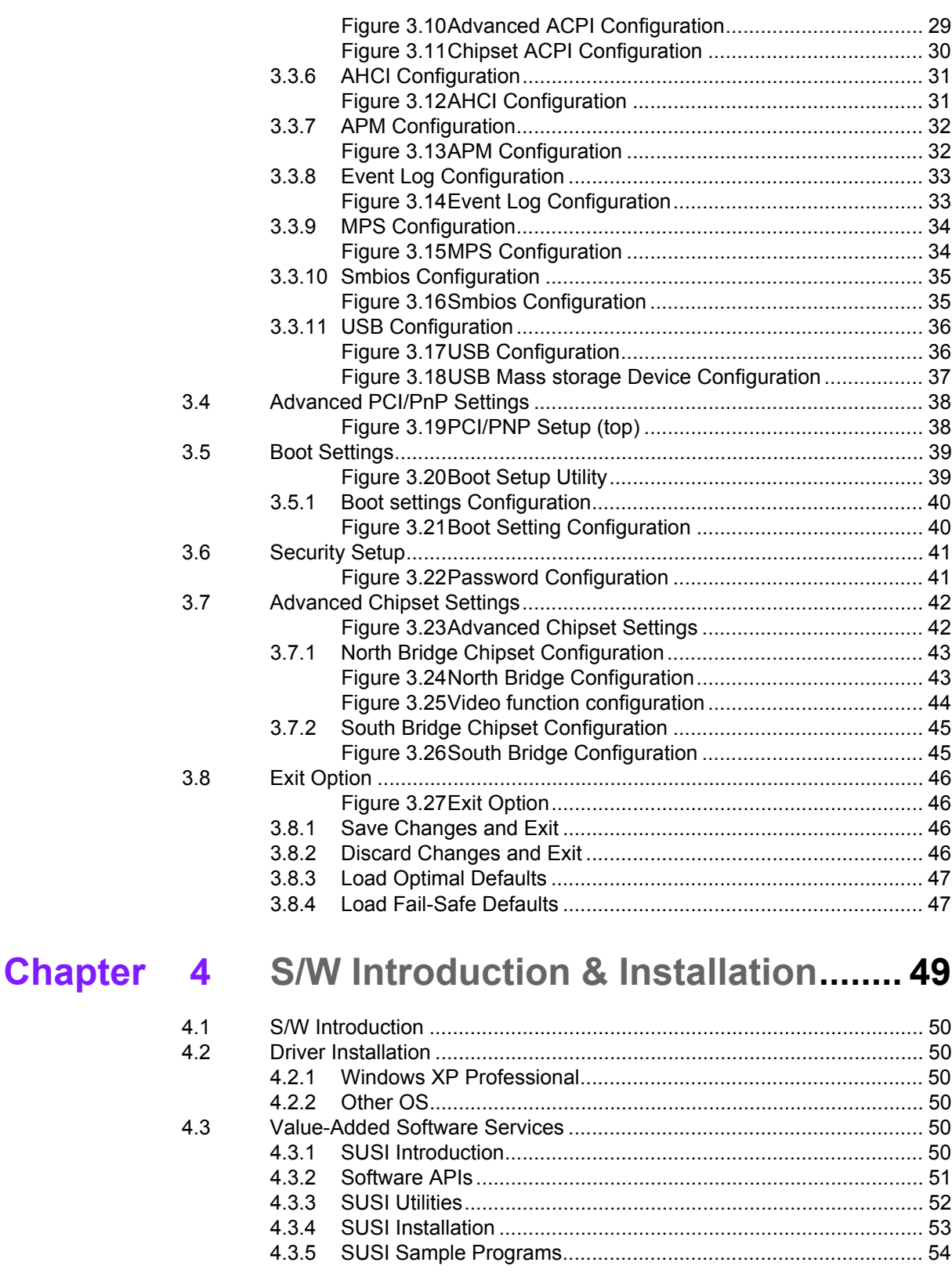

## **Appendix A PIN Assignments .............................. 61**

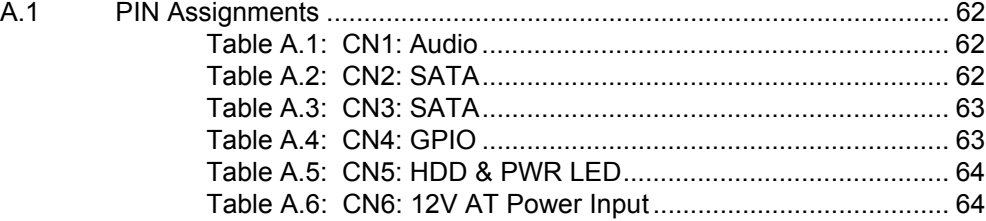

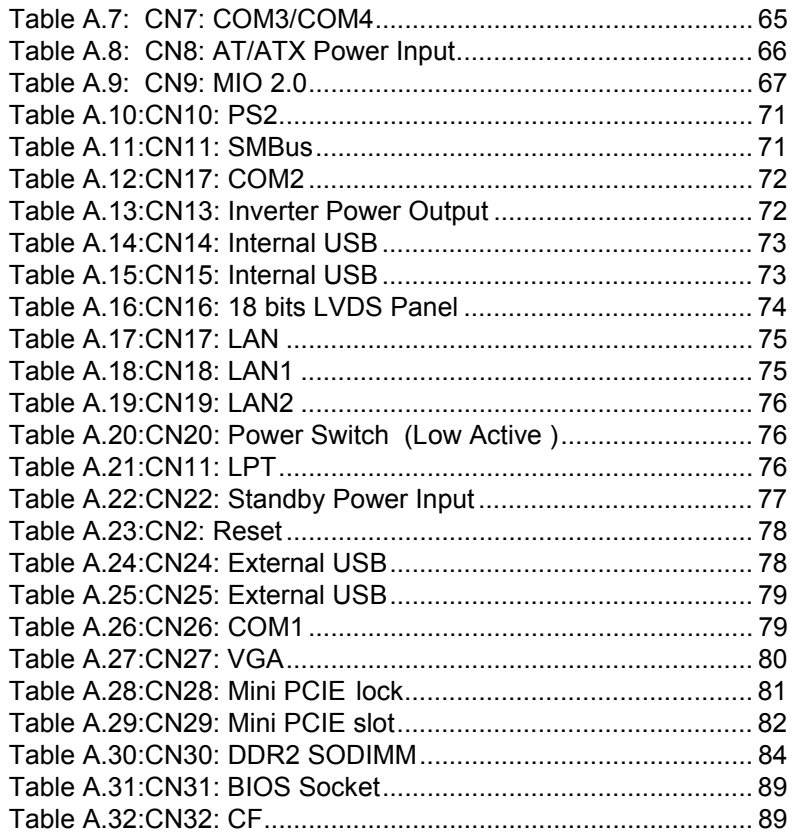

PCM-9362 User Manual viii

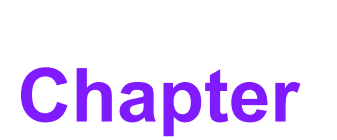

### **<sup>1</sup>General Introduction**

**This chapter gives background information on the PCM-9362. Sections include: Introduction Product feature** ■ Specifications

### **1.1 Introduction**

PCM-9362 is a 3.5" SBC (Single Board Computer) with Embedded Intel® Atom N450/D510 1.67 GHz Processor. The PCM-9362 can support DDR2 memory up to 2GB, has six USB 2.0 compatible ports, two Giga-LAN (1000Mbps) interface, LVDS and VGA support, HD (High Definition) Audio, and one Mini-PCIe expansion. In addition, PCM-9362 also supports two SATA, four COM ports and one CF slot.

### **1.2 Product Feature**

#### **General**

- **CPU:** Intel® Atom™ processor N450/D510 1.6 GHz
- **System Chipset** Intel® Atom™ N450/D510 + ICH8M
- **BIOS:** AMI 16 Mbit Flash BIOS
- **System Memory:** DDRII 667 MHz up to 2 GB (does NOT support DDRII 533MHz Memory)
- **SSD:** Supports CompactFlash<sup>®</sup> Card TYPE I/II
- Watchdog Timer: Single chip Watchdog 255-level interval timer, setup by software
- **Expansion Interface:** Supports 1 x Mini-PCIe device
- **Battery:** Lithium 3 V/210 mAH

**I/O**

- **I/O Interface:** 2 x SATA (300 MB/S), 1 x KB/mouse (internal), 3 x RS232, 1 x RS232/422/485, 1 x LPT
- **USB:** 6 x USB 2.0 compliant Ports
- **Audio:** High Definition Audio (HD),Line-in, Line out, Mic-in
- **GPIO:** 8-bit general purpose input/output

#### **Ethernet**

- Chipset: LAN1 Intel 82567, LAN2 Intel 82583V
- **Speed:** 1000 Mbps
- **Interface:** 2 x RJ45
- **Standard:** Compliant with IEEE 802.3, IEEE 802.3u, IEEE 802.3x, IEEE 8023y, IEEE 802.ab.

#### **Display**

- **Chipset:** Embedded Gen3.5+ GFX Core
- Memory Size: Up to 224 MB of dynamic video memory allocation
- **Resolution:** 
	- CRT: Intel Atom N450 up to 1400 x 1050 (SXGA)
	- LVDS: Single channel 18-bit LVDS up to WXGA 1366 x 768
- **LVDS LCD:** Supports 18-bit LVDS LCD
- **Dual Display:** 
	- $-$  CRT + LVDS (18-bit)

## **1.3 Specifications**

### **1.3.1 Functional Specification**

#### **Processor**

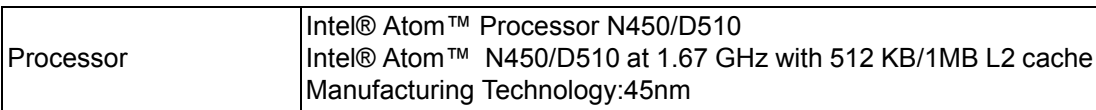

#### **Chipset (Intel® N450/D510)**

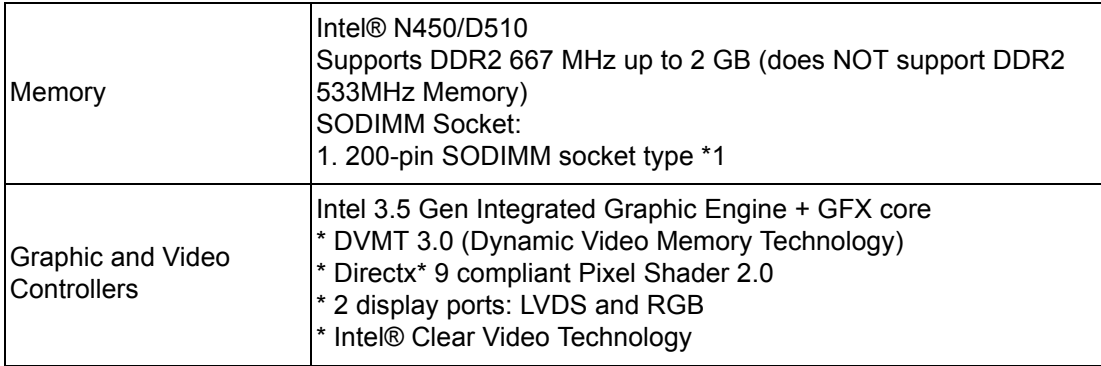

#### **Chipset (ICH8M)**

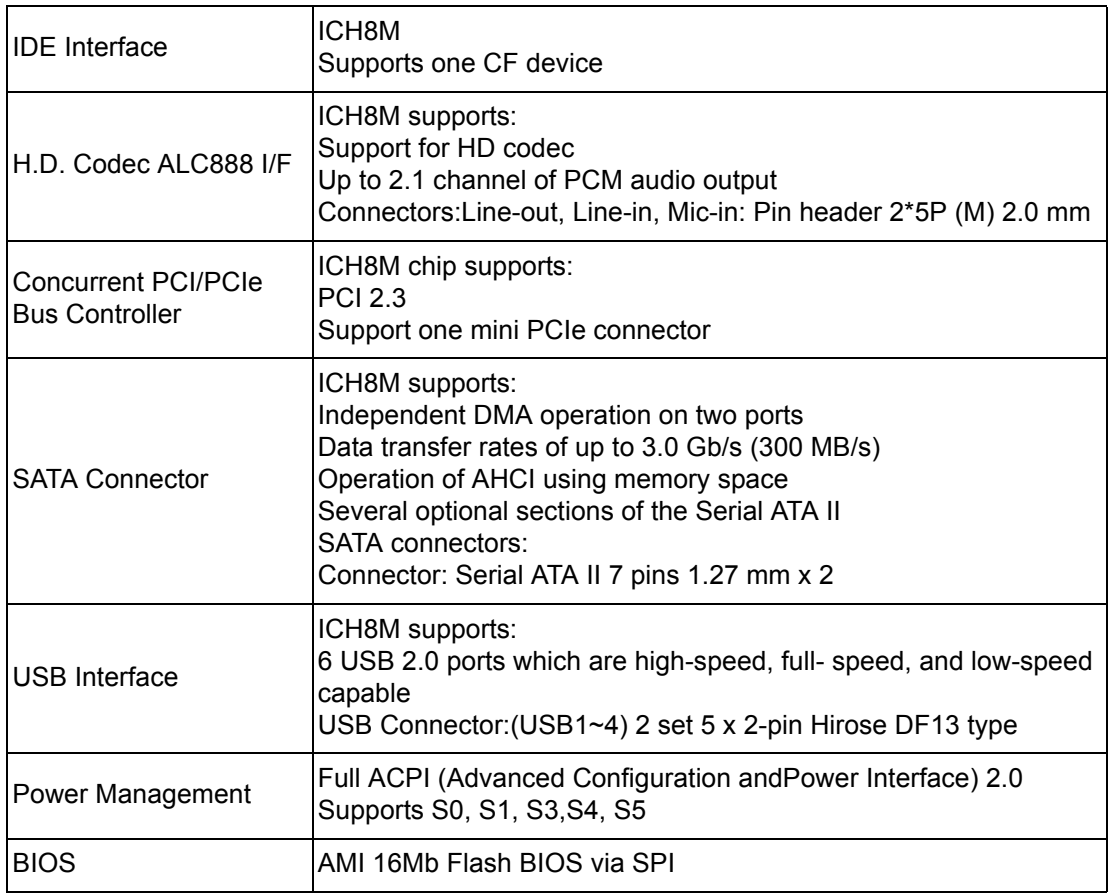

#### **Other Chipset**

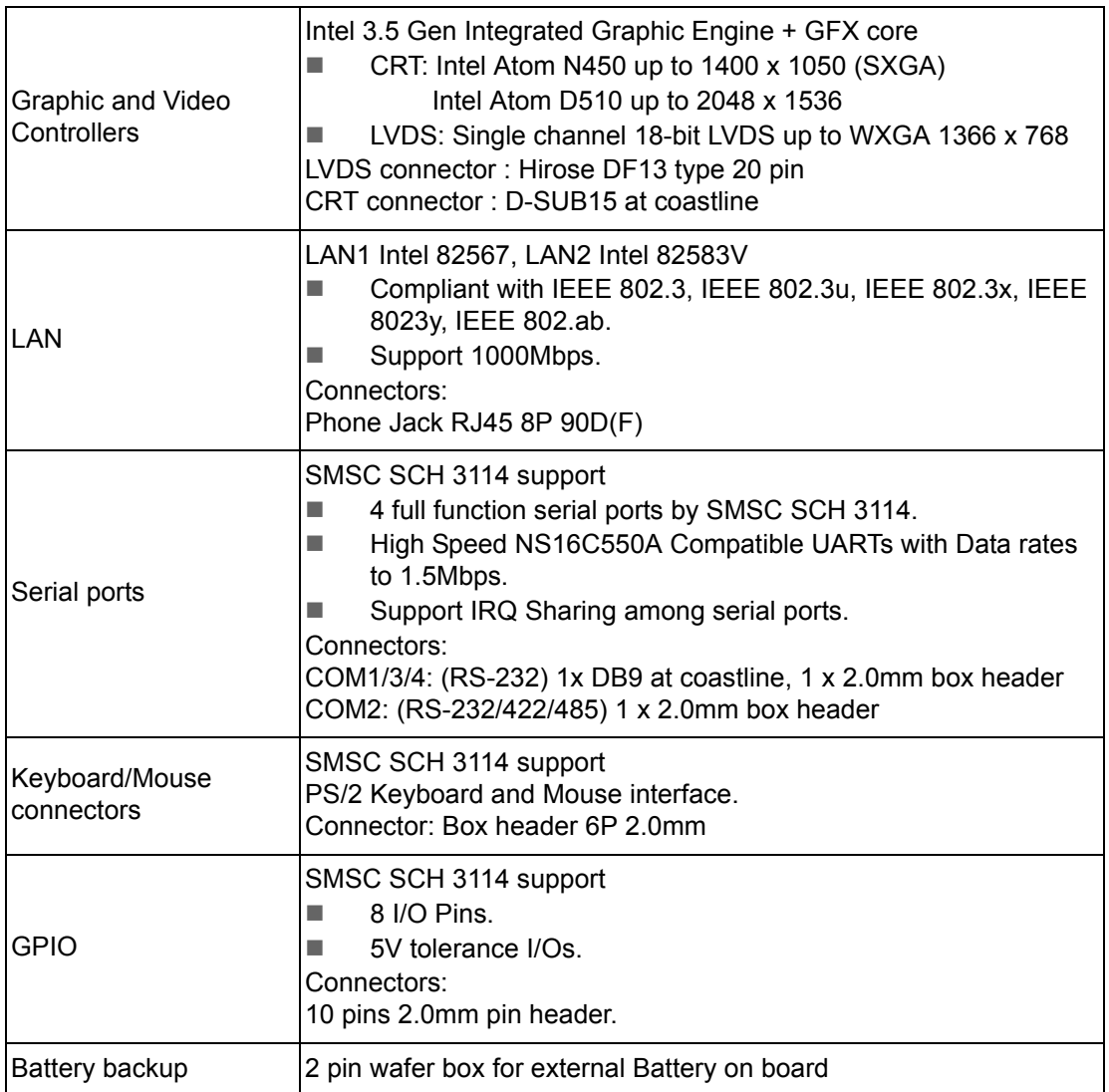

### **1.3.2 Mechanical Specification**

- **1.3.2.1 Dimension (mm)** L146.00 mm \* W102 mm
- **1.3.2.2 Height on Top (mm)** 24.4mm (Heatsink with FAN for D510 SKU) 20mm (Heatsink without FAN for N450 SKU)
- **1.3.2.3 Height on Bottom (mm)** 7.90 mm (CF Socket)
- **1.3.2.4 Weight (g) with Heatsink** 110g(Heatsink with FAN for D510 SKU) 88g(Heatsink without FAN for N450 SKU)

#### **1.3.3 Electrical Specification**

#### **1.3.3.1 Power supply Voltage**

Voltage requirement with AT/ATX Power:

**AT:**

+5  $V_{DC}$  ±5% or +12  $V_{DC}$  ±5%

#### **ATX:**

+12  $V_{DC}$   $\pm$ 5%, +5 V Standby for ATX mode

or

+5  $V_{DC}$  ±5%, +5 V Standby for ATX mode (12 V is optional for LCD inverter and add on card)

#### **1.3.3.2 Power Supply Current**

Supply Current (ATX)

 - Typical in XP mode: PCM-9362NC-S6A1E: 5 V : 2.31 A PCM-9362N-S6A1E: 12 V : 0.87 A PCM-9362D-S6A1E: 12 V : 0.91 A

### - Max in HCT:

 PCM-9362NC-S6A1E: 5 V : 2.36 A PCM-9362N-S6A1E: 12 V : 1.01 A PCM-9362D-S6A1E: 12 V : 1.17 A

#### **1.3.3.3 RTC Battery**

Typical Voltage : 3.0 V Nomal discharge capacity : 210 mAh

### **1.4 Environmental Specification**

- **1.4.0.1 Operating Humidity** Operating Humidity:10% ~ 90% Relative Humidity, non-condensing
- **1.4.0.2 Operating Temperature** Operating temperature:  $0 \sim 60^{\circ}$ C (32~140°F)

#### **1.4.0.3 Storage Humidity** Standard products ( $0 \sim 60^{\circ}$ C) Relative Humidity: 95% @ 60°C

#### **1.4.0.4 Storage Temperature** Standard products ( $0 \sim 60^{\circ}$ C) Storage temperature: -20~70°C

PCM-9362 User Manual 6

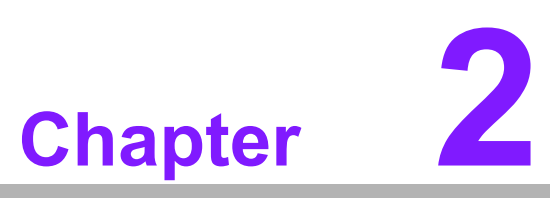

### **<sup>2</sup>H/W installation**

**This chapter explains the setup procedures of the PCM-9362 hardware, including instructions on setting jumpers and connecting peripherals, switches, indicators and mechanical drawings. Be sure to read all safety precautions before you begin the installation procedure.**

## **2.1 Jumpers**

### **2.1.1 Jumper list**

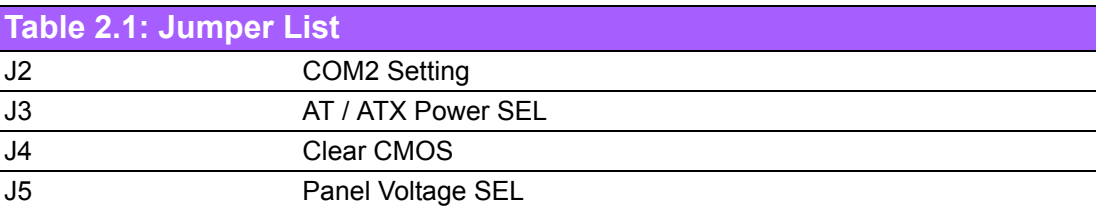

### **2.1.2 Jumper Settings**

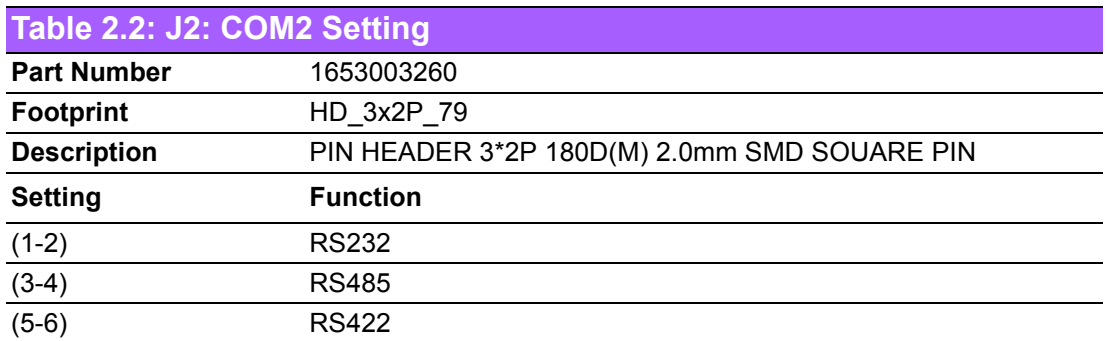

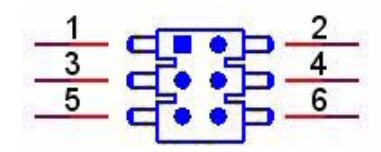

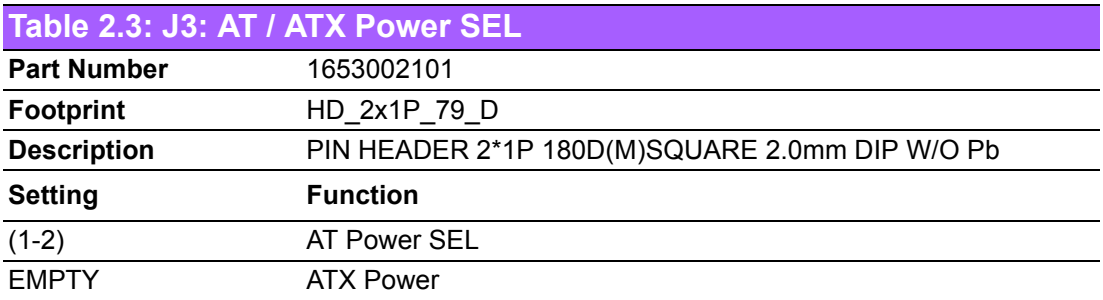

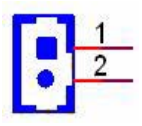

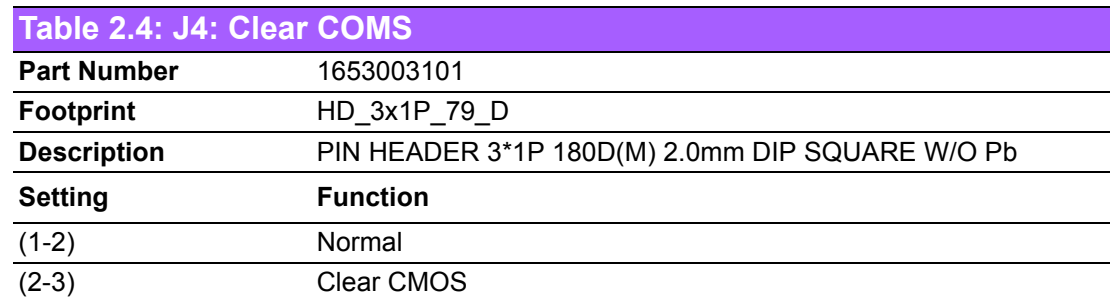

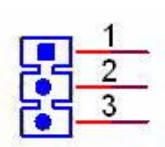

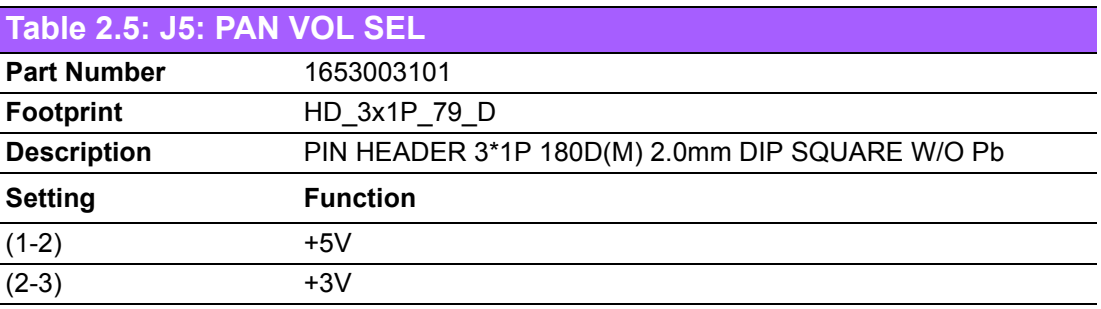

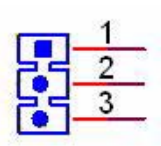

#### **2.1.3 Jumper Description**

Cards can be configured by setting jumpers. A jumper is a metal bridge used to close an electric circuit. It consists of two metal pins and a small metal clip (often protected by a plastic cover) that slides over the pins to connect them. To close a jumper, you connect the pins with the clip. To open a jumper, you remove the clip. Sometimes a jumper will have three pins, labeled 1, 2 and 3. In this case you would connect either pins 1 and 2, or 2 and 3.

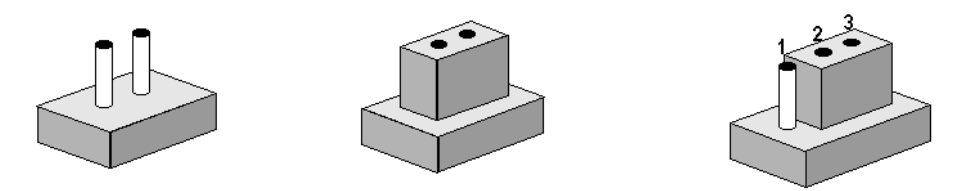

The jumper settings are schematically depicted in this manual as follows.

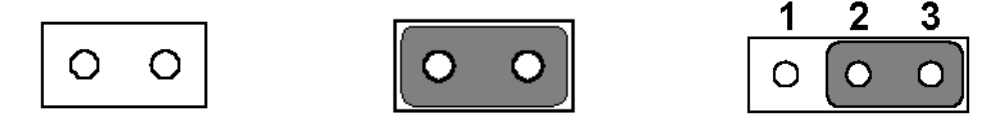

A pair of needle-nose pliers may be helpful when working with jumpers. If you have any doubts about the best hardware configuration for your application, contact your local distributor or sales representative before you make any changes.

Generally, you simply need a standard cable to make most connections.

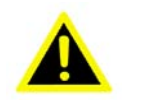

*Warning! To avoid damaging the computer, always turn off the power supply before setting jumpers. Clear CMOS. Before turning on the power supply, set the jumper back to 3.0 V Battery On.* 

### **2.2 Connectors**

### **2.2.1 Connector list**

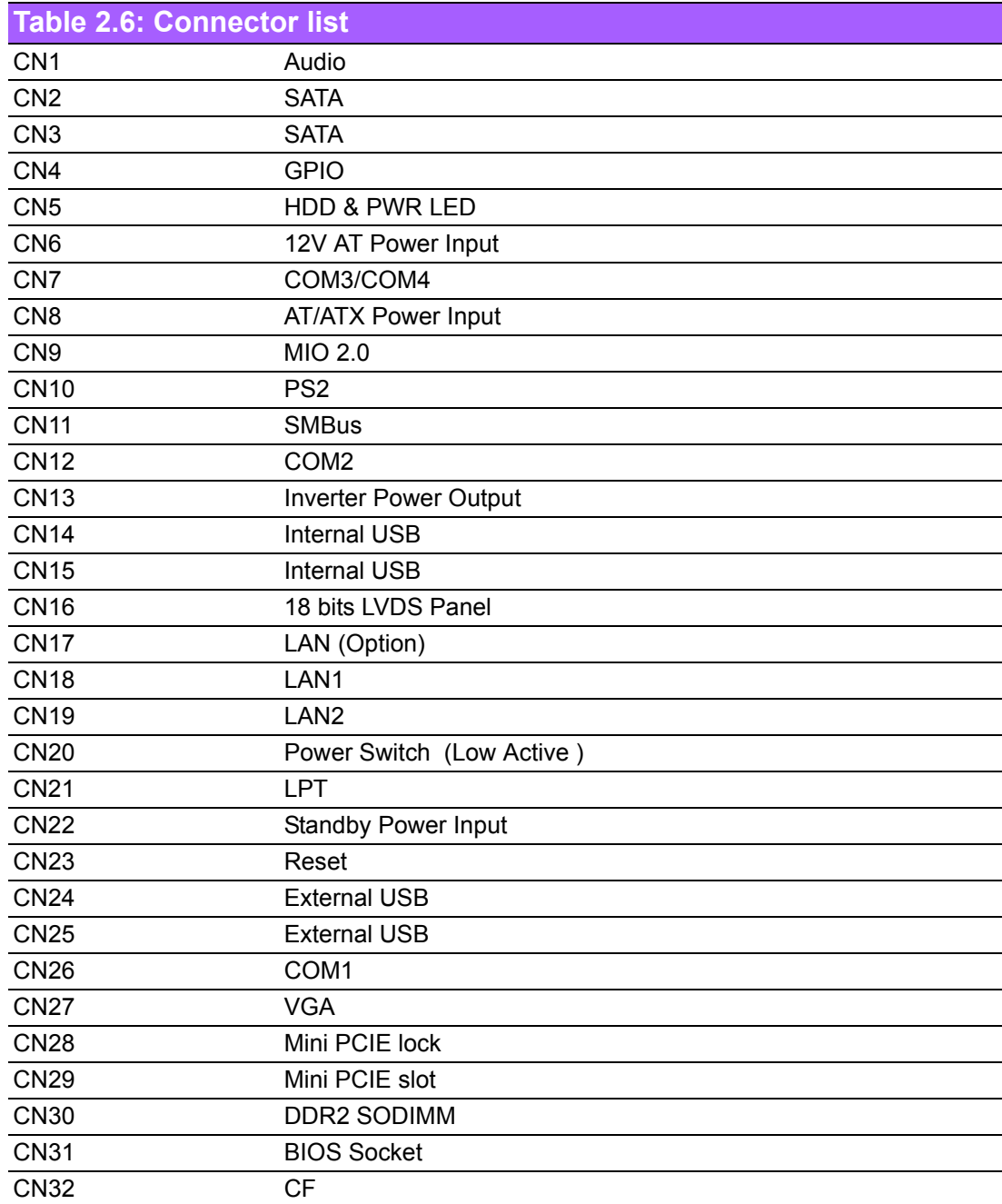

#### **2.2.2 Connector Settings**

#### **2.2.2.1 Audio Interface (CN1)**

#### Audio Port Connectors

One 5 x 2 pin box header for Audio connector. These audio connectors are used for audio devices. The audio jacks are differentiated by color for different audio sound effects.

#### **2.2.2.2 SATA Connector (CN2, CN3)**

PCM-9362 supports Serial ATA via two connectors (CN2, CN3). Data transfer rates up to 300 MB/s are possible, enabling very fast data and file transfer, and independent DMA operation on two ports.

#### **2.2.2.3 GPIO (General Purpose Input Output) (CN4)**

The board supports 8-bit GPIO through GPIO connector. The 8 digital in and out-puts can be programmed to read or control devices, with input or out- put defined. The default setting is 4 bits input and 4 bits output.

#### **2.2.2.4 Power & HDD LED Indicator (CN5)**

The HDD LED indicator for hard disk access is an active low signal (24 mA sink rate). Power supply activity LED indicator.

#### **2.2.2.5 Power Reset Button (CN23)**

Momentarily pressing the reset button will activate a reset. The switch should be rated for 10 mA, 5 V.

#### **2.2.2.6 Power Connectors**

Main power connector, (CN6, CN8)

PCM-9362 can support both ATX and AT power supply.

-AT: 5 V or 12 V, ATX: 5 V, 5 V sb (12 V is optional for LCD inverter and add on card) -AT: 12 V, ATX: 12 V, 5 V sb

F

*Note! Use the ATX power cable (PN: 1700000265 ATX-20P (M)/12P (F) 10 CM) to connect CN8, it's changed from 12 pin to 20 pin, and provides 5 V and 12 V and other PS\_ON signals.*

#### **2.2.2.7 COM Port Connector (CN7, CN12,CN26)**

The PCM-9362 provides 4 serial ports (COM1, COM3 & COM4: RS-232; COM2: RS-232/422/485) in one DB-9 connector (CN26) for COM1 and one 7\*2P pin header (CN12) for COM2 and one 10\*2P pin header(CN7) for COM3 & COM4. It provides connections for serial devices (a mouse, etc.) or a communication network. You can find the pin assignments for the COM port connector in Appendix A.

#### **COM RS-232/422/485 setting (J2)**

COM2 can be configured to operate in RS-232, RS-422, or RS-485 mode. This is done via J2.

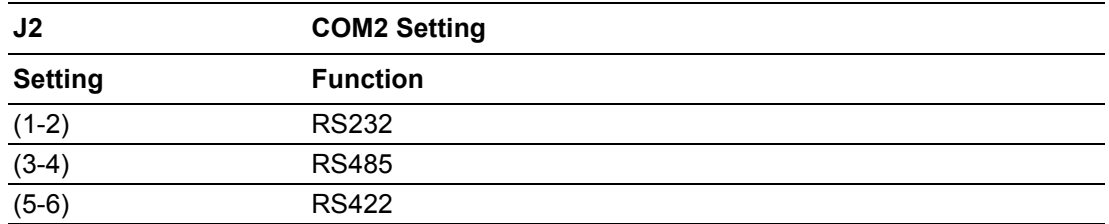

#### **2.2.2.8 Keyboard and PS/2 Mouse Connector (CN10)**

The board provides a keyboard connector that supports both a keyboard and a PS/2 style mouse. In most cases, especially in embedded applications, a keyboard is not used. If the keyboard is not present, the standard PC/AT BIOS will report an error or fail during power-on self-test (POST) after a reset. The product's BIOS standard setup menu allows you to select "All, But Keyboard" under the "Halt On" selection. This allows no-keyboard operation in embedded system applications, without the system halting under POST.

#### **2.2.2.9 SMBus Connector (CN11)**

The System Management Bus (abbreviated to SMBus or SMB) is a simple two-wire bus, derived from I2C and used for communication with low-bandwidth devices on a motherboard, especially power related chips such as a laptop's rechargeable battery subsystem (see Smart Battery Data). Other devices might include temperature, fan or voltage sensors, lid switches and clock chips. PCI add-in cards may connect to a SMBus segment.

The SMBus was defined by Intel in 1995. It carries clock, data, and instructions and is based on Philips' I2C serial bus protocol. Its clock frequency range is 10 kHz to 100kHz. Its voltage levels and timings are more strictly defined than those of I2C, but devices belonging to the two systems are often successfully mixed on the same bus.

#### **2.2.2.10 Inverter Power Connector (CN13)**

PCM-9362 can provide +5 V and +12 V and signal to LCD inverter board via CN13.

#### **2.2.2.11 USB Connectors (CN14, CN15, CN24, CN25)**

The board provides up to six USB (Universal Serial Bus) ports. This gives complete Plug and Play, and hot attach/detach for up to 127 external devices. The USB interfaces comply with USB specification Rev. 2.0 which supports 480 Mbps transfer rate, and are fuse protected.

There are 5 x 2 pin 180D (M) connectors for internal use, 4 x USB ports at CN14, CN15 and two external USB port at CN24,CN25. You will need an adapter cable if you use a standard USB connector. On one end the adapter cable has a  $5 \times 2$ -pin connector with a foolproof connection to prevent it from being plugged in the wrong way and on the other end a USB connector.

#### **2.2.2.12 VGA/LCD/LVDS Interface Connections**

The board's PCI VGA interface can drive conventional CRT displays and is capable of driving a wide range of flat panel displays, including passive LCD and active LCD displays. The board has connectors to support these displays: one for standard CRT VGA monitors and one for flat panel displays

#### **CRT display connector (CN27)**

The CRT display connector is a box header connector used for conventional CRT displays.

#### **LVDS LCD panel connector (CN16)**

The board supports 18bit LVDS LCD panel displays. Users can connect to a 18bit LVDS LCD on it.

#### **2.2.2.13 Ethernet Configuration (CN18, CN19)**

10/100/1000 Mbps connections are made via RJ-45 connectors.

The board is equipped with 2 high performance PCI Ethernet interface which is fully compliant with IEEE 802.3u 100Base-T & IEEE 802.3ab 1000Base-T. It is supported by all major network operating systems.

#### **2.2.2.14 Power Switch Connector (CN20)**

One 2 x 1 pin wafer box (CN20) for power switch.

#### **2.2.2.15 LPT Connector (CN21)**

PCM-9362 can support LPT via CN21. LPT (Line Print Terminal) is the original, yet still common, name of the parallel port interface on IBM PC-compatible computers. It was designed to operate a text printer that used IBM's 8-bit extended ASCII character set.

#### **2.2.2.16 Standby Power Connector (CN22)**

PCM-9362 can support both ATX and AT power supply.

#### **2.2.2.17 Mini PCIe Connector (CN28,CN29)**

PCI Express Mini Card (also known as Mini PCI Express, Mini PCIe, and Mini PCI-E) is a replacement for the Mini PCI form factor based on PCI Express. It is developed by the PCI-SIG. The host device supports both PCI Express and USB 2.0 connectivity, and each card uses whichever the designer feels most appropriate to the task. PCM-9362 support a Mini PCIe slot.

#### **2.2.2.18 DDRII DIMM Socket (CN30)**

One 200-pin/H6.5 mm DDRII DIMM socket (CN30) supports DDRII 667 MHz up to 2 GB.

#### **2.2.2.19 CompactFlash (CN32)**

PCM-9362 provides a CompactFlash card type I/II socket.

The CompactFlash card shares a secondary IDE channel which can be enabled/disabled via the BIOS settings.

Compact Flash set as fix master mode.

### **2.3 Mechanical**

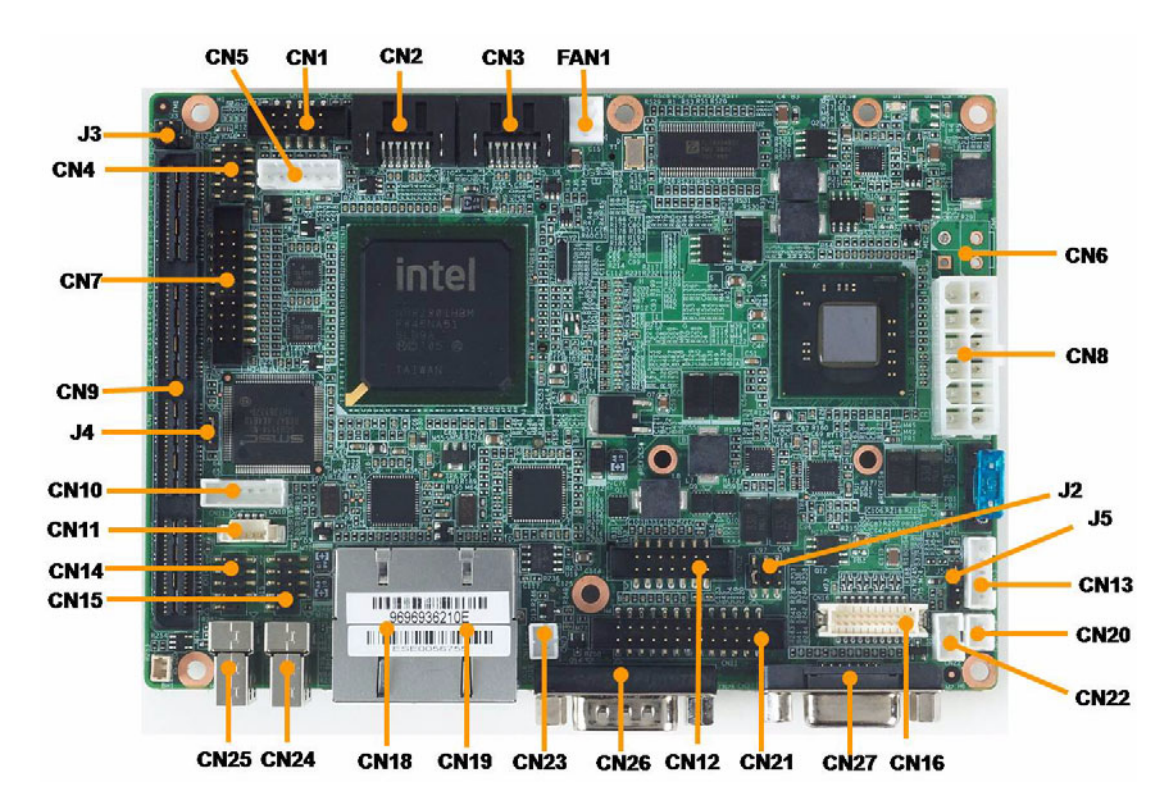

### **2.3.1 Jumper and Connector Location**

**Figure 2.1 Jumper and Connector layout (Component side)**

### **2.3.2 Board Dimension**

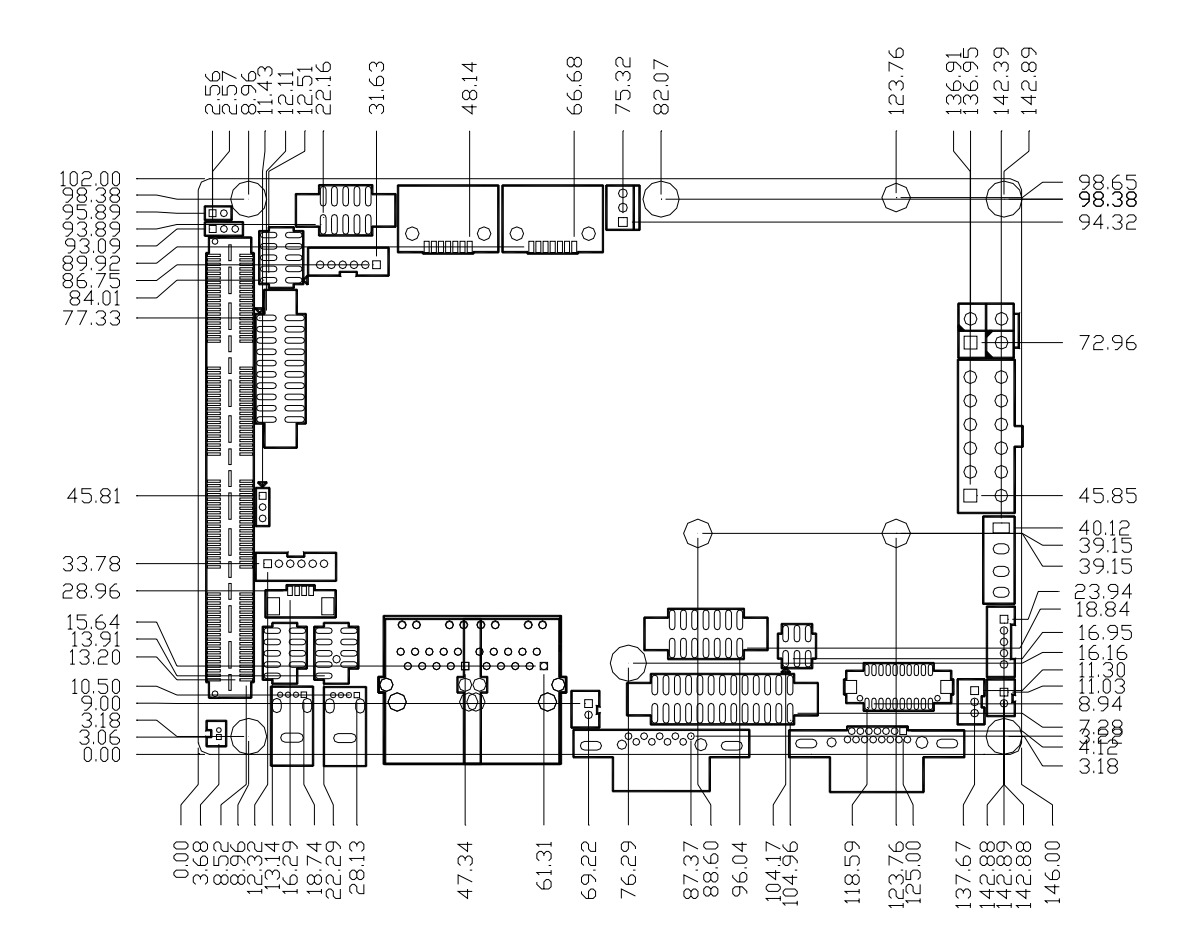

**Figure 2.3 Board Dimension layout (Component side)**

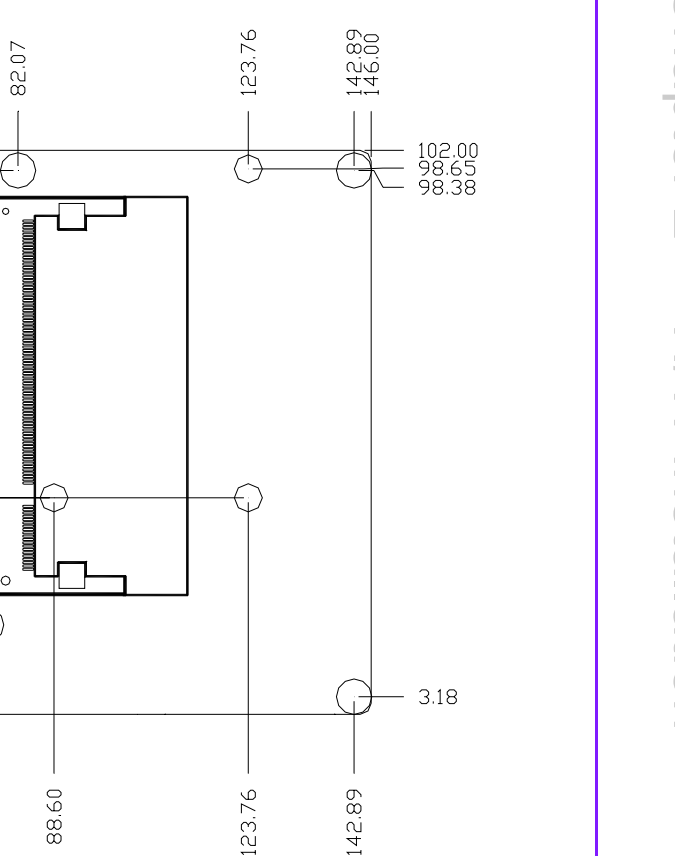

**Figure 2.4 Board Dimension layout (Solder side)**

75.73

62.79

82.07

 $\overline{\circ}$ 

 $\circ$ 

ि

 $\circ$ 

8.96

71

 $\circ$ 

 $\circ$ 

 $\frac{98.38}{98.38}$   $=$ 

 $58.31 -$ 

 $46.24$ <br> $39.15$ <br> $39.15$ 

25.92

16.16

 $\begin{array}{cc} 3.18 \\ 0.00 \end{array}$ .

 $0.00$ 

8.96<br>13.43

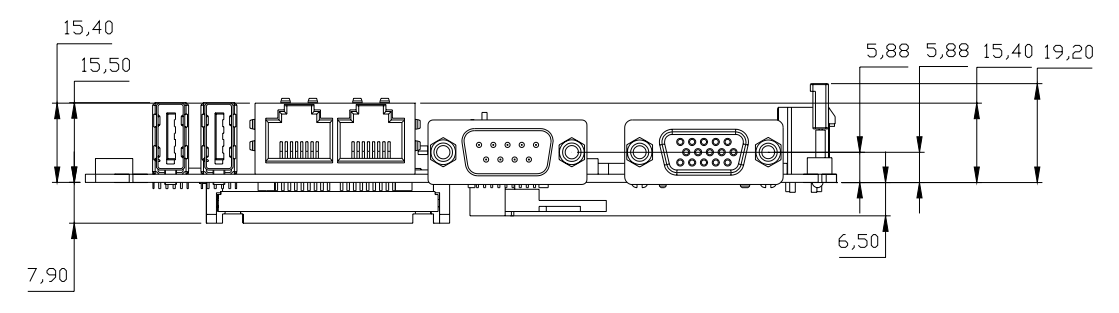

**Figure 2.5 Board Dimension layout (Coastline)**

PCM-9362 User Manual 18

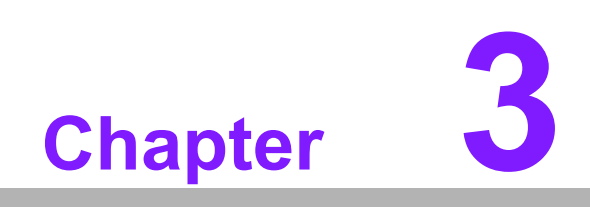

**3BIOS settings**

AMIBIOS has been integrated into many motherboards for over a decade. With the AMIBIOS Setup program, you can modify BIOS settings and control the various system features. This chapter describes the basic navigation of the PCM-9362 BIOS setup screens.

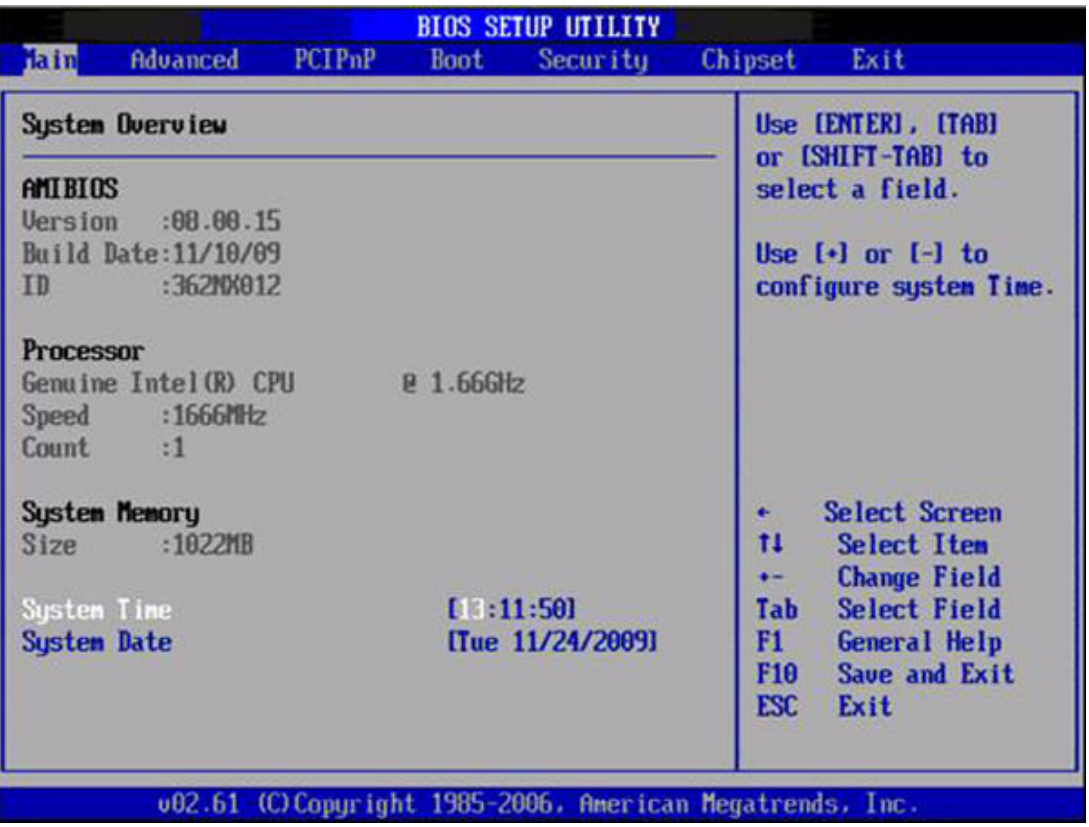

#### **Figure 3.1 Setup program initial screen**

AMI's BIOS ROM has a built-in setup program that allows users to modify the basic system configuration. This information is stored in battery-backed CMOS so it retains the setup information when the power is turned off.

### **3.1 Entering Setup**

Turn on the computer and check for the "patch" code. If there is a number assigned to the patch code, it means that the BIOS supports your CPU. If there is no number assigned to the patch code, please contact an application engineer to obtain an up-to-date patch code file. This will ensure that your CPU's system status is valid. After ensuring that you have a number assigned to the patch code, press <DEL> and you will immediately be allowed to enter setup.

### **3.2 Main Setup**

When you first enter the BIOS Setup Utility, you will enter the Main setup screen. You can always return to the Main setup screen by selecting the Main tab. There are two Main Setup options. They are described in this section. The Main BIOS Setup screen is shown below.

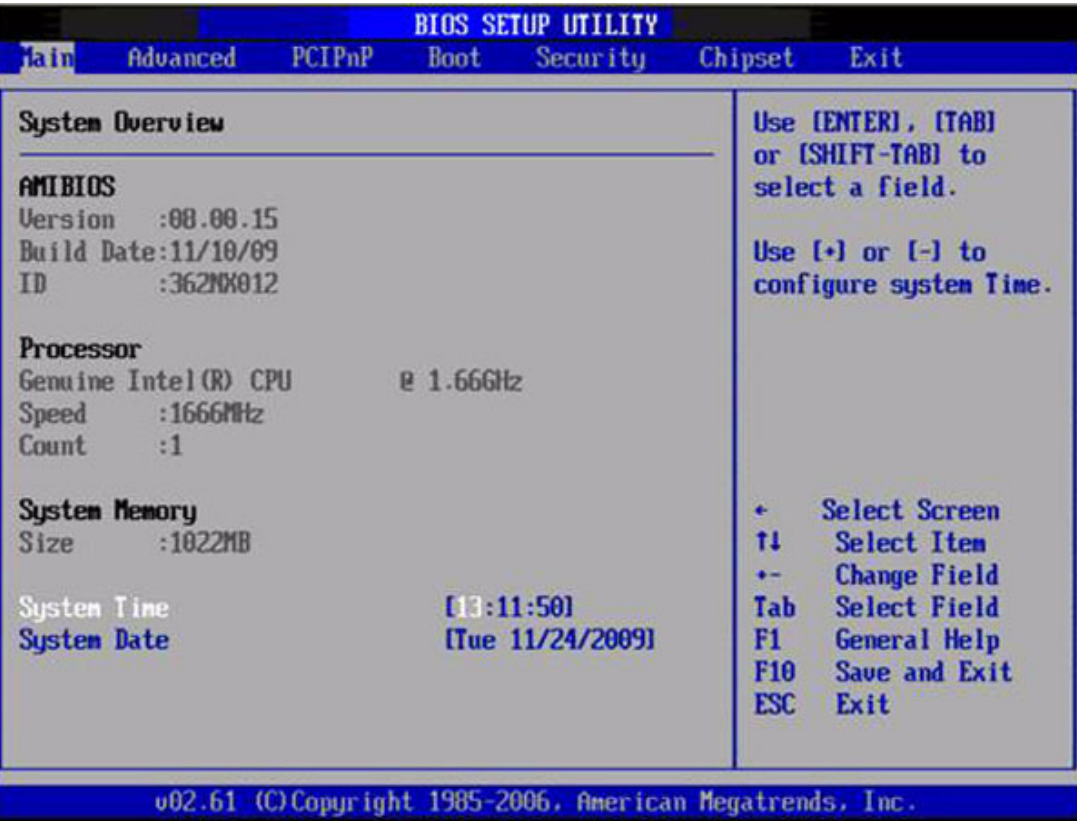

#### **Figure 3.2 Main setup screen**

The Main BIOS setup screen has two main frames. The left frame displays all the options that can be configured. Grayed-out options cannot be configured; options in blue can. The right frame displays the key legend.

Above the key legend is an area reserved for a text message. When an option is selected in the left frame, it is highlighted in white. Often a text message will accompany it.

#### **3.2.1 System time / System date**

Use this option to change the system time and date. Highlight System Time or System Date using the <Arrow> keys. Enter new values through the keyboard. Press the <Tab> key or the <Arrow> keys to move between fields. The date must be entered in MM/DD/YY format. The time must be entered in HH:MM:SS format.

### **3.3 Advanced BIOS Features Setup**

Select the Advanced tab from the PCM-9362 setup screen to enter the Advanced BIOS Setup screen. You can select any of the items in the left frame of the screen, such as CPU Configuration, to go to the sub menu for that item. You can display an Advanced BIOS Setup option by highlighting it using the <Arrow> keys. All Advanced BIOS Setup options are described in this section. The Advanced BIOS Setup screens are shown below. The sub menus are described on the following pages.

| <b>BIOS SETUP UTILITY</b>                                                                                                    |                                                                                                    |
|----------------------------------------------------------------------------------------------------|----------------------------------------------------------------------------------------------------|
| <b>Advanced</b><br><b>Main</b><br><b>PCIPnP</b><br><b>Boot</b><br>Security                                                                                                    | Chipset<br>Exit                                                                                                    |
| <b>Advanced Settings</b>                                                                                                    | Configure CPU.                                                                                                    |
| <b>UARMING: Setting wrong values in below sections</b><br>may cause system to malfunction.<br>▶ CPU Configuration<br>DE Configuration<br>▶ SuperIO Configuration<br>Hardware Health Configuration<br>$\triangleright$ ACPI Configuration<br><b>AHCI</b> Configuration<br>▶ APM Configuration<br>Event Log Configuration<br>▶ MPS Configuration<br>▶ Smbios Configuration<br>▶ USB Configuration | <b>Select Screen</b><br>۰<br>11<br><b>Select Item</b><br>Enter Go to Sub Screen<br>F1<br><b>General Help</b><br>Save and Exit<br>F10<br>ESC Exit |

**Figure 3.3 Advanced BIOS features setup screen** 

### **3.3.1 CPU Configuration**

| Configure advanced CPU settings<br>Module Version: 3F.14                                                                                                    |                                                         |                                       | <b>Disabled for WindowsXP</b>                                                                               |
|----------------------------------------------------------------------------------------------------|---------------------------------------------------------|---------------------------------------|----------------------------------------------------------------------------------------------------|
| Manufacturer: Intel<br>Genuine Intel (R) CPU<br>Frequency : 1.66GHz<br>FSB Speed :668MHz<br>Cache L1 :24 KB<br>Cache L2 :512 KB<br>Ratio Actual Value:10                                                                  | @ 1.66GHz                                               |                                       |                                                                                                    |
| <b>Max CPUID Value Limit And Report</b><br>Execute-Disable Bit Capability [Enabled]<br><b>Hyper Threading Technology</b><br>Intel (R) SpeedStep (tm) tech [Enabled]<br>Intel (R) C-STATE tech<br><b>Enhanced C-States</b> | <b>Disabled1</b><br>[Enabled]<br>[Enabled]<br>[Enabled] | ٠<br>11<br>$+ -$<br>F1<br>F10<br>ESC. | <b>Select Screen</b><br>Select Item<br><b>Change Option</b><br><b>General Help</b><br>Save and Exit<br>Exit |

**Figure 3.4 CPU Configuration Setting** 

#### **Max CPUID Value Limit**

This item allows you to limit CPUID maximum value.

#### **Execute-Disable Bit Capability**

This item allows you to enable or disable the No-Execution page protection technology.

#### **Hyper Threading Technology**

This item allows you to enable or disable Intel® Hyper Threading technology.

#### **Intel® SpeedStep® tech**

When set to disabled, the CPU runs at its default speed, when set to enabled, the CPU speed is controlled by the operating system.

#### **Intel® C-STATE tech**

This item allows the CPU to save more power under idle mode.

#### **Enhanced C-States**

CPU idle set to enhanced C-States, disabled by Intel® C-STATE tech item.

### **3.3.2 IDE Configuration**

| <b>Advanced</b>                                                                                                    | <b>BIOS SETUP UTILITY</b>                                                                                            |                                                                                                    |
|----------------------------------------------------------------------------------------------------|----------------------------------------------------------------------------------------------------|----------------------------------------------------------------------------------------------------|
| <b>IDE</b> Configuration                                                                                                    |                                                                                                    | Options                                                                                                    |
| ATA/IDE Configuration<br>Legacy <b>IDE</b> Channels                                                                               | [Compatible]<br>ISATA Pri, PATA Secl                                                                                 | <b>Disabled</b><br>Compatible<br><b>Enhanced</b>                                                                                                    |
| ▶ Primary IDE Master<br>▶ Primary IDE Slave<br>Secondary IDE Master<br>Secondary IDE Slave<br>Third IDE Master<br>Third IDE Slave | : INot Detected1<br>: [Not Detected]<br>: [Not Detected]<br>: [Not Detected]<br>: [Not Detected]<br>: [Not Detected] |                                                                                                    |
| Hard Disk Urite Protect<br><b>IDE Detect Time Out (Sec)</b>                                                                       | [Disabled]<br>1351                                                                                                   | Select Screen<br>٠<br>11<br><b>Select Item</b><br><b>Change Option</b><br>$+ -$<br>F1<br><b>General Help</b><br>F10<br>Save and Exit<br><b>ESC</b><br>Exit |

**Figure 3.5 IDE Configuration** 

#### **ATA/IDE Configuration**

This item allows you to select Disabled / Compatible / Enhanced.

#### **Legacy IDE Channels**

When set to Enhanced mode you can select IDE or AHCI mode. When select Compatible mode you can select SATA only / SATA pri, PATA sec or PATA only.

#### **Primary/Secondary/Third IDE Master/Slave**

BIOS auto detects the presence of IDE device, and displays the status of auto detection of IDE device.

>**Type:** Select the type of SATA driver.[Not Installed][Auto][CD/DVD][ARMD]

>**LBA/Large Mode:** Enables or Disables the LBA mode.

>**Block (Multi-Sector Transfer):** Enables or disables data multi-sectors transfers.

>**PIO Mode:** Select the PIO mode.

>**DMA Mode:** Select the DMA mode.

>**S.M.A.R.T.:** Select the smart monitoring, analysis, and reporting technology.

>**32Bit Data Transfer :** Enables or disables 32-bit data transfer.

#### **Hard Disk Write Protect**

Disable/Enable device write protection. This will be effective only if the device is accessed through BIOS.

#### **IDE Detect Time Out (Sec)**

This item allows you to select the time out value for detecting ATA/ATAPI device(s).

### **3.3.3 Super I/O Configuration**

| Configure SCH3114 Super IO Chipset                                                                                                    |                                                                                                    | Allows BIOS to Select<br>Serial Port1 Base                                                                                                    |
|----------------------------------------------------------------------------------------------------|----------------------------------------------------------------------------------------------------|----------------------------------------------------------------------------------------------------|
| Serial Port1 Address<br>Serial Port1 IRQ<br>Serial Port2 Address<br>Serial Port2 IRO<br>Serial Port3 Address<br>Serial Port3 IRQ<br>Serial Port4 Address<br>Serial Port4 IRQ<br><b>Parallel Port Address</b><br><b>Parallel Port Mode</b><br><b>Parallel Port IRQ</b><br>RS-485 Control for SP2 [Disabled]<br><b>Auto Direction Control Select</b> | [3F3]<br>[4]<br><b>[2F8]</b><br>[3]<br>[3E8]<br>(11)<br><b>12E81</b><br>[10]<br>13781<br>[Norma]]<br><b>LIRQ71</b><br><b>IFlow Control OFFI</b> | Addresses.<br><b>Select Screen</b><br>11<br><b>Select Item</b><br><b>Change Option</b><br>سو<br>F1.<br><b>General Help</b><br>F10<br>Save and Exit<br><b>ESC</b><br>Exit |

**Figure 3.6 Super I/O Configuration** 

#### **Serial Port1 / Port2 / Port3 / Port 4 address**

This item allows you to select serial port1  $\sim$  port4 of base addresses.

#### **Serial Port1 / Port2 / Port3 / Port 4 IRQ**

This item allows you to select serial port1  $\sim$  port4 of IRQ.

#### **RS-485 Control for SP2**

This item allows you to select RS485 control.

#### **Auto Direction Control Select**

This item allows you to enable or disable auto flow control function.

### **3.3.4 Hardware Health Configuration**

| Hardware Health Configuration                                                     |                                                    | <b>Enables Hardware</b>                               |  |
|-----------------------------------------------------------------------------------|----------------------------------------------------|-------------------------------------------------------|--|
| <b>H/U Health Function</b><br><b>PUM 1 Mode Setting</b><br><b>PUM 1 Ramp Rate</b> | [Enabled]<br>[Fan Always On Full]<br>$[4.85$ $Hz]$ | <b>Health Monitoring</b><br>Device.                   |  |
| CPU Temperature :52°C/125°F<br>System Temperature :30"C/86"F                      |                                                    |                                                       |  |
| Fan1 Speed                                                                        | : M/A                                              |                                                       |  |
| <b>Vcore</b>                                                                      | $:1.048$ U                                         |                                                       |  |
| $-3.3$ Uin                                                                        | $:3.368$ U                                         | <b>Select Screen</b><br>۰                             |  |
| $+5$ Uin                                                                          | : 4.948 U                                          | $^{11}$<br><b>Select Item</b><br>$\ddot{\phantom{1}}$ |  |
| $+12$ Uin<br><b>UBAT</b>                                                          | $: 12.187$ U<br>$: 2.812$ U                        | <b>Change Option</b><br>F1.<br><b>General Help</b>    |  |
|                                                                                   |                                                    | F10<br>Save and Exit<br><b>ESC</b><br>Exit            |  |

**Figure 3.7 Hardware health configuration** 

#### **H/W Health Function**

This item allows you to control H/W monitoring.

#### **Temperature & Voltage show**

CPU/System Temperature

Vcore / +3.3Vin / +5Vin / +12Vin / VBAT

### **3.3.5 ACPI Settings**

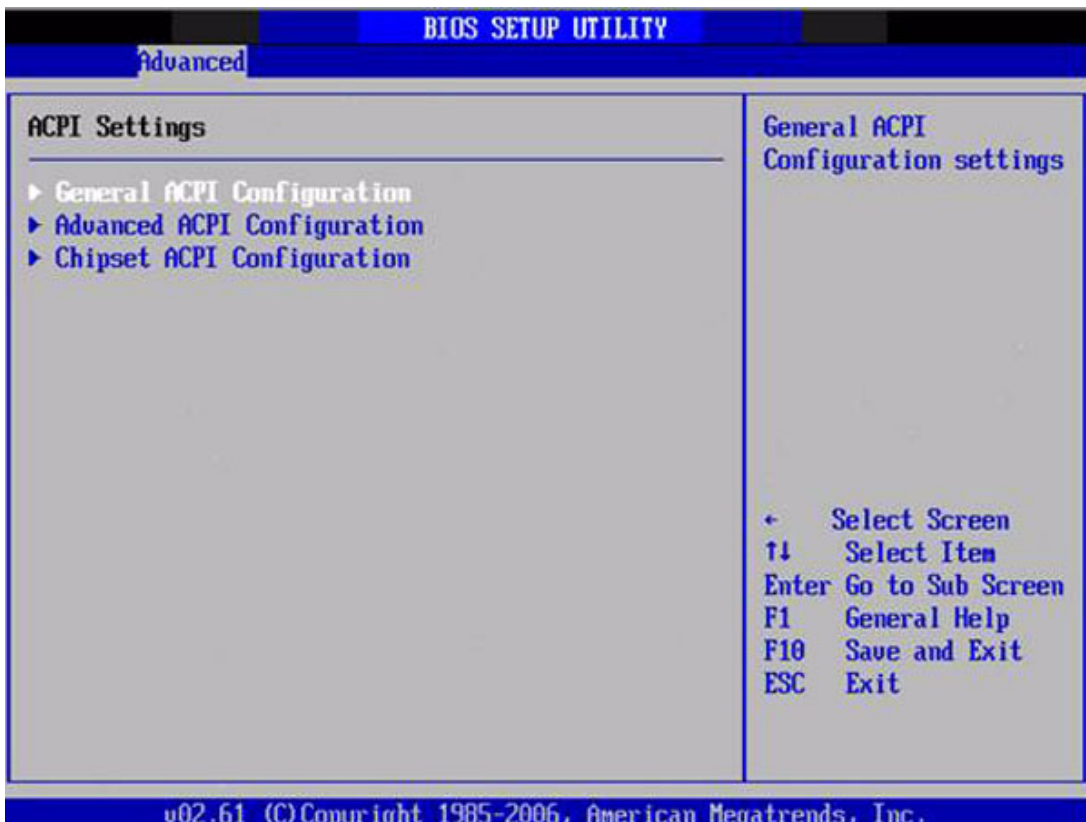

**Figure 3.8 ACPI Settings** 

#### **3.3.5.1 General ACPI Configuration**

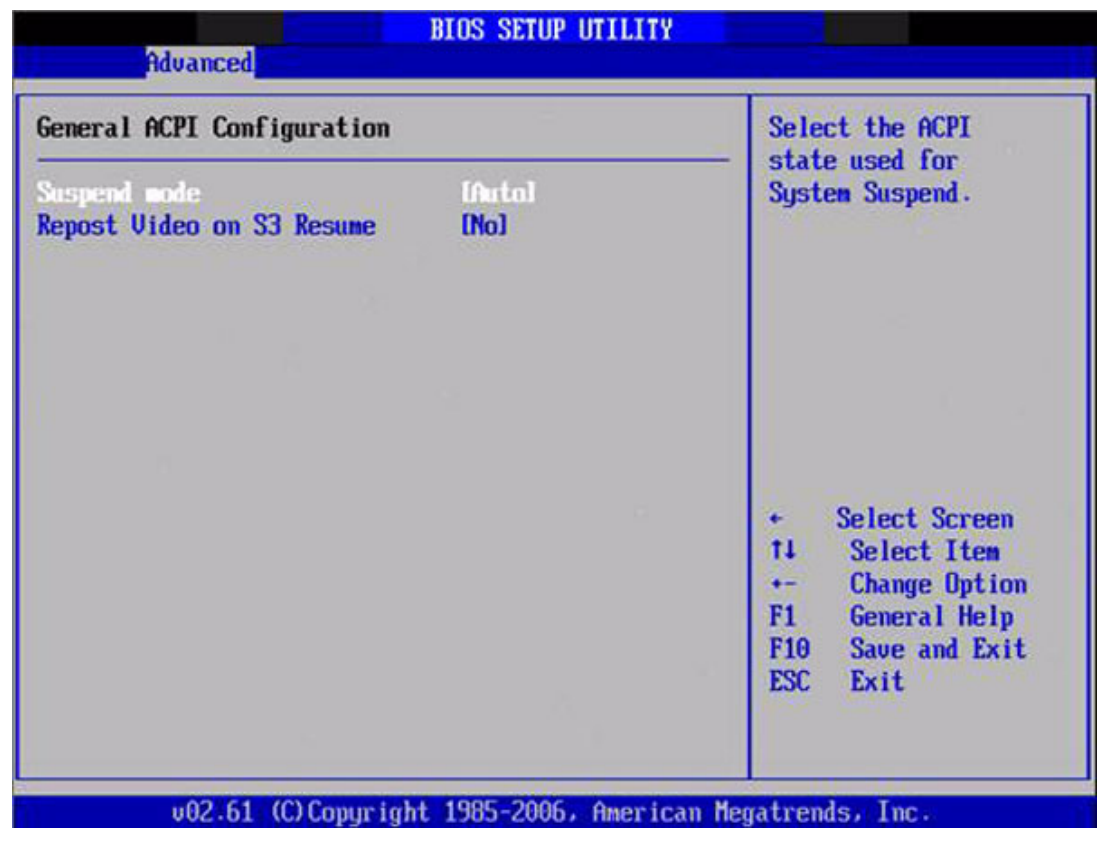

**Figure 3.9 General ACPI Configuration** 

#### **Suspend mode**

Select the ACPI state used for system suspend.

#### **Report Video on S3 Resume**

This item allows you to invoke VA BIOS POST on S3/STR resume.
## **3.3.5.2 Advanced ACPI Configuration**

| <b>Advanced</b>                                                                                    | <b>BIOS SETUP UTILITY</b>                                                |                                                                                                    |  |
|----------------------------------------------------------------------------------------------------|--------------------------------------------------------------------------|----------------------------------------------------------------------------------------------------|--|
| <b>Advanced ACPI Configuration</b>                                                                 |                                                                          | Enable RSDP pointers<br>to 64-bit Fixed System                                                                                                    |  |
| <b>ACPI Version Features</b><br><b>ACPI APIC support</b><br>AMI OEMB table<br><b>Headless mode</b> | <b>IACPI u3.81</b><br><b>[Enabled]</b><br>[Enabled]<br><b>[Disabled]</b> | <b>Description Tables. Di</b><br><b>ACPI</b> version has some                                                                                               |  |
|                                                                                                    |                                                                          | Select Screen<br>11<br><b>Select Item</b><br><b>Change Option</b><br>$\ddotmark$<br>F1<br><b>General Help</b><br>F10<br>Save and Exit<br><b>ESC</b><br>Exit |  |

**Figure 3.10 Advanced ACPI Configuration** 

## **ACPI Version Features**

This item allows you to enable RSDP pointers to 64-bit fixed system description tables.

## **ACPI APIC support**

Include APIC table pointer to RSDT pointer list.

#### **AMI OEMB table**

Include OEMB table pointer to R(x)SDT pointer lists.

## **Headless mode**

Enable / Disable Headless operation mode through ACPI.

## **3.3.5.3 Chipset ACPI Configuration**

| <b>BIOS SETUP UTILITY</b>                                                                                                    |                                                                                                    |
|----------------------------------------------------------------------------------------------------|----------------------------------------------------------------------------------------------------|
| South Bridge ACPI Configuration                                                                                                    | <b>Options</b>                                                                                                    |
| <b>WisabledI</b><br><b>[Disabled]</b><br><b>USB Device Wakeup From S3/S4</b><br><b>[Disabled]</b><br><b>High Performance Event Timer</b><br><b>Disabled</b> | <b>Enabled</b><br><b>Disabled</b>                                                                                                    |
|                                                                                                    | <b>Select Screen</b><br>11<br><b>Select Item</b><br><b>Change Option</b><br>$+ -$<br>F1<br>General Help<br>F10<br>Save and Exit<br><b>ESC</b><br>Exit |
|                                                                                                    |                                                                                                    |

**Figure 3.11 Chipset ACPI Configuration** 

## **Energy Lake Feature**

Allows you to configure Intel's Energy Lake power management technology.

## **APIC ACPI SCI IRQ**

Enable/Disable APIC ACPI SCI IRQ.

#### **USB Device Wakeup From S3/S4**

Enable/Disable USB Device Wakeup from S3/S4.

## **High Performance Event Timer**

Enable/Disable High performance Event timer.

## **3.3.6 AHCI Configuration**

| While entering setup.                                                                                                    |
|----------------------------------------------------------------------------------------------------|
| <b>BIOS</b> auto detects the<br>presence of IDE<br>devices. This displays<br>the status of auto<br>detection of IDE<br>devices. |
| <b>Select Screen</b><br>11<br>Select Iten<br>Enter Go to Sub Screen<br>F1 General Help<br>F10 Save and Exit<br>ESC Exit         |
|                                                                                                    |

**Figure 3.12 AHCI Configuration** 

## **AHCI Port0 / Port1**

While entering setup, BIOS auto detects the presence of IDE devices. This displays the status of auto detection of IDE device.

## **3.3.7 APM Configuration**

| <b>APM</b> Configuration                                                                                        |                                                                  | <b>Enable or disable</b>                                                                                                    |
|----------------------------------------------------------------------------------------------------|------------------------------------------------------------------|----------------------------------------------------------------------------------------------------|
| <b>Power Nanagement/APM</b><br><b>Power Button Mode</b><br><b>Restore on AC Power Loss</b>                      | <b>EnabledI</b><br>[0n/0ff]<br><b>IPower Offl</b>                | APM.                                                                                                    |
| <b>Video Power Down Mode</b><br>Hard Disk Power Down Mode<br><b>Standby Time Out</b><br><b>Suspend Time Out</b> | [Suspend]<br>[Suspend]<br><b>IDisabled1</b><br><b>[Disabled]</b> |                                                                                                    |
| <b>Resume On Ring</b><br><b>Resume On PME#</b><br><b>Resume On RTC Alarm</b>                                    | <b>[Disabled]</b><br><b>Disabledl</b><br>[Disabled]              | <b>Select Screen</b><br>÷<br>11<br><b>Select Item</b><br><b>Change Option</b><br>$\leftarrow$<br>$_{1}$<br><b>General Help</b><br>Save and Exit<br>F10<br><b>ESC</b><br>Exit |

**Figure 3.13 APM Configuration** 

## **Power Management/APM**

Enable or disable APM.

## **Power Button Mode**

Power on, off, or enter suspend mode when the power button is pressed. The following options are also available.

#### **Restore on AC power Loss**

Use this to set up the system response after a power failure. The "Off" setting keeps the system powered off after power failure, the "On" setting boots up the system after failure, and the "Last State" returns the system to the status just before power failure.

#### **Video Power Down Mode**

Power down video in suspend or standby mode.

#### **Hard Disk Power Down Mode**

Power down Hard Disk in suspend or standby mode.

## **Standby Time Out**

Go into standby in the specified time.

## **Suspend Time Out**

Go into Suspend in the specified time.

#### **Resume On Ring**

Enable / Disable RI to generate a wake event.

#### **Resume On PME#**

Enable / Disable PME to generate a wake event.

#### **Resume On RTC Alarm**

Enable / Disable RTC to generate a wake event.

## **3.3.8 Event Log Configuration**

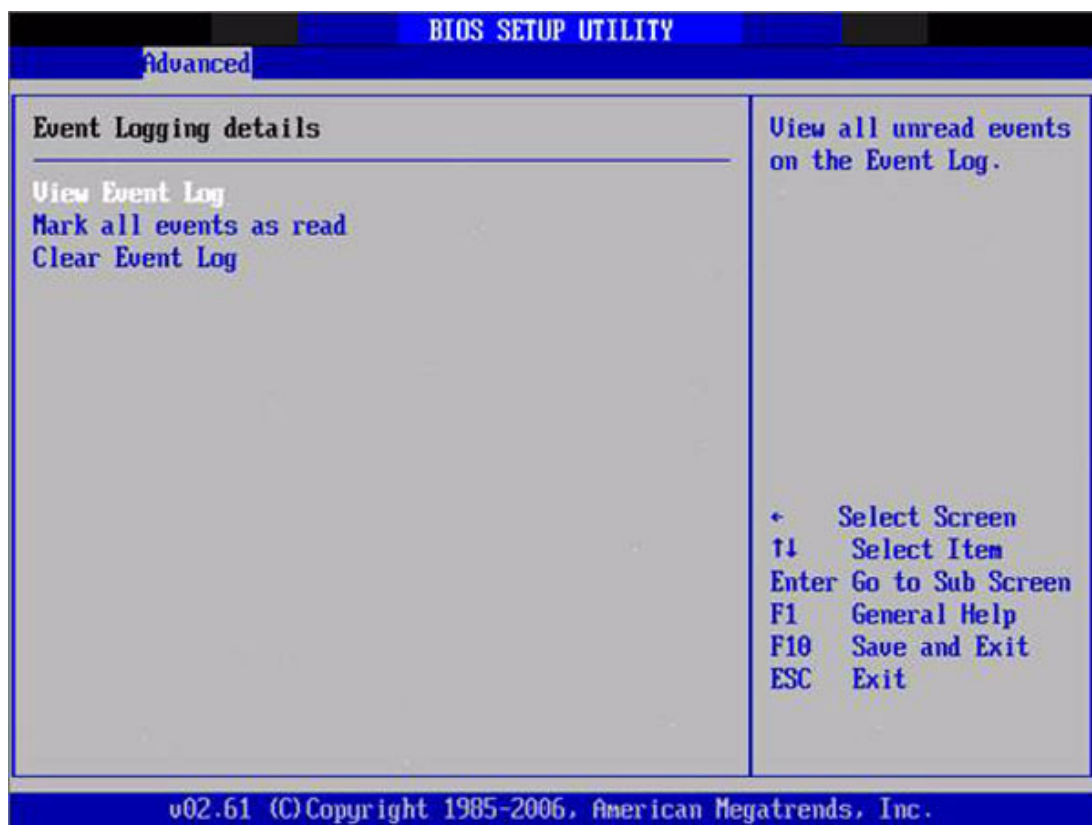

**Figure 3.14 Event Log Configuration** 

**View Event Log**  View all unread events on the event Log. **Mark all events as read** Mark all unread events as read.

## **Clear Event Log**

Discard all events in the event Log.

## **3.3.9 MPS Configuration**

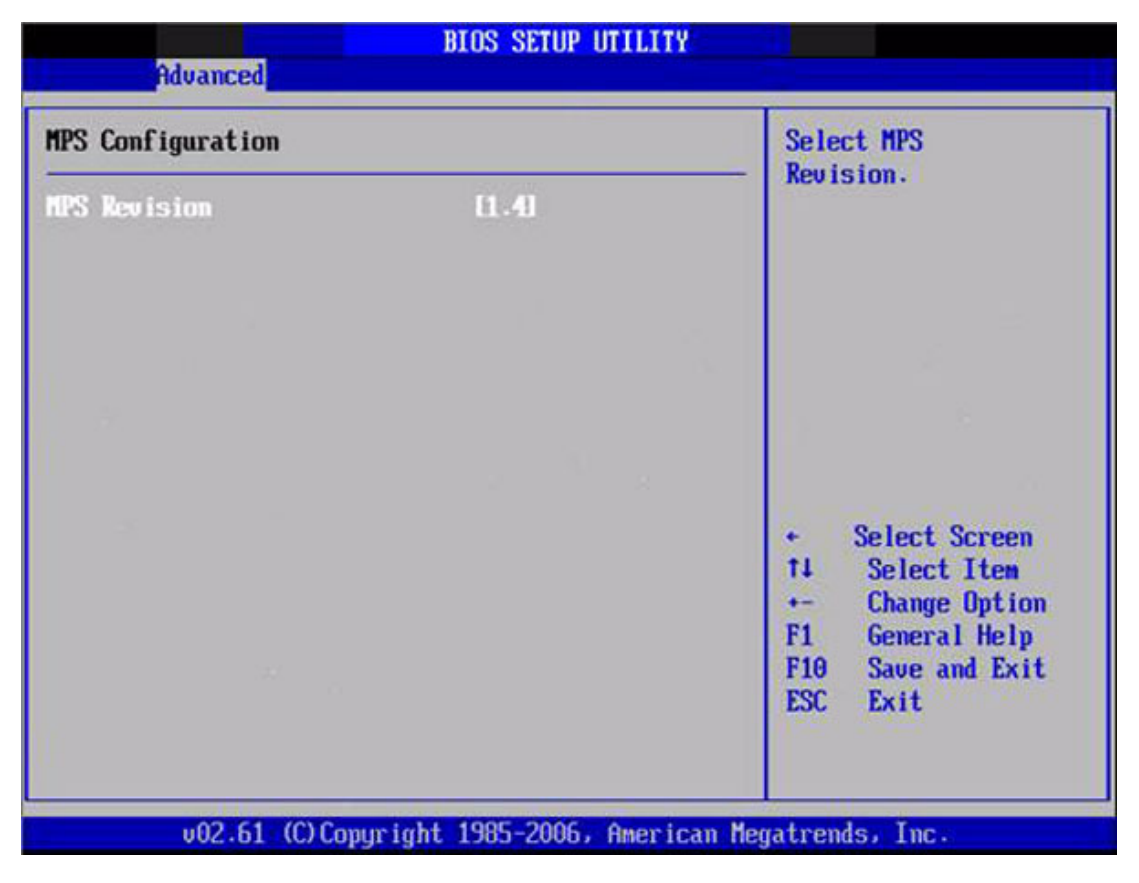

**Figure 3.15 MPS Configuration** 

#### **MPS Revision**

This item allows you to select MPS reversion.

## **3.3.10 Smbios Configuration**

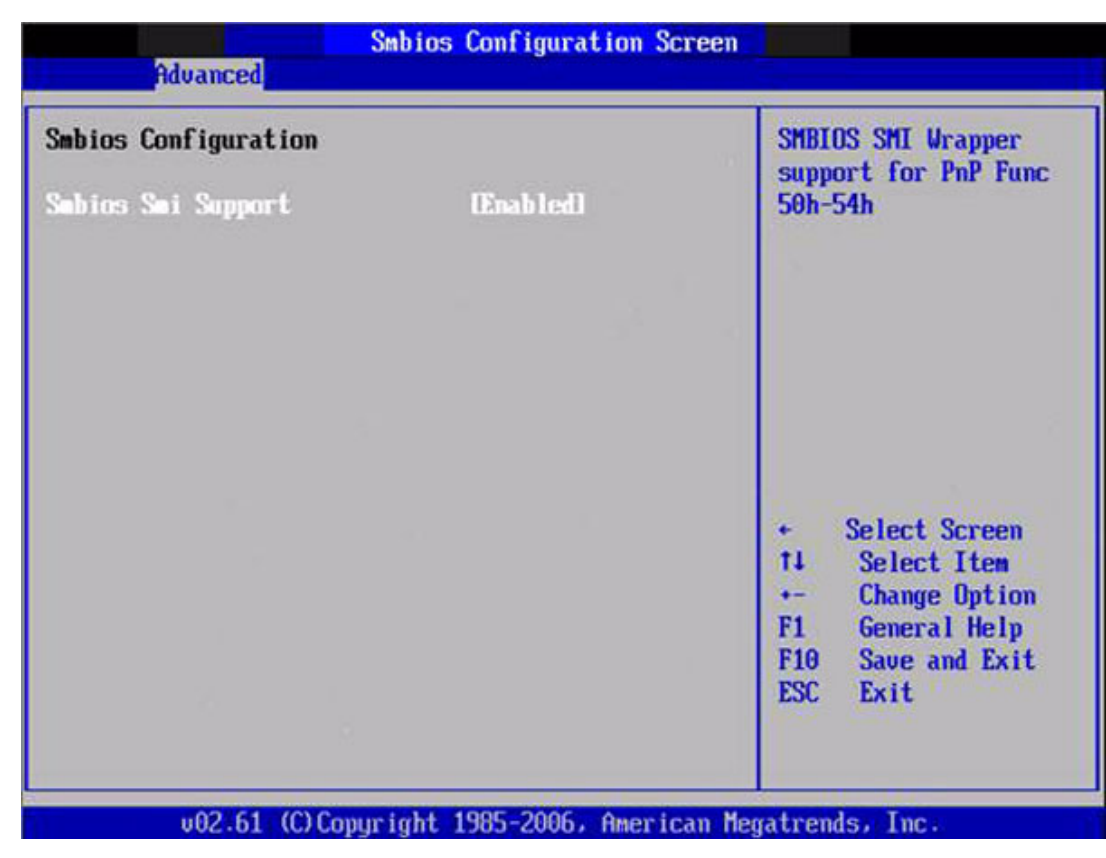

**Figure 3.16 Smbios Configuration** 

## **Smbios Smi Support**

SMBIOS SMI wrapper support for PnP function 50h-54h.

## **3.3.11 USB Configuration**

| <b>Advanced</b>                                      | <b>BIOS SETUP UTILITY</b>                                |                                                           |
|------------------------------------------------------|----------------------------------------------------------|-----------------------------------------------------------|
| <b>USB Configuration</b>                             |                                                          | Enables support for                                       |
| Module Version $-2.24.3-13.4$                        | legacy USB. AUTO<br>option disables<br>legacy support if |                                                           |
| <b>USB Devices Enabled:</b>                          |                                                          | no USB devices are                                        |
| 1 Keyboard, 1 Mouse                                  |                                                          | connected.                                                |
| Legacy USB Support                                   | <b>IEnabled1</b>                                         |                                                           |
| <b>USB 2.0 Controller Mode</b>                       | <b>HiSpeed</b>                                           |                                                           |
| <b>BIOS EHCI Hand-Off</b><br>Hotplug USB FDD Support | <b>[Enabled]</b><br>[Auto]                               |                                                           |
|                                                      |                                                          |                                                           |
| USB Mass Storage Device Configuration                |                                                          | <b>Select Screen</b><br>۰                                 |
|                                                      |                                                          | 11<br><b>Select Item</b><br><b>Change Option</b><br>$+ -$ |
|                                                      |                                                          | F1<br>General Help                                        |
|                                                      |                                                          | Save and Exit<br>F10                                      |
|                                                      |                                                          | ESC Exit                                                  |
|                                                      |                                                          |                                                           |
|                                                      |                                                          |                                                           |
|                                                      |                                                          | 002.61 (C)Copyright 1985-2006, American Megatrends, Inc.  |

**Figure 3.17 USB Configuration** 

## **Legacy USB Support**

Enables support for legacy USB. Auto option disables legacy support if no USB devices are connected.

## **USB 2.0 Controller Mode**

This item allows you to select HiSpeed(480Mbps) or FullSpeed (12Mpbs).

## **BIOS EHCI Hand-Off**

This is a workaround for OS without EHCI hand-off support. The EHCI ownership change should claim by EHCI driver.

#### **Hotplug USB FDD Support**

A dummy FDD device is created that will be associated with the hotplugged FDD later. Auto option creates this dummy device only if there is no USB FDD present.

## >>> USB Mass Storage Device Configuration

| USB Mass Storage Device Configuration                                  | Number of seconds<br>POST waits for the                                                                             |
|------------------------------------------------------------------------|----------------------------------------------------------------------------------------------------|
| Device #1<br><b>USB Hotplug FDD</b><br>[Auto]<br><b>Emulation Type</b> | <b>USB</b> mass storage<br>device after start<br>unit command.                                                      |
|                                                                        | <b>Select Screen</b><br>۰<br>11<br><b>Select Item</b><br><b>Change Option</b><br>$+ -$<br>F1<br><b>General Help</b> |
|                                                                        | F10<br>Save and Exit<br><b>ESC</b><br>Exit                                                                          |

**Figure 3.18 USB Mass storage Device Configuration** 

## **USB Mass Storage Reset Delay**

Number of sends POST wait for the USB mass storage device after start unit command.

## **Emulation Type**

If Auto, USB devices less than 530MB will be emulated as a floppy drive and the remaining as hard drive. Force FDD option can be used to force a FDD formatted drive to boot as FDD (Ex. ZIP drive).

# **3.4 Advanced PCI/PnP Settings**

Select the PCI/PnP tab from the PCM-9362 setup screen to enter the Plug and Play BIOS Setup screen. You can display a Plug and Play BIOS Setup option by highlighting it using the <Arrow> keys. All Plug and Play BIOS Setup options are described in this section. The Plug and Play BIOS Setup screen is shown below.

| Chipset<br>Exit<br><b>Security</b><br>Clear NURAM during<br>System Boot.<br>WARNING: Setting wrong values in below sections<br>may cause system to malfunction. |
|----------------------------------------------------------------------------------------------------|
|                                                                                                    |
|                                                                                                    |
|                                                                                                    |
|                                                                                                    |
|                                                                                                    |
|                                                                                                    |
|                                                                                                    |
| <b>Disabled</b>                                                                                                    |
| <b>[Enabled]</b>                                                                                                    |
|                                                                                                    |
| <b>Select Screen</b><br>٠                                                                                                    |
| [Available]<br>11<br>Select Item                                                                                                    |
| [Available]<br><b>Change Option</b><br>$\leftarrow$                                                                                                    |
| F1<br>[Available]<br><b>General Help</b>                                                                                                    |
| F10<br><b>[Available]</b><br>Save and Exit                                                                                                    |
| <b>ESC</b><br>[Available]<br>Exit                                                                                                    |
| [Available]                                                                                                    |
| <b>[Available]</b>                                                                                                    |
|                                                                                                    |

**Figure 3.19 PCI/PNP Setup (top)** 

## **Clear NVRAM**

Set this value to force the BIOS to clear the Non-Volatile Random Access Memory (NVRAM).The Optimal and Fail-Safe default setting is No.

## **Plug & Play O/S**

When set to No, BIOS configures all the device in the system. When set to Yes and if you install a Plug and Play operating system, the operating system configures the Plug and Play device not required for boot.

## **PCI Latency Timer**

Value in units of PCI clocks for PCI device latency timer register.

## **Allocate IRQ to PCI VGA**

When set to Yes will assigns IRQ to PCI VGA card if card requests IRQ. When set to No will not assign IRQ to PCI VGA card even if card requests an IRQ.

## **Palette Snooping**

This item is designed to solve problems caused by some non-standard VGA card.

## **PCI IDE BusMaster**

When set to enabled BIOS uses PCI busmastering for reading/writing to IDE drives.

## **OffBoard PCI/ISA IDE Card**

Some PCI IDE cards may require this to be set to the PCI slot number that is holding the card. When set to Auto will works for most PCI IDE cards.

## **IRQ3 / 4 / 5 / 7 / 9 / 10 /11**

This item allows you respectively assign an interruptive type for IRQ-3, 4, 5, 7, 9, 10, 11.

## **DMA Channel 0 / 1 / 3 / 5 / 6 / 7**

When set to Available will specify which DMA is available to be used by PCI/PnP devices. When set to Reserved will specify which DMA will be reserved for use by legacy ISA devices.

## **Reserved Memory Size**

This item allows you to reserve the size of memory block for legacy ISA device.

# **3.5 Boot Settings**

| <b>Main</b> | <b>Advanced</b>                          | <b>PCIPnP</b> | <b>Boot</b> | <b>BIOS SETUP UTILITY</b><br>Security | Chipset | Exit                                                                                                    |
|-------------|------------------------------------------|---------------|-------------|---------------------------------------|---------|----------------------------------------------------------------------------------------------------|
|             | <b>Boot Settings</b>                     |               |             |                                       |         | Configure Settings                                                                                                    |
|             | <b>Boot Settings Configuration</b>       |               |             |                                       |         | during System Boot.                                                                                                    |
|             | Boot Device Priority<br>Removable Drives |               |             |                                       |         |                                                                                                    |
|             |                                          |               |             |                                       |         |                                                                                                    |
|             |                                          |               |             |                                       | ٠<br>11 | <b>Select Screen</b><br><b>Select Item</b><br>Enter Go to Sub Screen<br>$\Gamma$ $\Gamma$<br><b>General Help</b><br>F10<br>Save and Exit<br><b>ESC</b><br>Exit |

**Figure 3.20 Boot Setup Utility** 

## **3.5.1 Boot settings Configuration**

| <b>Boot Settings Configuration</b>                                                                                                    |                                                                                                    | Allows BIOS to skip<br>certain tests while                                                                                                    |  |
|----------------------------------------------------------------------------------------------------|----------------------------------------------------------------------------------------------------|----------------------------------------------------------------------------------------------------|--|
| <b>Quick Boot</b><br><b>Quiet Boot</b><br>AddOn ROM Display Mode<br><b>Bootup Nun-Lock</b><br><b>PS/2 Mouse Support</b><br>Wait For 'F1' If Error<br>Hit 'DEL' Message Display<br>Interrupt 19 Capture<br><b>Bootsafe function</b> | <b>Enabled</b><br><b>[Disabled]</b><br><b>IForce BIOSI</b><br>[0n]<br>[Auto]<br>[Enabled]<br>[Enabled]<br><b>[Disabled]</b><br><b>[Disabled]</b> | booting. This will<br>decrease the time<br>needed to boot the<br>system.                                                                            |  |
|                                                                                                    |                                                                                                    | Select Screen<br>٠<br>11<br><b>Select Item</b><br><b>Change Option</b><br>$+ -$<br>F1<br>General Help<br>F10<br>Save and Exit<br><b>ESC</b><br>Exit |  |

**Figure 3.21 Boot Setting Configuration** 

## **Quick Boot**

This item allows BIOS to skip certain tests while booting. This will decrease the time needed to boot the system.

#### **Quiet Boot**

If this option is set to Disabled, the BIOS displays normal POST messages. If Enabled, an OEM Logo is shown instead of POST messages.

#### **AddOn ROM Display Mode**

Set display mode for option ROM.

#### **Bootup Num-Lock**

Select the Power-on state for Numlock.

#### **PS/2 Mouse Support**

Select support for PS/2 Mouse.

#### **Wait For "F1' If Error**

Wait for the F1 key to be pressed if an error occurs.

#### **Hit "DEL' Message Display**

Displays -Press DEL to run Setup in POST.

#### **Interrupt 19 Capture**

This item allows options for ROMs to trap interrupt 19.

#### **Bootsafe function**

This item allows you to enable or disable the bootsafe function.

# **3.6 Security Setup**

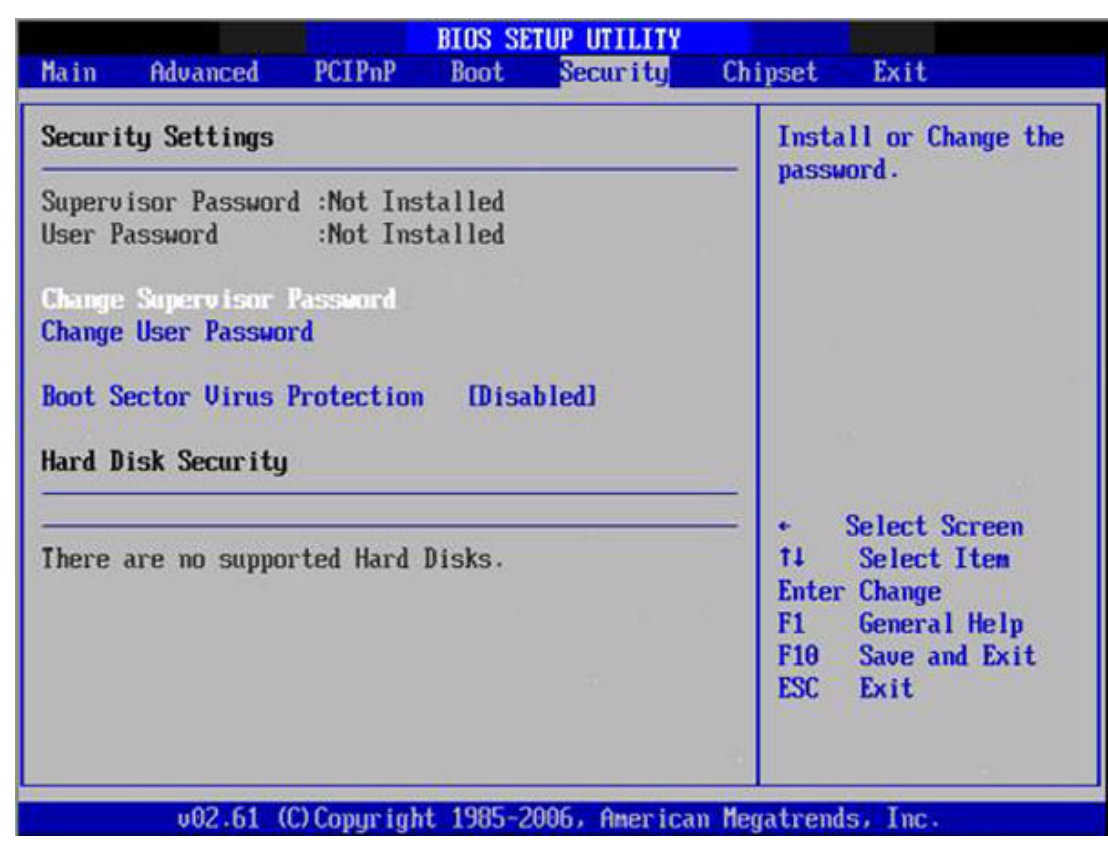

**Figure 3.22 Password Configuration** 

Select Security Setup from the PCM-9362 Setup main BIOS setup menu. All Security Setup options, such as password protection and virus protection are described in this section. To access the sub menu for the following items, select the item and press <Enter>:

## **Change Supervisor / User Password**

**Boot Sector Virus protection:** The boot sector virus protection will warn if any program tries to write to the boot sector.

# **3.7 Advanced Chipset Settings**

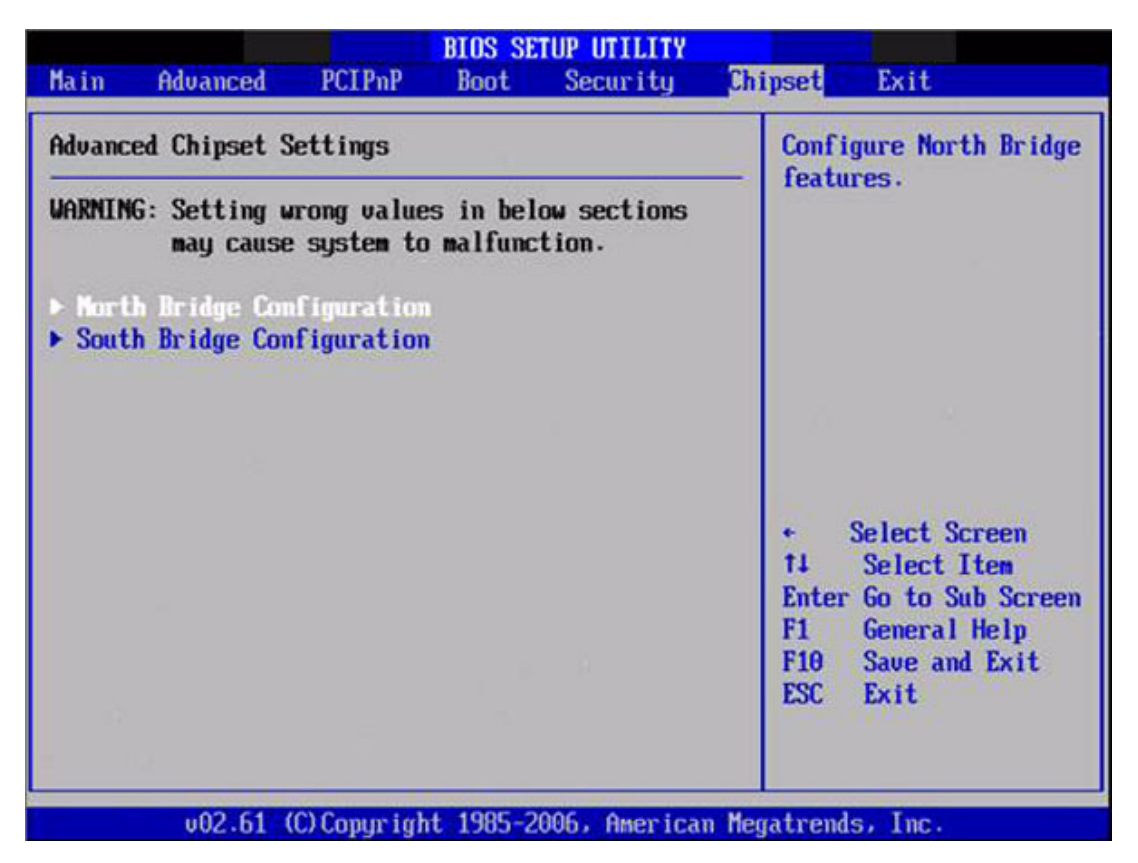

**Figure 3.23 Advanced Chipset Settings** 

## **3.7.1 North Bridge Chipset Configuration**

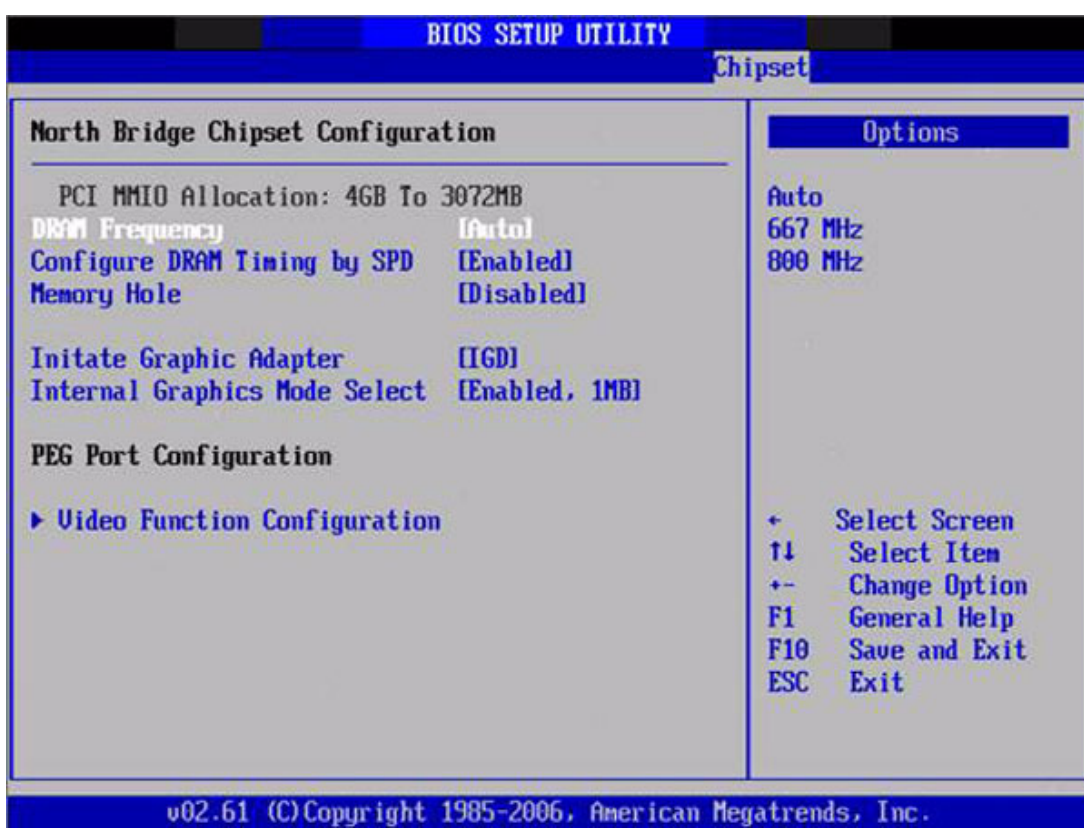

**Figure 3.24 North Bridge Configuration** 

## **DRAM Frequency**

This item allows you to manually change DRAM frequency.

## **Configure DRAM Timing by SPD**

This item allows you to enables or disable detection by DRAM SPD.

## **Memory Hole**

This item allows you to free 15MB-16MB of memory size for some ISA devices.

## **Initate Graphic Aadapter**

This item allows you to select which graphics controller to use as the primary boot device.

## **Internal Graphics Mode Select**

Select the amount of system memory used by the Internal graphics device.

|                                                                                                    | <b>BIOS SETUP UTILITY</b>                                                                  | Chipset                                                                                                    |
|----------------------------------------------------------------------------------------------------|--------------------------------------------------------------------------------------------|----------------------------------------------------------------------------------------------------|
| <b>Video Function Configuration</b>                                                                                                    |                                                                                            | <b>Options</b>                                                                                                    |
| <b>DUNT Node Select</b><br><b>DUMT/FIXED Memory</b><br><b>Boot Display Device</b><br><b>Flat Panel Type</b><br><b>Spread Spectrum Clock</b> | <b>IDUNT Nodel</b><br>[256MB]<br>[UBIOS-Default]<br>[1024x768(18bit)]<br><b>[Disabled]</b> | <b>Fixed Mode</b><br><b>DUMT Mode</b>                                                                                                    |
|                                                                                                    |                                                                                            | Select Screen<br>٠<br>11<br><b>Select Item</b><br><b>Change Option</b><br>$+ -$<br>F1<br><b>General Help</b><br>F10<br>Save and Exit<br>ESC Exit |
|                                                                                                    | v02.61 (C)Copyright 1985-2006, American Megatrends, Inc.                                   |                                                                                                    |

**Figure 3.25 Video function configuration** 

## **DVMT Mode Select**

Displays the active system memory mode.

## **DVMT/FIXED Memory**

Specify the amount of DVMT / FIXED system memory to allocate for video memory.

## **Boot Display Device**

Select boot display device at post stage.

## **Flat Panel Type**

This item allows you to select which panel resolution you want.

## **Spread Spectrum Clock**

This item allows you to enable or disable the spread spectrum clock.

## **3.7.2 South Bridge Chipset Configuration**

| South Bridge Chipset Configuration                                                                                                    |                                                                                                    | <b>Options</b>                                                                                                    |
|----------------------------------------------------------------------------------------------------|----------------------------------------------------------------------------------------------------|----------------------------------------------------------------------------------------------------|
| <b>USB Functions</b><br><b>USB 2.0 Controller</b><br><b>Internal LAN Controller</b><br><b>Internal LAN Bootroom</b><br><b>GbE</b> Controller<br><b>GbE LAN Boot</b><br><b>GbE Wake Up From S5</b><br><b>HDA Controller</b><br><b>SMBUS Controller</b> | <b>18 USB Ports]</b><br>[Enabled]<br><b>[Enabled]</b><br><b>[Enabled]</b><br><b>[Enabled]</b><br><b>[Disabled]</b><br><b>[Disabled]</b><br>[Enabled]<br><b>[Enabled]</b> | <b>Disabled</b><br>2 USB Ports<br><b>4 USB Ports</b><br><b>6 USB Ports</b><br><b>8 USB Ports</b>                                                                            |
|                                                                                                    |                                                                                                    | <b>Select Screen</b><br>11<br><b>Select Item</b><br><b>Change Option</b><br>$\ddot{\phantom{1}}$<br>F1<br><b>General Help</b><br>F10<br>Save and Exit<br><b>ESC</b><br>Exit |

**Figure 3.26 South Bridge Configuration**

## **USB Functions**

Disabled, 2 USB Ports, 4 USB Ports, 6 USB Ports or 8 USB Ports.

## **USB 2.0 Controller**

Enables or disables the USB 2.0 controller.

## **Internal LAN controller**

Enables or disables the internal LAN controller.

## **Internal LAN Bootroom**

Enables or disables internal LAN boot.

## **GbE controller**

Enables or disables the GbE controller.

## **GbE LAN Boot**

Enables or disables GbE LAN boot.

## **GbE Wake Up From S5**

Enables or disables GbE LAN wake up from S5 function.

## **HDA Controller**

Enables or disables the HDA controller.

## **SMBUS Controller**

Enables or disables the SMBUS controller.

## **SLP\_S4# Min. Assertion Width**

This item allows you to set a delay of sorts.

# **3.8 Exit Option**

|                                                          |                          |      | <b>BIOS SETUP UTILITY</b> |                                                        |
|----------------------------------------------------------|--------------------------|------|---------------------------|--------------------------------------------------------|
| <b>Main</b><br><b>Advanced</b>                           | PCIP <sub>nP</sub>       | Boot | Security                  | Exit<br>Chipset                                        |
| <b>Exit Options</b>                                      |                          |      |                           | Exit system setup<br>without ving the                  |
| Save Changes and Exit<br><b>Discard Changes and Exit</b> |                          |      |                           | changes.                                               |
| <b>Discard Changes</b>                                   |                          |      |                           | F10 key can be used<br>for this operation.             |
| Load Optimal Defaults<br>Load Failsafe Defaults          |                          |      |                           |                                                        |
|                                                          |                          |      |                           |                                                        |
|                                                          |                          |      |                           | Select Screen<br>٠<br>11<br><b>Select Item</b>         |
|                                                          |                          |      |                           | Enter Go to Sub Screen<br>$\mathbf{H}$<br>General Help |
|                                                          |                          |      |                           | F10<br>Save and Exit<br>ESC Exit                       |
|                                                          |                          |      |                           |                                                        |
| 002.61                                                   | (C) Copyright 1985-2006, |      |                           | American Megatrends, Inc.                              |

**Figure 3.27 Exit Option** 

## **3.8.1 Save Changes and Exit**

When you have completed system configuration, select this option to save your changes, exit BIOS setup and reboot the computer so the new system configuration parameters can take effect.

- 1. Select Exit Saving Changes from the Exit menu and press <Enter>. The following message appears: Save Configuration Changes and Exit Now? [Ok] [Cancel]
- 2. Select Ok or cancel.

## **3.8.2 Discard Changes and Exit**

Select this option to quit Setup without making any permanent changes to the system configuration.

- 1. Select Exit Discarding Changes from the Exit menu and press <Enter>. The following message appears: Discard Changes and Exit Setup Now? [Ok] [Cancel]
- 2. Select Ok to discard changes and exit. Discard Changes
- 3. Select Discard Changes from the Exit menu and press <Enter>.

## **3.8.3 Load Optimal Defaults**

The PCM-9362 automatically configures all setup items to optimal settings when you select this option. Optimal defaults are designed for maximum system performance, but may not work best for all computer applications. In particular, do not use the Optimal Defaults if your computer is experiencing system configuration problems. Select Load Optimal Defaults from the Exit menu and press <Enter>.

## **3.8.4 Load Fail-Safe Defaults**

The PCM-9362 automatically configures all setup options to fail-safe settings when you select this option. Fail-Safe Defaults are designed for maximum system stability, but not maximum performance. Select Fail-Safe Defaults if your computer is experiencing system configuration problems.

- 1. Select Load Fail-Safe Defaults from the Exit menu and press <Enter>. The following message appears: Load Fail-Safe Defaults? [OK] [Cancel]
- 2. Select OK to load Fail-Safe defaults.

PCM-9362 User Manual 48

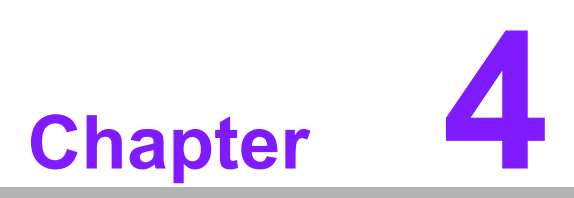

**<sup>4</sup>S/W Introduction & Installation**

## **4.1 S/W Introduction**

The mission of the Embedded Software Services is to "Enhance quality of life with platforms and Microsoft Windows embedded technology." We enable Windows embedded software products on platforms to more effectively support the embedded computing community. Customers are freed from the hassle of dealing with multiple vendors (Hardware suppliers, System integrators, Embedded OS distributor) for projects. Our goal is to make Windows embedded software solutions easily and widely available to the embedded computing community.

## **4.2 Driver Installation**

To install the drivers please just insert the CD into CD-Rom, select the drivers that you want to install, then run .exe (set up) file under each chipset folder and follow Driver Setup instructions to complete the installation.

## **4.2.1 Windows XP Professional**

To install the drivers for Windows XP Professional, insert the CD into the CD-Rom, it will auto-detect the hardware platform and then pop up with the "Embedded Computing Install Wizard box"; just select the drivers that you want to install then click Install All Selected drivers. Follow the Driver Setup Wizard instructions; click "Next" to complete the installation.

## **4.2.2 Other OS**

To install the drivers for another Windows OS or Linux, please browse the CD to run the setup file under each chipset folder on the CD-ROM.

## **4.3 Value-Added Software Services**

Software API: An interface that defines the ways by which an application program may request services from libraries and/or operating systems. Provides not only the underlying drivers required but also a rich set of user-friendly, intelligent and integrated interfaces, which speeds development, enhances security and offers add-on value for our platforms. It plays the role of catalyst between developer and solution, and makes embedded platforms easier and simpler to adopt and operate with customer applications.

## **4.3.1 SUSI Introduction**

To make hardware easier and convenient to access for programmers,we have released a suite of API (Application Programming Interface) in the form of a program library. The program Library is called Secured and Unified Smart Interface or SUSI for short.

In modern operating systems, user space applications cannot access hardware directly. Drivers are required to access hardware. User space applications access hardware through drivers. Different operating systems usually define different interface for drivers. This means that user space applications call different functions for hardware access in different operating systems. To provide a uniform interface for accessing hardware, an abstraction layer is built on top of the drivers and SUSI is such an abstraction layer. SUSI provides a uniform API for application programmers to access the hardware functions in different Operating Systems and on different hardware platforms.

Application programmers can invoke the functions exported by SUSI instead of calling the drivers directly. The benefit of using SUSI is portability. The same set of API is defined for different hardware platforms. Also, the same set of API is

implemented in different Operating Systems including Windows XP and Windows CE. This user's manual describes some sample programs and the API in SUSI. The hardware functions currently supported by SUSI can be grouped into a few categories including Watchdog,  $I^2C$ , SMBus, GPIO, and VGA control. Each category of API in SUSI is briefly described below.

## **4.3.2 Software APIs**

## **4.3.2.1 The GPIO API**

General Purpose Input/Output is a flexible parallel interface that allows a variety of custom connections. It allows users to monitor the level of signal input or set the output status to switch on/off a device. Our API also provides Programmable GPIO, which allows developers to dynamically set the GPIO input or output status.

## **4.3.2.2 The I2C API**

 $I<sup>2</sup>C$  is a bi-directional two-wire bus that was developed by Phillips for use in their televisions in the 1980s and nowadays is used in various types of embedded systems.

The strict timing requirements defined in the  $I^2C$  protocol has been taken care of by SUSI. Instead of asking application programmers to figure out the strict timing requirements in the  $I^2C$  protocol, the  $I^2C$  API in SUSI can be used to control  $I^2C$ devices by invoking other function calls. SUSI provides a consistent programming interface for different boards. That means user programs using SUSI are portable among different boards as long as the boards and SUSI provide the required functionalities. Overall product development times can be greatly reduced using SUSI.

## **4.3.2.3 The SMBus API**

The System Management Bus (SMBus) is a two-wire interface defined by Intel® Corporation in 1995. It is based on the same principles of operation of I2C and is used in personal computers and servers for low-speed system management communications. Nowadays, it can be seen in many types of embedded systems. As with other API in SUSI, the SMBus API is available on many platforms including Windows XP and Windows CE.

## **4.3.2.4 The Display Control API**

There are two kinds of VGA control APIs, backlight on/off control and brightness control. Backlight on/off control allows a developer to turn on or off the backlight, and to control brightness smoothly.

- 1. Brightness Control
	- The Brightness Control API allows a developer to interface with an embedded device to easily control brightness.
- 2. Backlight Control
	- The Backlight API allows a developer to control the backlight (screen) on/off in an embedded device.

## **4.3.2.5 The Watchdog API**

A watchdog timer (abbreviated as WDT) is a hardware device which triggers an action, e.g. rebooting the system, if the system does not reset the timer within a specific period of time. The WDT API in SUSI provides developers with functions such as starting the timer, resetting the timer, and setting the timeout value if the hardware requires customized timeout values.

## **4.3.2.6 The Hardware Monitor API**

The hardware monitor (abbreviated as HWM) is a system health supervision capability achieved by placing certain I/O chips along with sensors for inspecting the target of interests for certain condition indexes, such as fan speed, temperature and voltage etc.

However, due to the inaccuracy among many commercially available hardware monitoring chips, we have developed a unique scheme for hardware monitoring achieved by using a dedicated micro-processor with algorithms specifically designed for providing accurate, real-time and reliable data content; helping protect your system in a more reliable manner.

## **4.3.2.7 The Power Saving API**

- 1. CPU Speed
	- Make use of Intel SpeedStep technology to reduce power consumption. The system will automatically adjust the CPU Speed depending on system loading.
- 2. System Throttling
	- Refers to a series of methods for reducing power consumption in computers by lowering the clock frequency. APIs allow the user to lower the clock from 87.5% to 12.5%.

## **4.3.3 SUSI Utilities**

## **4.3.3.1 BIOS Flash**

The BIOS Flash utility allows customers to update the flash ROM BIOS version, or use it to back up current BIOS by copying it from the flash chip to a file on customers'disk. The BIOS Flash utility also provides a command line version and API for fast implementation into customized applications.

## **4.3.3.2 Embedded Security ID**

The embedded application is the most important property of a system integrator. It contains valuable intellectual property, design knowledge and innovation, but it is easily copied! The Embedded Security ID utility provides reliable security functions for customers to secure their application data within embedded BIOS.

#### **4.3.3.3 Monitoring utility**

The Monitoring utility allows the customer to monitor system health, including voltage, CPU and system temperature and fan speed. These items are important to a device; if critical errors happen and are not solved immediately, permanent damage may be caused.

## **4.3.3.4 eSOS**

The eSOS is a small OS stored in BIOS ROM. It will boot up in case of a main OS crash. It will diagnose the hardware status, and then send an e-mail to a designated administrator. The eSOS also provides remote connection: Telnet server and FTP server, allowing the administrator to rescue the system.

#### **4.3.3.5 Flash Lock**

Flash Lock is a mechanism that binds the board and CF card (SQFlash) together. The user can "Lock" SQFlash via the Flash Lock function and "Unlock" it via BIOS while booting. A locked SQFlash cannot be read by any card reader or boot from other platforms without a BIOS with the "Unlock" feature.

## **4.3.4 SUSI Installation**

SUSI supports many different operating systems. Each subsection below describes how to install SUSI and related software on a specific operating system. Please refer to the subsection matching your operating system.

#### **4.3.4.1 Windows XP**

In windows XP, you can install the library, drivers and demo programs onto the platform easily using the installation tool--The SUSI Library Installer. After the installer has executed, the SUSI Library and related files for Windows XP can be found in the target installation directory. The files are listed in the following table.

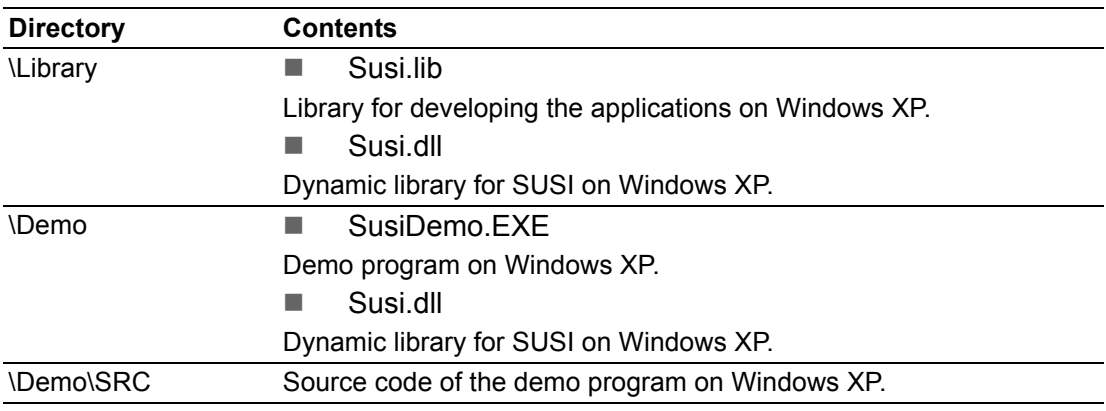

The following section illustrates the installation process.

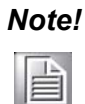

*Note! The version of the SUSI Library Installer shown on each screen shot below depends on your own particular version.*

- 1. Extract Susi.zip.
- 2. Double-click the "Setup.exe" file.

The installer searches for a previous installation of the SUSI Library. If it locates one, a screen shot opens asking whether you want to modify, repair or remove the software. If a previous version is located, please see the section of [Maintenance Setup]. If it is not located, the following screen shot opens. Click Next.

## **4.3.4.2 Windows CE**

In windows CE, there are three ways to install the SUSI Library, you can install it manually or use CE-Builder to install the library or just copy the programs and the library onto a compact flash card.

#### **Express Installation:**

You can use CE-Builder to load the library into the image.

- First, you click the My Component tab.
- In this tab, you click Add New Category button to add a new category, eq. the SUSI Library.
- Then you can add a new file in this category, and upload the SUSI.dll for this category.
- After these steps, you can select the SUSI Library category you created for every project.

## **Manual Installation:**

You can add the SUSI Library into the image by editing any bib file.

First you open project.bib in the platform builder.

- Add this line to the MODULES section of project.bib Susi.dll \$(\_FLATRELEASEDIR)\Susi.dll NK SH
- $\blacksquare$  If you want to run the window-based demo, add following line: SusiTest.exe \$(\_FLATRELEASEDIR)\SusiTest.exe
- $\blacksquare$  If you want to run the console-based demo, add following lines: Watchdog.exe \$(\_FLATRELEASEDIR)\Watchdog.exe NK S GPIO.exe \$(\_FLATRELEASEDIR)\GPIO.exe NK S SMBUS.exe \$(\_FLATRELEASEDIR)\SMBUS.exe NK S
- $\blacksquare$  Place the three files into any files directory.
- Build your new Windows CE operating system.

## **4.3.5 SUSI Sample Programs**

## **Sample Programs**

The sample programs demonstrate how to incorporate SUSI into your program. There are sample programs for two categories of operating system, i.e. Windows XP and Windows CE. The sample programs run in graphics mode in Windows XP and Windows CE. The sample programs are described in the subsections below.

#### **Windows Graphics Mode**

There are sample programs of Windows in graphics mode for two categories of operating system, i.e. Windows CE and Windows XP. Each demo application contains an executable file SusiDemo.exe, a shared library Susi.dll and source code within the release package. The files of Windows CE and Windows XP are not compatible with each other.

SusiDemo.exe is an executable file and it requires the shared library, Susi.dll, to demonstrate the SUSI functions. The source code of SusiDemo.exe also has two versions, i.e. Windows CE and Windows XP, and must be compiled under Microsoft Visual C++ 6.0 on Windows XP or under Microsoft Embedded Visual C++ 4.0 on Windows CE. Developers must add the header file Susi.h and library Susi.lib to their own projects when they want to develop something with SUSI.

#### **SusiDemo.exe**

The SusiDemo.exe test application is an application which uses all functions of the SUSI Library. It has five major function blocks: Watchdog, GPIO, SMBus,  $I^2C$  and VGA control. The following screen shot appears when you execute SusiDemo.exe. You can click function tabs to select test functions respectively. Some function tabs will not show on the test application if your platform does not support such functions. For a complete support list, please refer to Appendix A. We describe the steps to test all functions of this application.

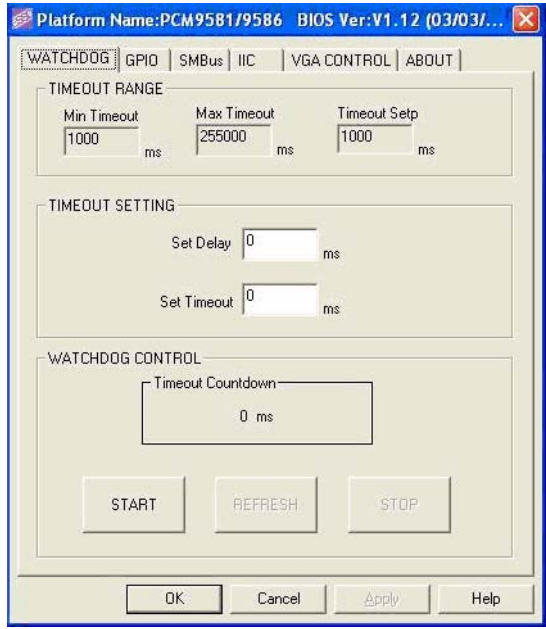

**GPIO**

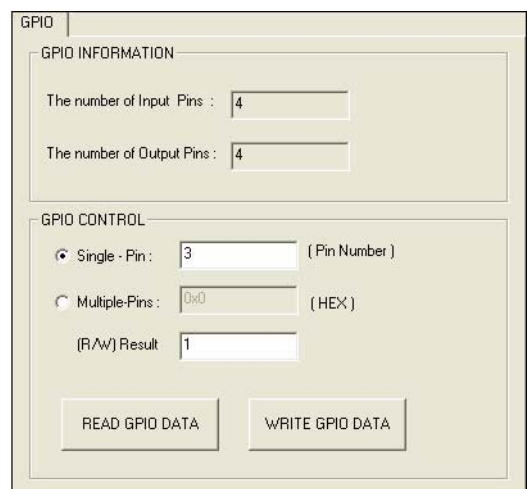

When the application is executed, it will display GPIO information in the GPIO INFORMATION group box. It displays the number of input pins and output pins. You can click the radio button to choose to test either the single pin function or multiple pin functions. The GPIO pin assignments of the supported platforms are located in Appendix B.

- Test Read Single Input Pin
	- Click the radio button- Single-Pin.
	- Key in the pin number to read the value of the input pin. The Pin number starts from '0'.
- Click the READ GPIO DATA button and the status of the GPIO pin will be displayed in (R/W) Result field.
- Test Read Multiple Input Pin
	- Click the radio button- Multiple-Pins.
	- Key in the pin number from '0x01' to '0x0F' to read the value of the input pin. The pin numbers are ordered bitwise, i.e. bit 0 stands for GPIO 0, bit 1 stands for GPIO 1, etc. For example, if you want to read pin 0, 1, and 3, the pin numbers should be '0x0B'.
	- Click READ GPIO DATA button and the statuses of the GPIO pins will be displayed in (R/W) Result field.
- Test Write Single Output Pin
	- Click the radio button- Single-Pin.
	- Key in the pin numbers you want to write. Pin numbers start from '0'.
	- Key in the value either '0' or '1' in (R/W) Result field to write the output pin you chose above step.
	- Click the WRITE GPIO DATA button to write the GPIO output pin.
- $\blacksquare$  Test Write Multiple Output Pins
	- Click the radio button- Multiple-Pins.
	- Key in the pin number from '0x01' to '0x0F' to choose the multiple pin numbers to write the value of the output pin. The pin numbers are ordered bitwise, i.e. bit 0 stands for GPIO 0, bit 1 stands for GPIO 1, etc. For example, if you want to write pin 0, 1, and 3, the pin numbers should be '0x0B'.
	- Key in the value in (R/W) Result field from '0x01' to '0x0F' to write the value of the output pin. The pin numbers are ordered bitwise, i.e. bit 0 stands for GPIO 0, bit 1 stands for GPIO 1, etc. For example, if you want to set pin 0 and 1 high, 3 to low, the pin number should be '0x0B/, and then you should key in the value '0x0A' to write.
	- Click the WRITE GPIO DATA button to write the GPIO output pins.

 $I^2C$ 

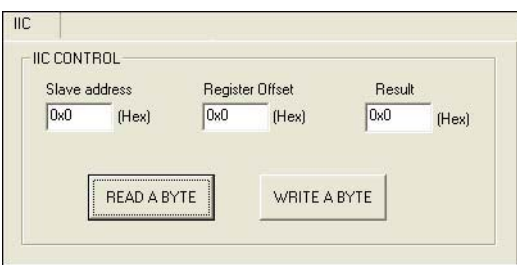

When the application is executed, you can read or write a byte of data through I2C devices. All data must be read or written in hexadecimal system.

- $\blacksquare$  Read a byte
	- Key in the slave device address in Slave address field.
	- Key in the register offset in Register Offset field.
	- Click the READ A BYTE button and then a byte of data from the device will be shown on the Result field.

Chapter 4 S/W Introduction & Installation W Introduction & Installation

- Write a byte
	- Key in the slave device address in Slave address field.
	- Key in the register offset in Register Offset field.
	- Key in the desirous of data in Result field to write to the device.
	- Click the WRITE A BYTE button and then the data will be written to the device through  $I<sup>2</sup>C$ .

## **SMBus**

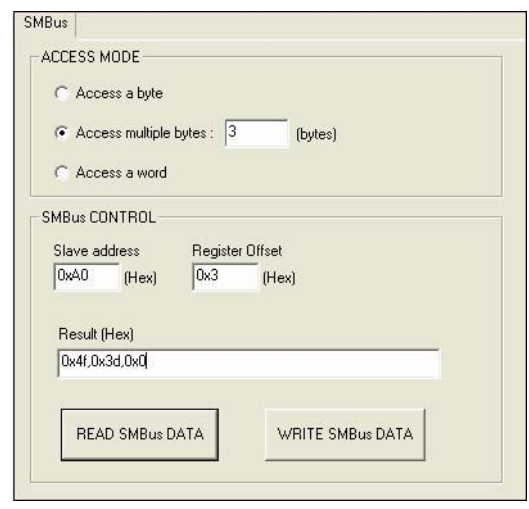

When the application has executed, you can click the radio button to choose to test each access mode, i.e. Access a byte, Access multiple bytes and Access a word. All data must be read or written in hexadecimal except the numbers for radio button: Access multiple bytes mode must be written in decimal. You can test the functionalities of the watchdog as follows:

- Read a byte
	- Click the radio button- Access a byte.
	- Key in the slave device address in the Slave address field.
	- Key in the register offset in the Register Offset field.
	- Click the READ SMBus DATA button and a byte of data from the device will be shown on the Result field.
- **No. 3** Write a byte
	- Click the radio button- Access a byte.
	- Key in the slave device address in Slave address field.
	- Key in the register offset in Register Offset field.
	- Key the desired data in the Result field to write to the device.
	- Click the WRITE SMBus DATA button and then the data will be written to the device through SMBus.
- Read a word
	- Click the radio button- Access a word.
	- Key in the slave device address in the Slave address field.
	- Key in the register offset in the Register Offset field.
	- Click the READ SMBus DATA button and then a word of data from the device will be shown on the Result field.
- **Write a word** 
	- Click the radio button- Access a word.
	- Key in the slave device address in the Slave address field.
	- Key in the register offset in the Register Offset field.
	- Key in the desired data, such as 0x1234, in the Result field to write to the device.
	- Click the WRITE SMBus DATA button and the data will be written to the device through the SMBus.
- Read Multiple bytes
	- Click the radio button- Access multiple bytes.
	- Key in the slave device address in the Slave address field.
	- Key in the register offset in the Register Offset field.
	- Key in the desired number of bytes, such as 3, in the right side field of radio button- Access multiple bytes. The number must be written in decimal.
	- Click the READ SMBus DATA button and then all data from the device will be divided from each other by commas and be shown in the Result field.
- **Nultiple bytes** 
	- Click the radio button- Access multiple bytes.
	- Key in the slave device address in the Slave address field.
	- Key in the register offset in the Register Offset field.
	- Key in the desired number of bytes, such as 3, in the right side field of the radio button- Access multiple bytes. The number must be written in decimal.
	- Key in all the desired data in the Result field in hexadecimal format, divided by commas, for example, 0x50,0x60,0x7A.
	- Click the WRITE SMBus DATA button and all of the data will be written to the device through the SMBus.

## **Display Control**

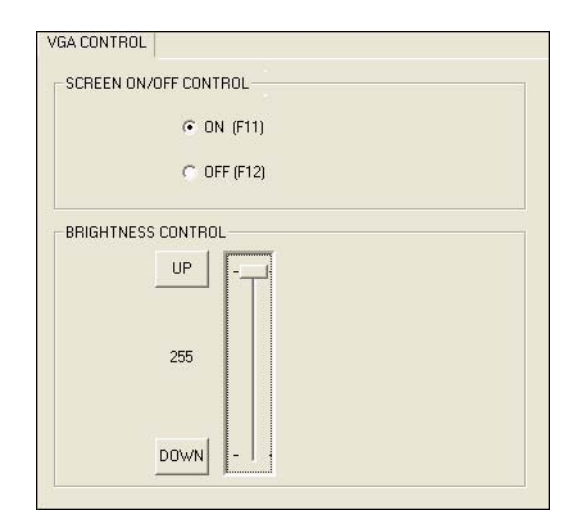

When the application is executed, it will display two blocks of VGA control functions. The application can turn on or turn off the screen shot freely, and it also can tune the brightness of the panels if your platform is being supported. You can test the functionalities of VGA control as follows:

- Screen on/off control
	- Click the radio button ON or push the key F11 to turn on the panel screen.
	- Click the radio button OFF or push the key F12 to turn off the panel screen.
	- The display chip of your platform must be in the support list in Appendix A, or this function cannot work.
- **Brightness control** 
	- Move the slider in increments, using either the mouse or the direction keys, or click the UP button to increase the brightness.
	- Move the slider in decrements, using either the mouse or the direction keys, or click the DOWN button to decrease the brightness.

#### **Watchdog**

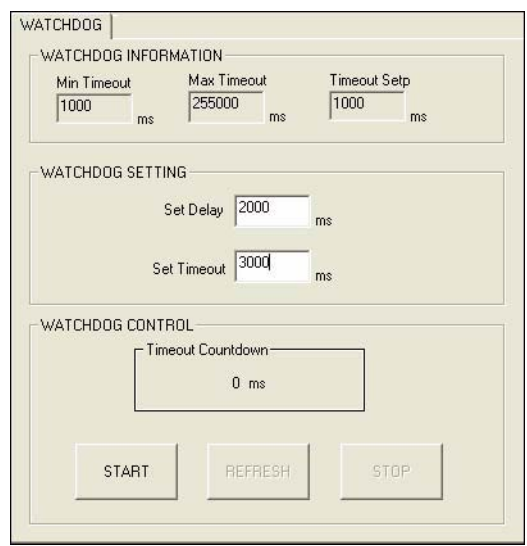

When the application is executed, it will display watchdog information in the WATCH-DOG INFORMATION group box. It displays max timeout, min timeout, and timeout steps in milliseconds. For example, a 1~255 seconds watchdog will has 255000 max timeout, 1000 min timeout, and 1000 timeout steps. You can test the functionality of the watchdog as follows:

- Set the timeout value 3000 (3 sec.) in the SET TIMEOUT field and set the delay value 2000 (2 sec.) in the SET DELAY field, then click the START button. The Timeout Countdown field will countdown the watchdog timer and display 5000 (5 sec.).
- Before the timer counts down to zero, you can reset the timer by clicking the REFRESH button. After you click this button, the Timeout Countdown field will display the value of the SET TIMEOUT field.
- $\blacksquare$  If you want to stop the watchdog timer, you just click the STOP button.

#### **Hardware Monitor**

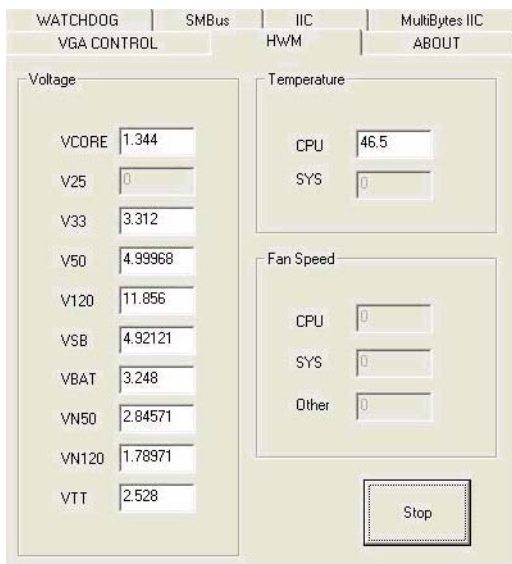

When the Monitor application is executed by clicking the button, hardware monitoring data values will be displayed. If certain data values are not supported by the platform, the correspondent data field will be grayed-out with a value of 0.

For More detail PCM-9362 software API user manual, please contact your dealer. We also include these manuals in this CD.

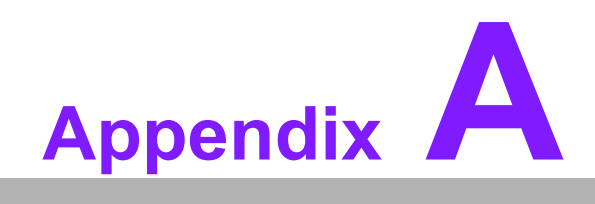

**<sup>A</sup> PIN Assignments**

# **A.1 PIN Assignments**

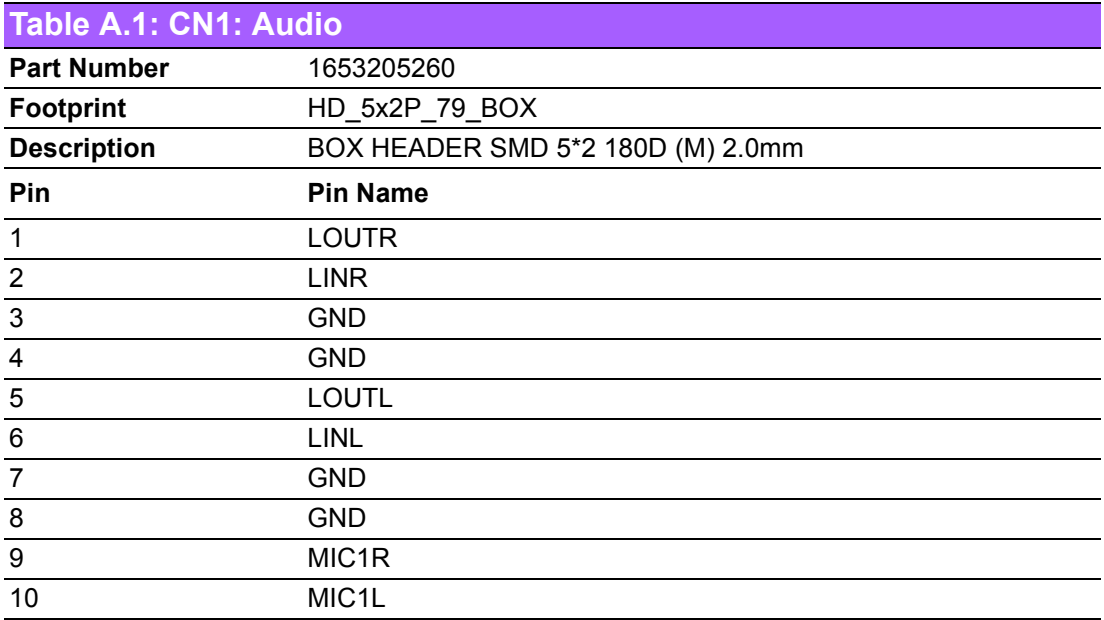

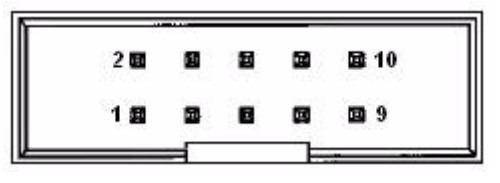

Matching Cable : 1703100152

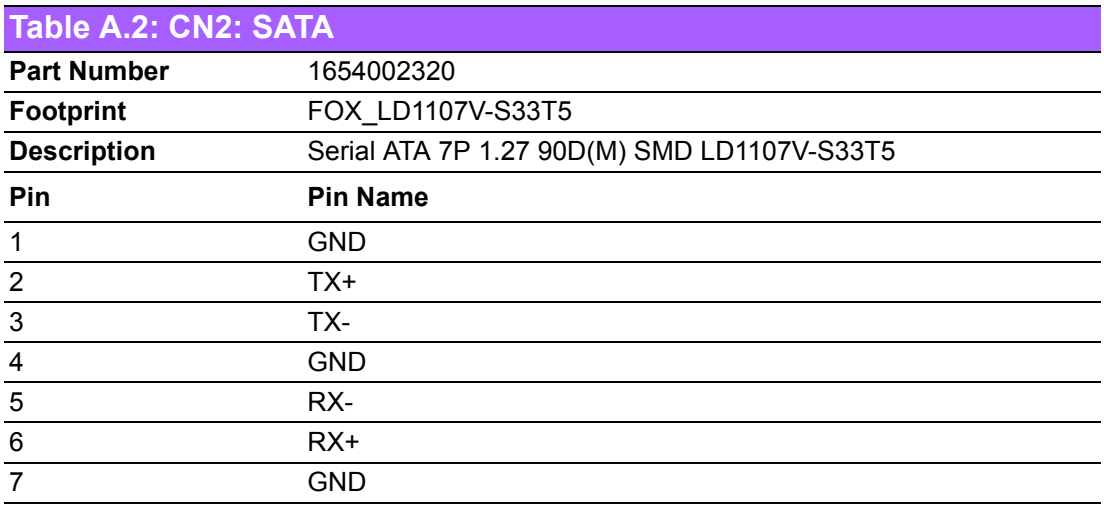

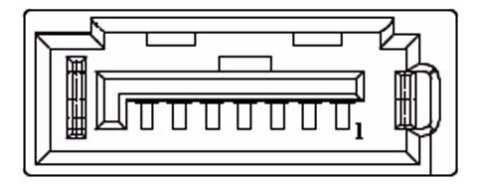

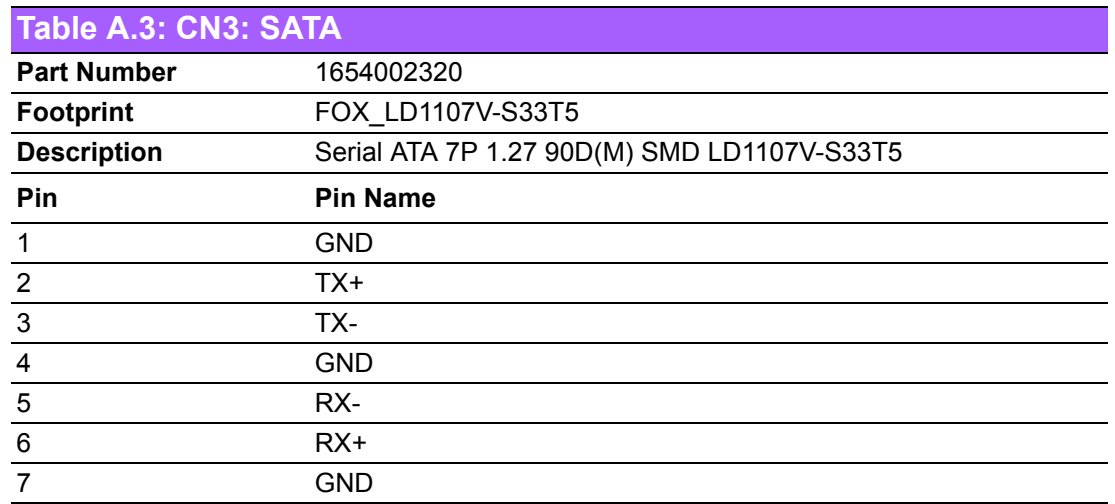

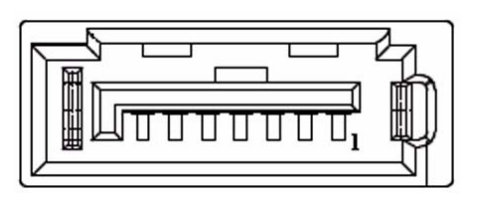

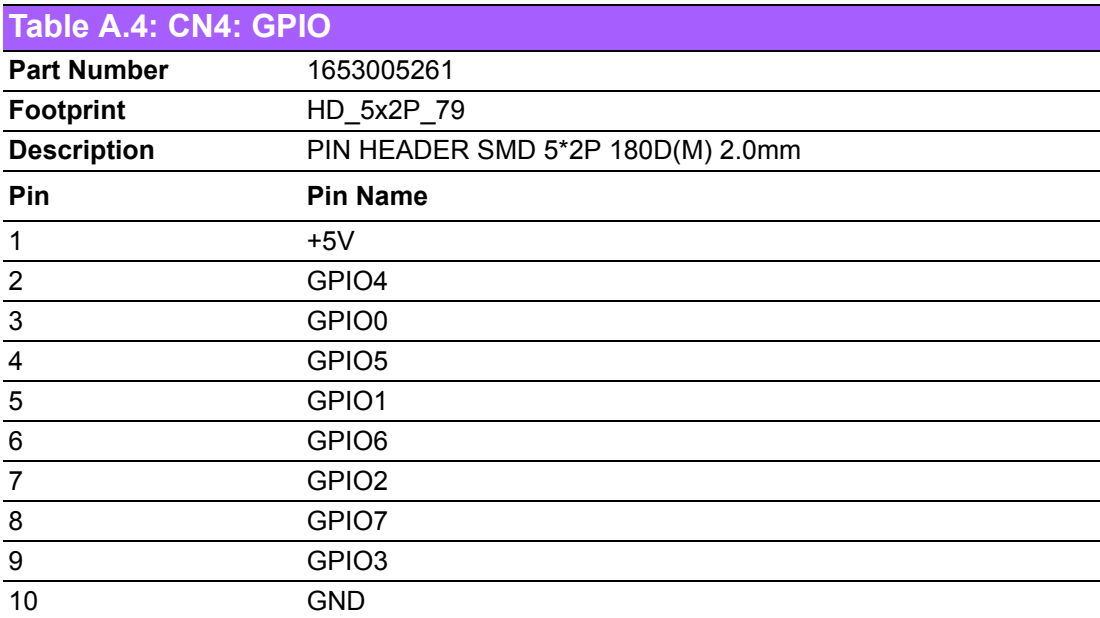

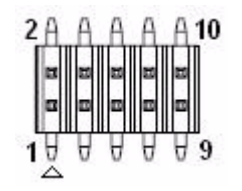

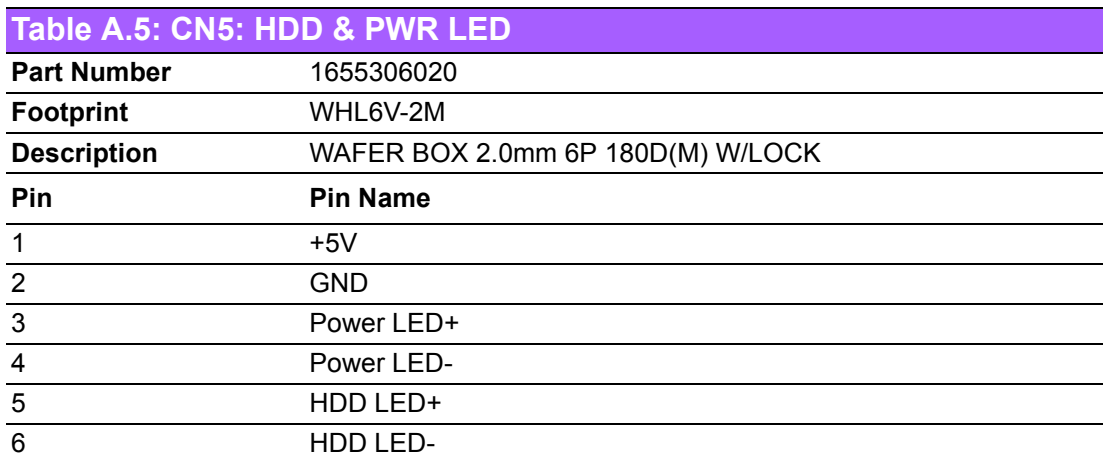

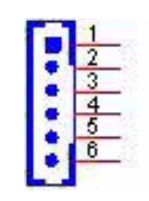

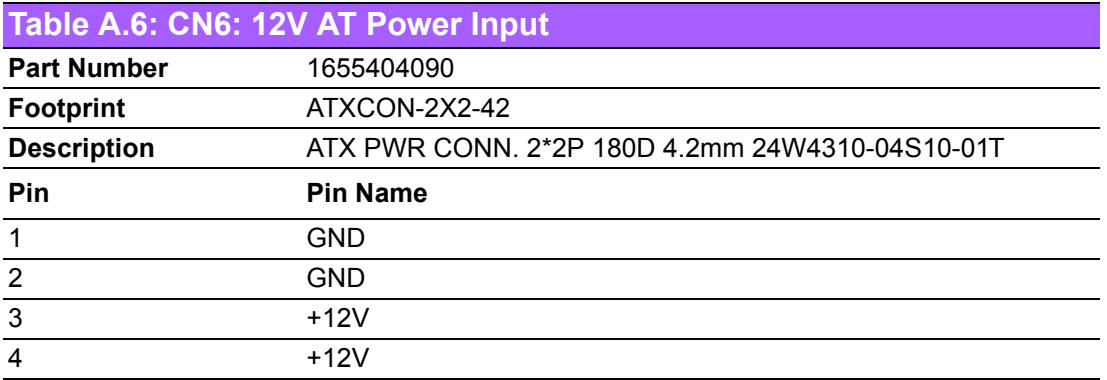

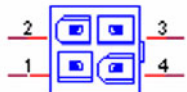
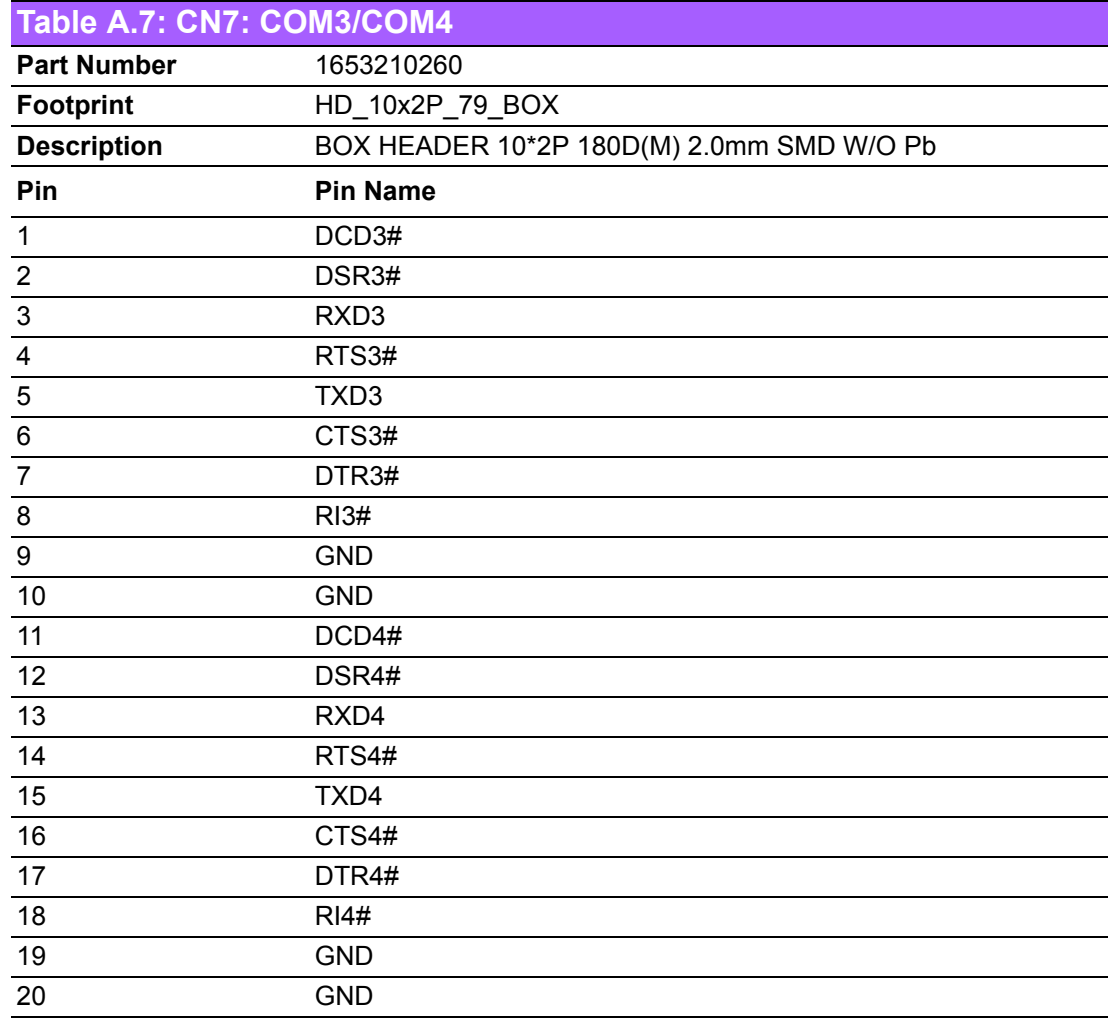

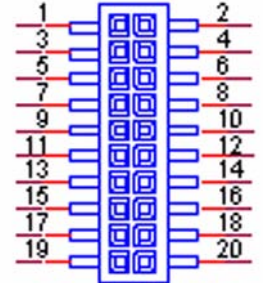

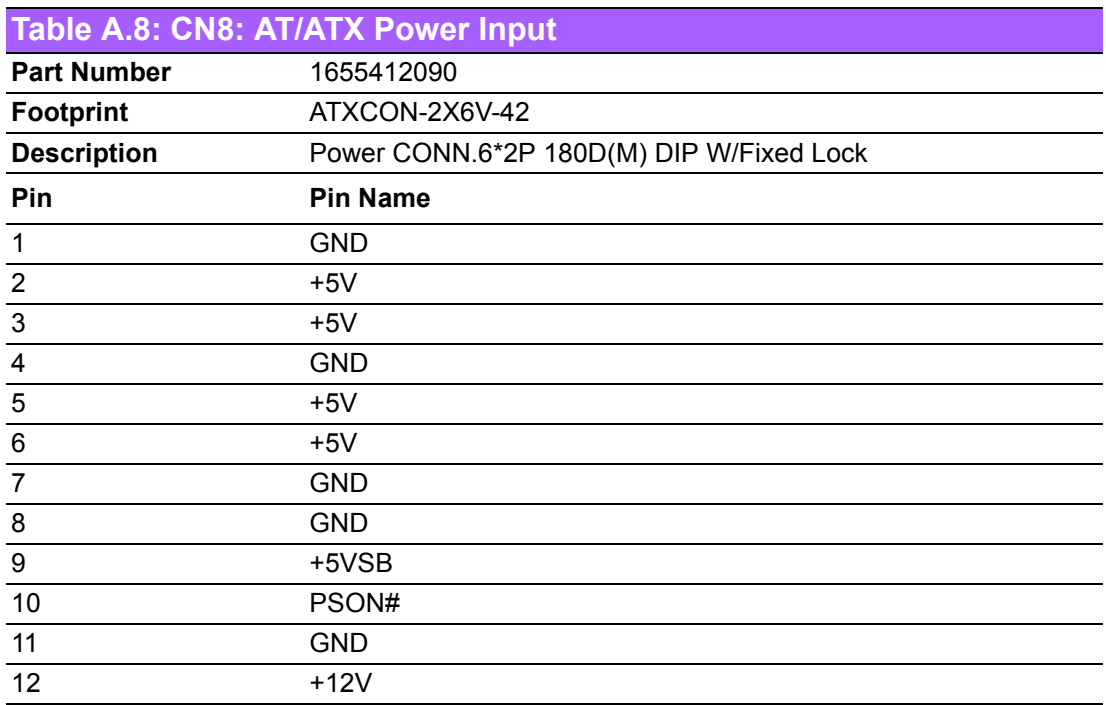

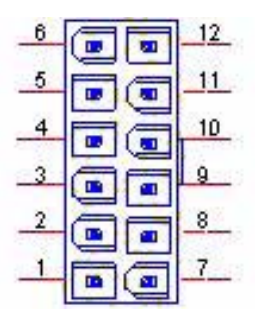

Matching Cable : 1700000265

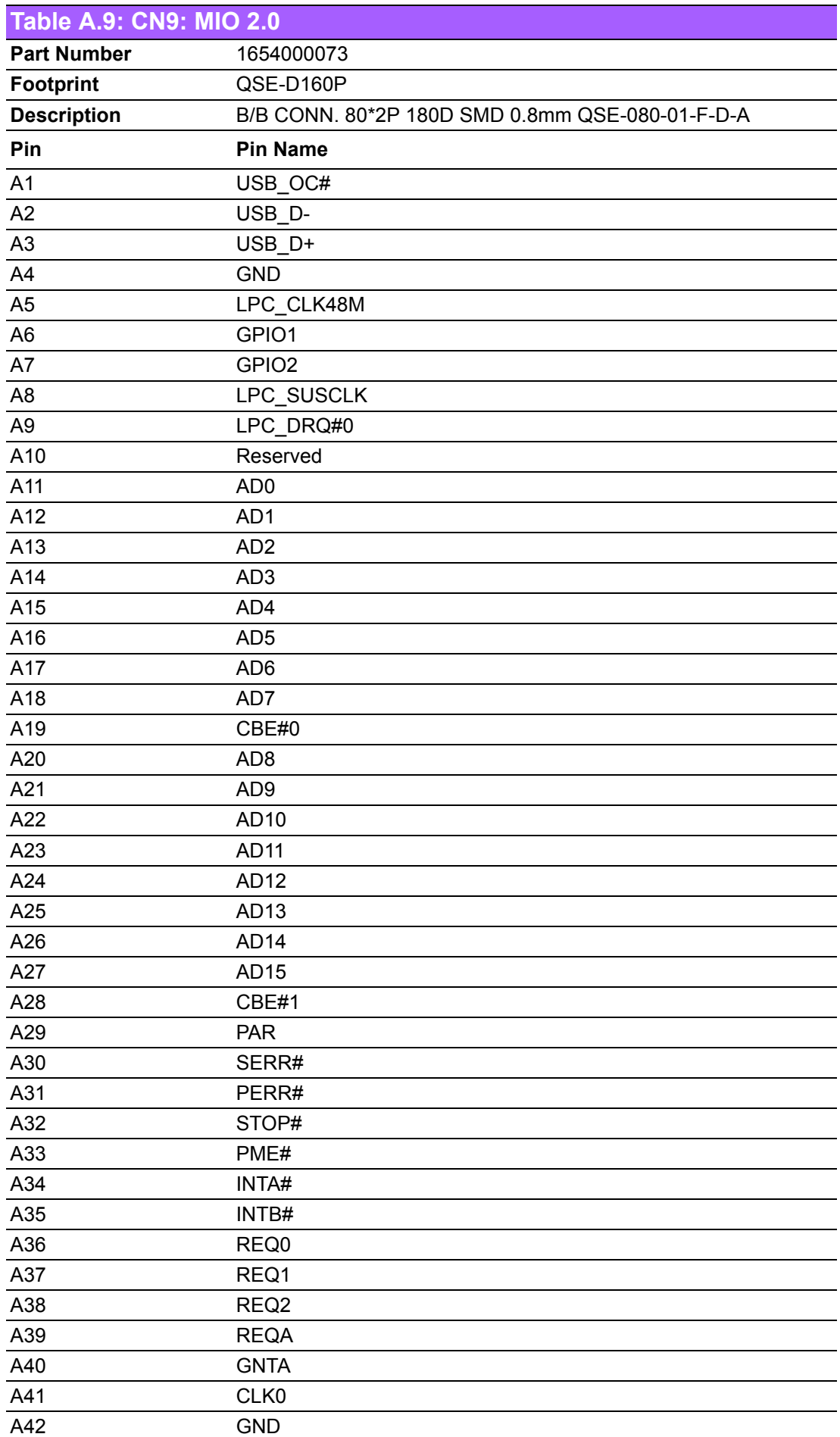

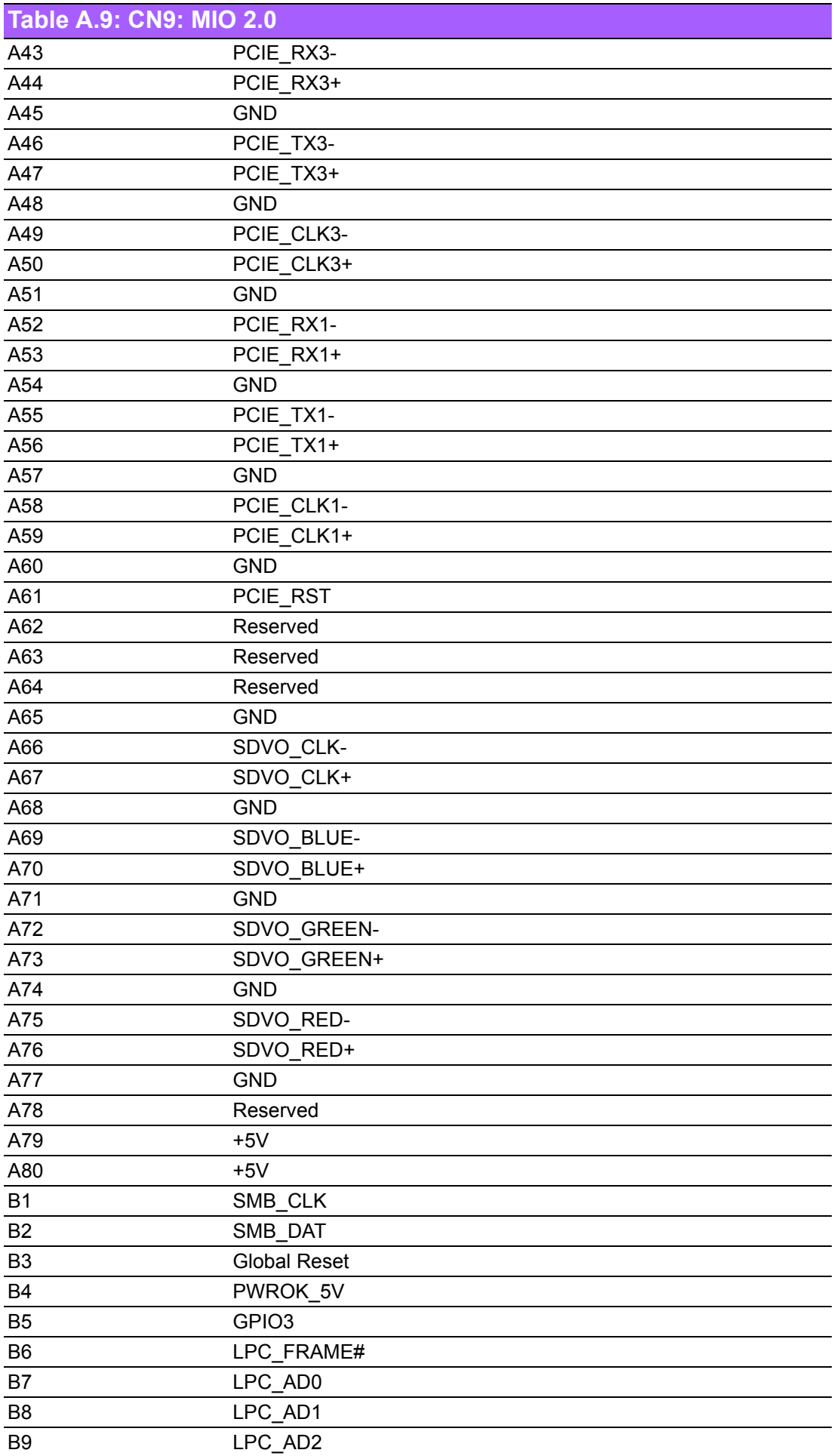

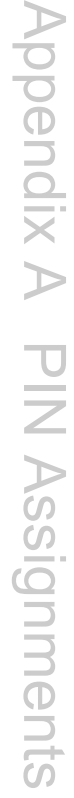

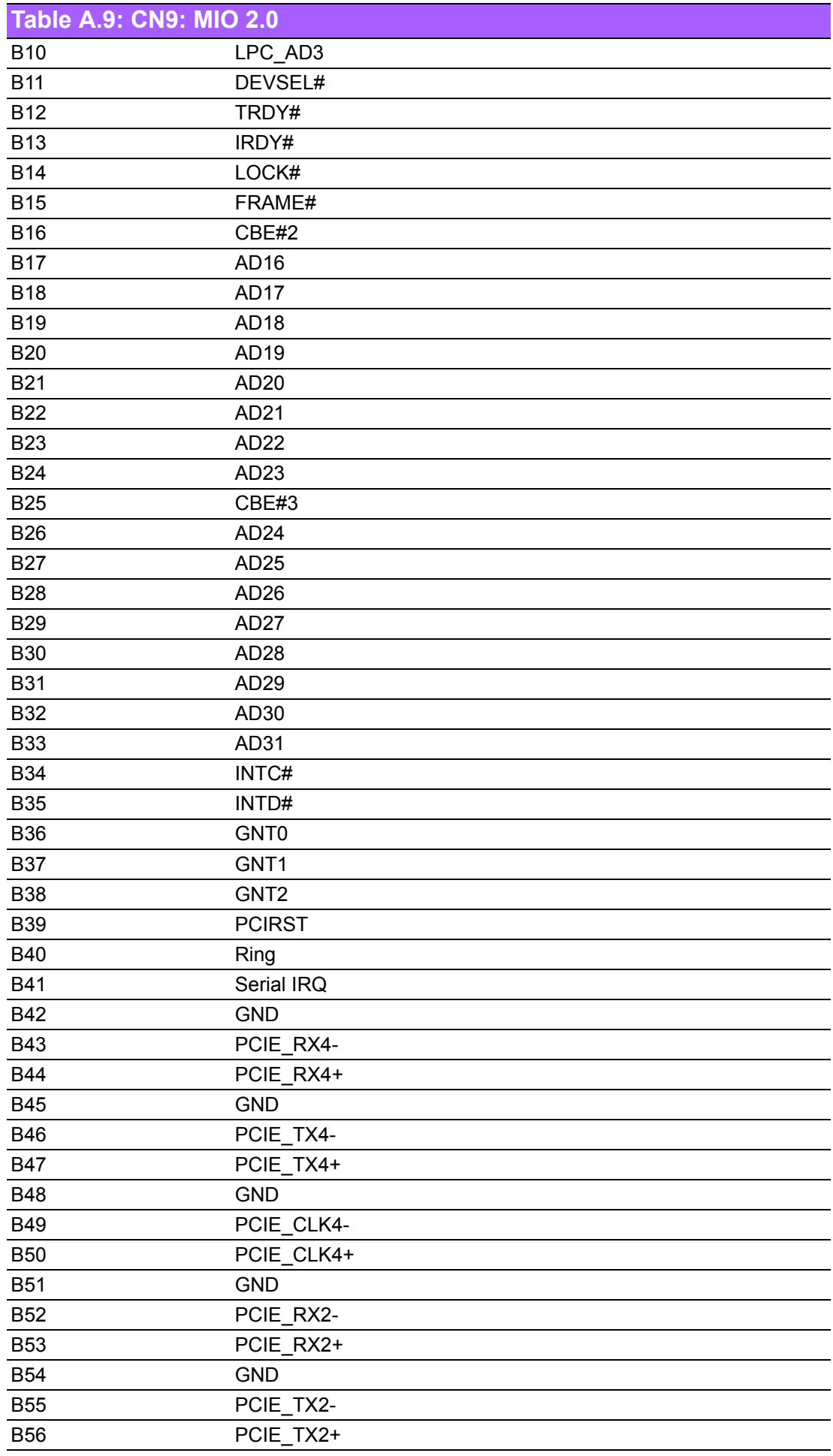

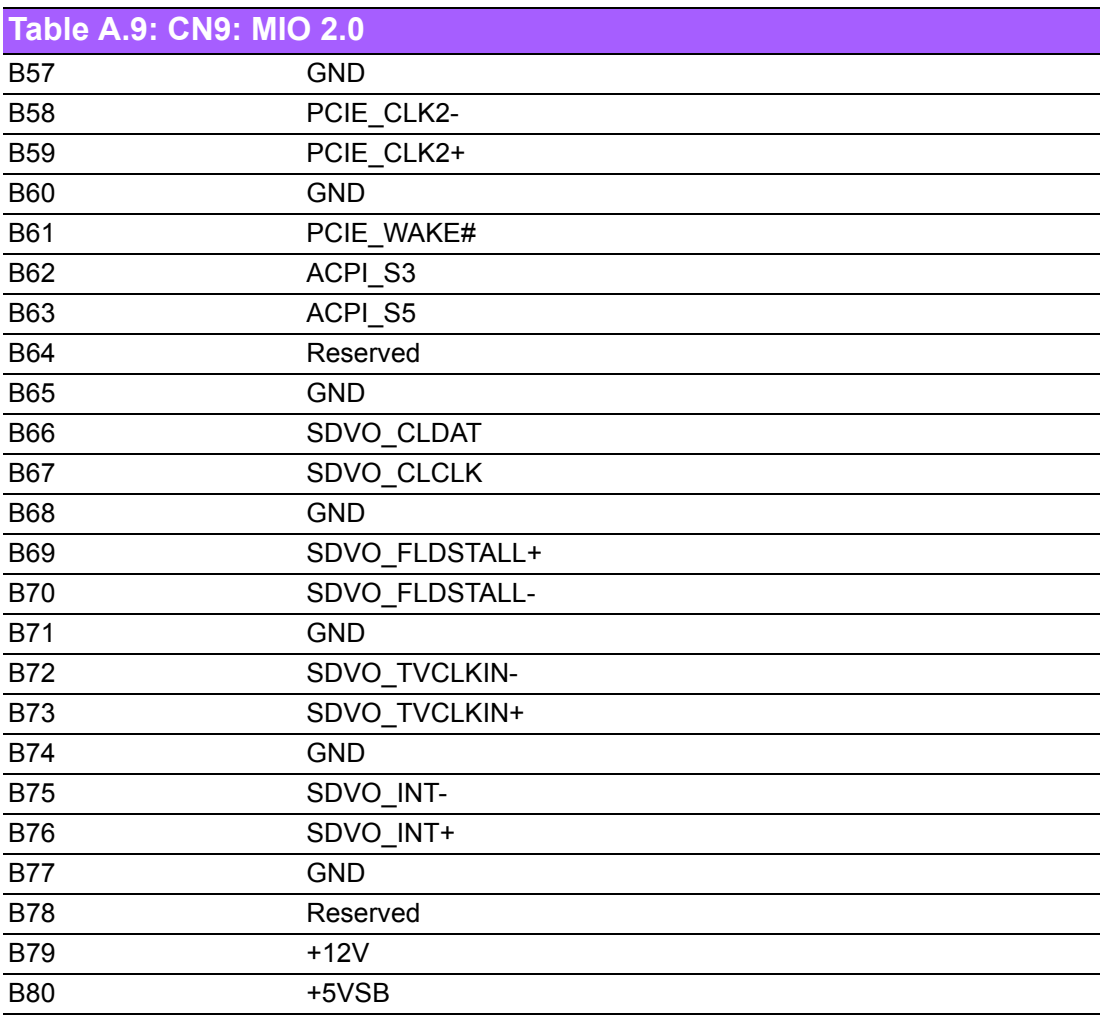

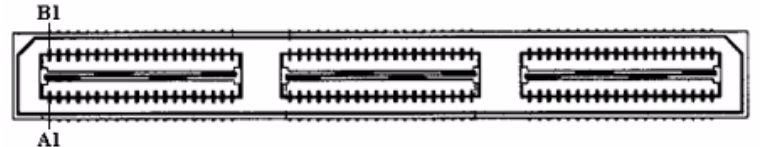

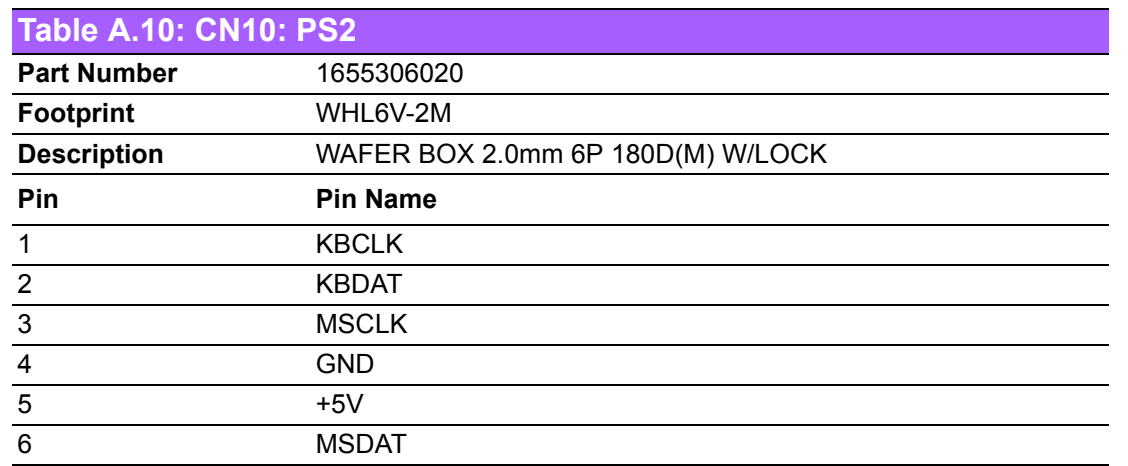

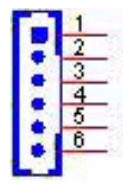

Matching Cable: 1703060053 1700060202

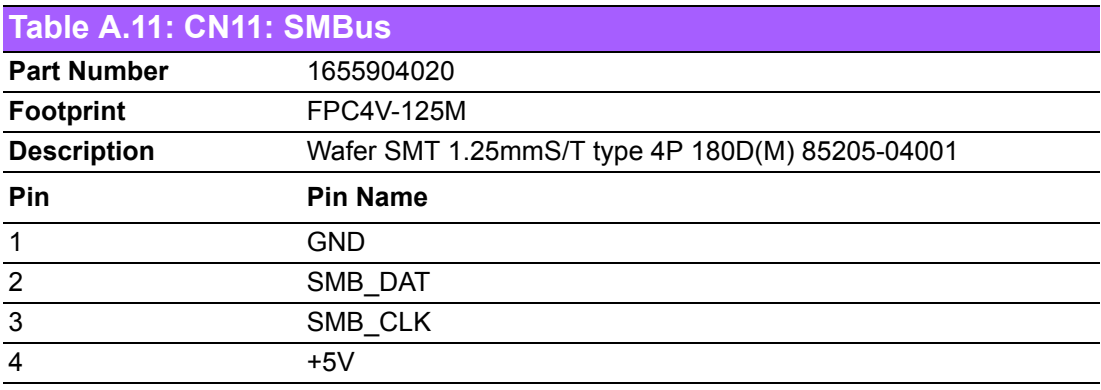

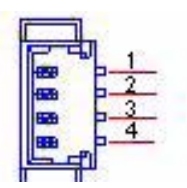

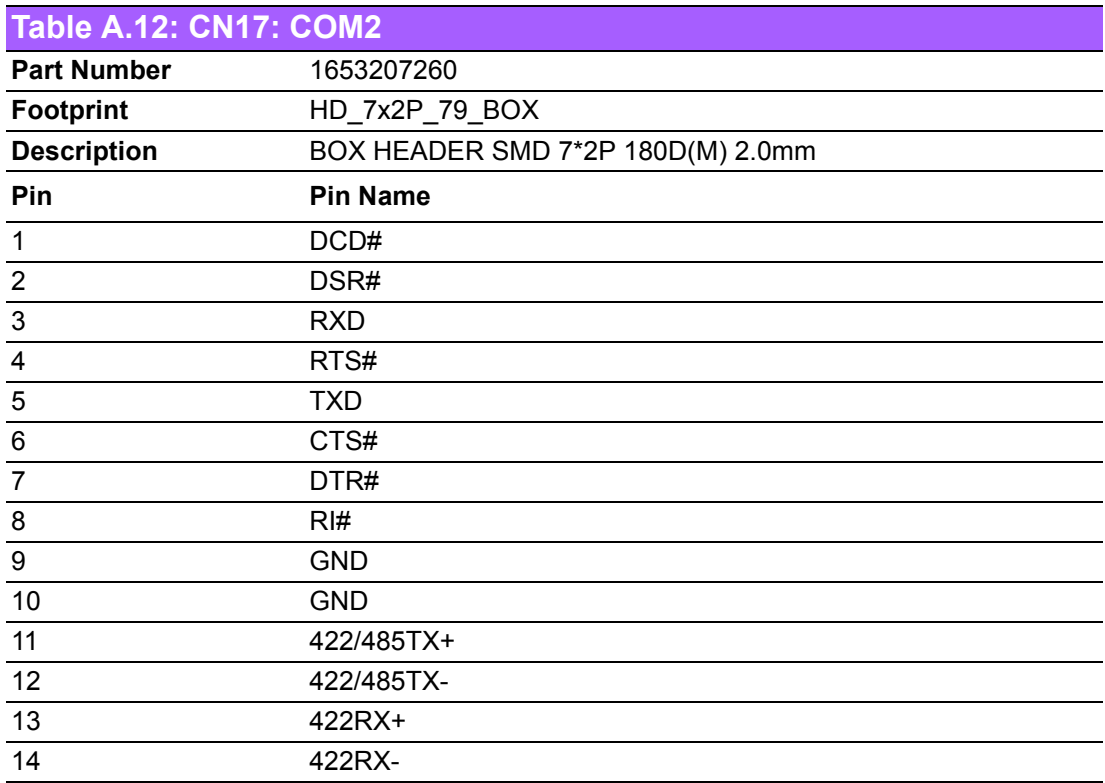

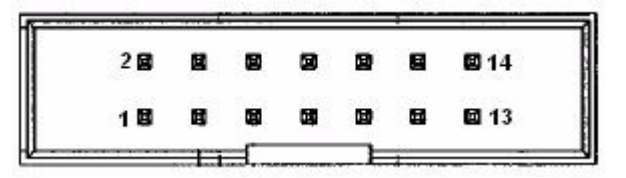

Matching Cable : 1701140201

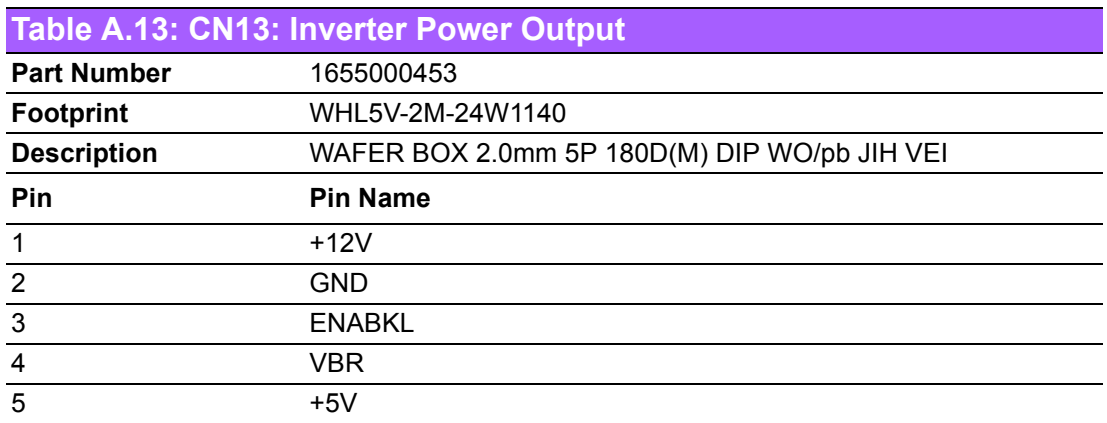

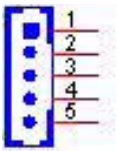

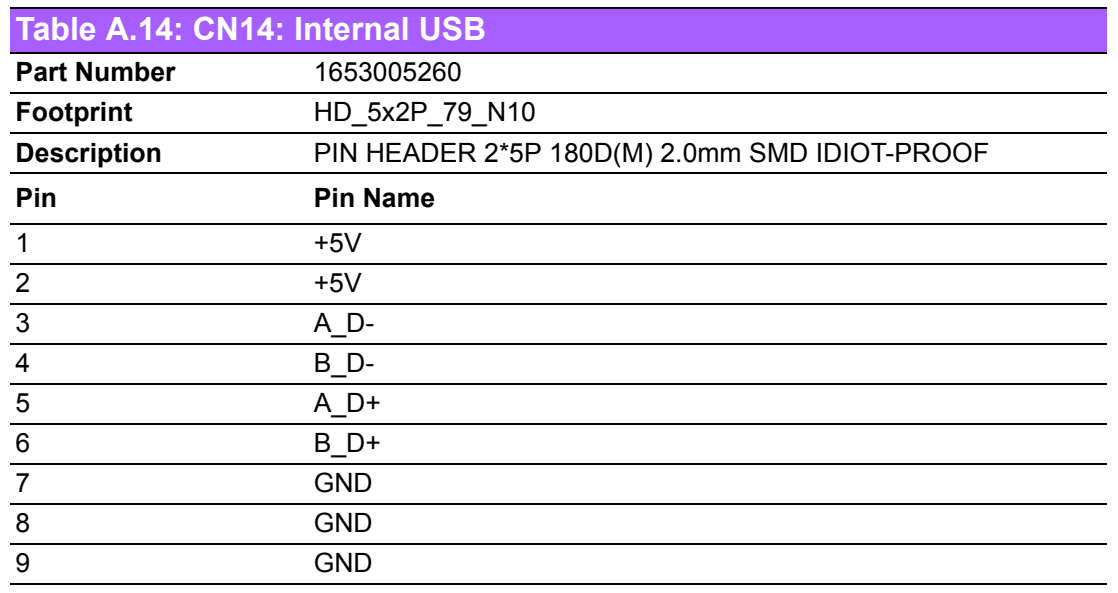

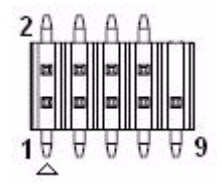

Matching Cable : 1703100121

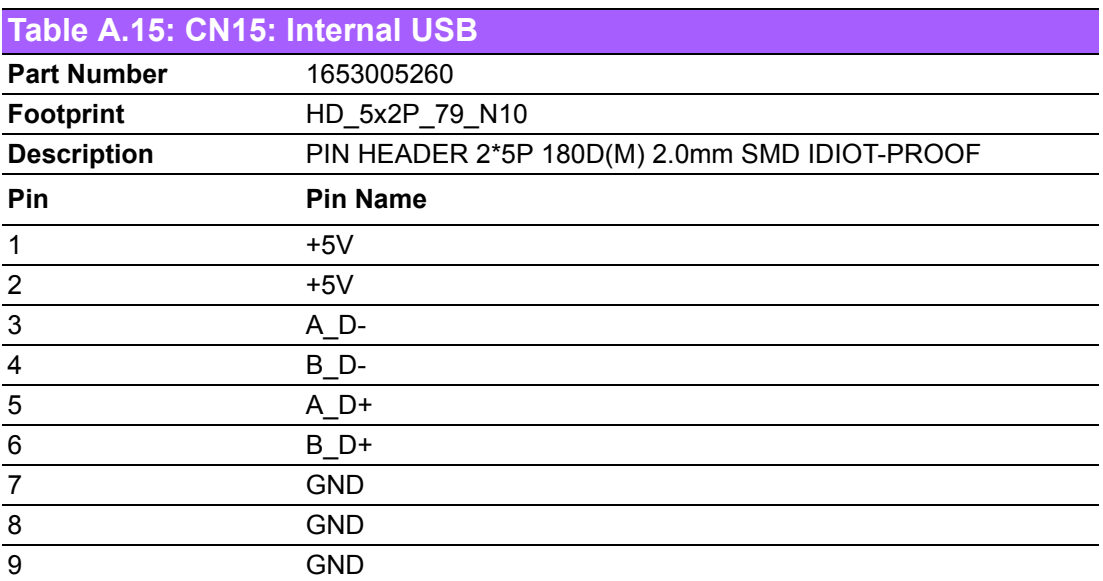

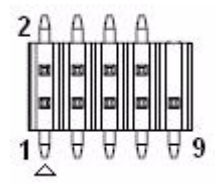

Matching Cable : 1703100121

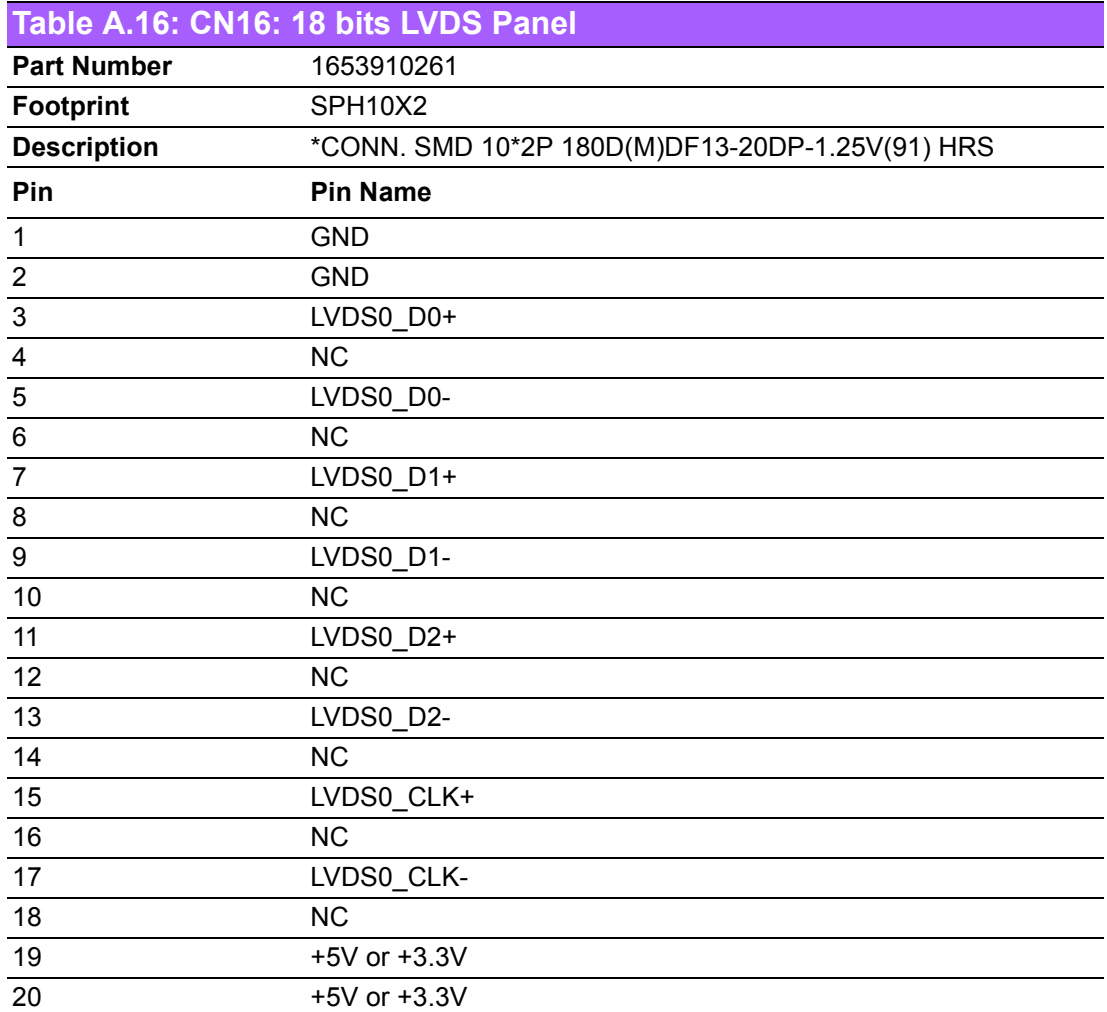

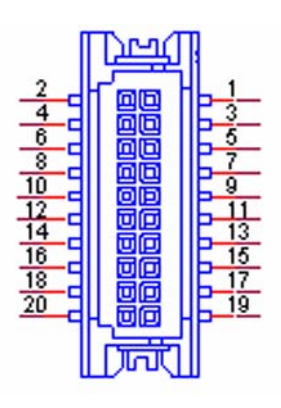

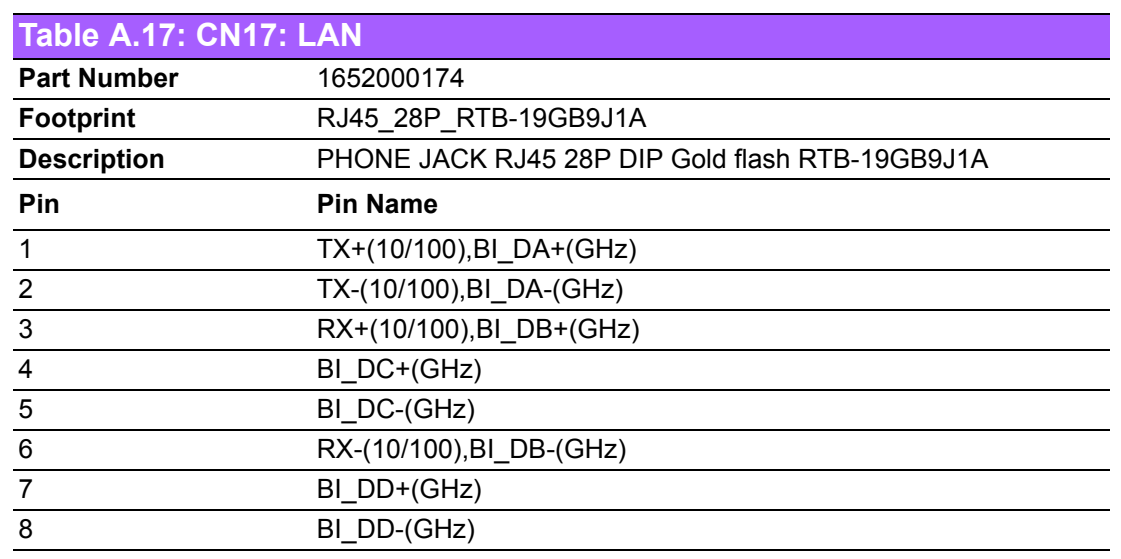

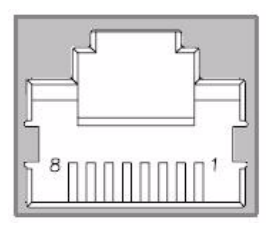

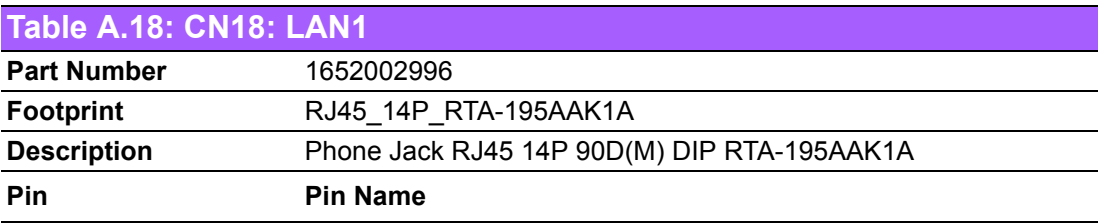

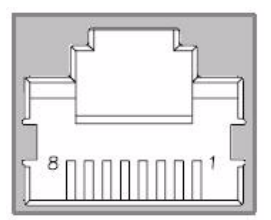

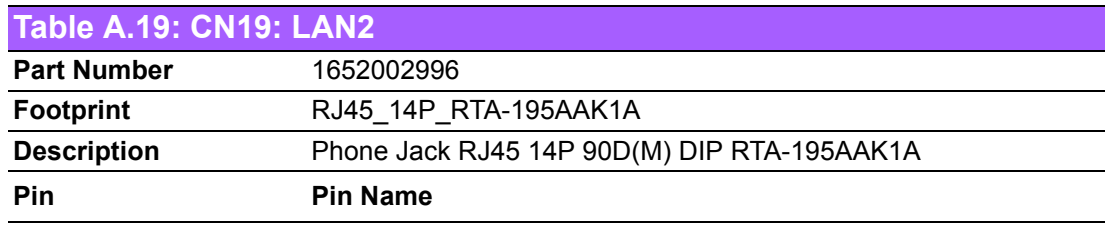

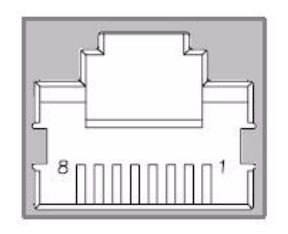

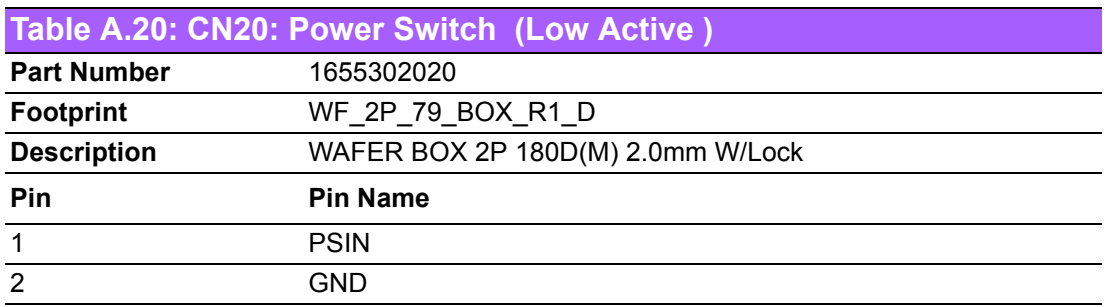

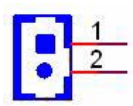

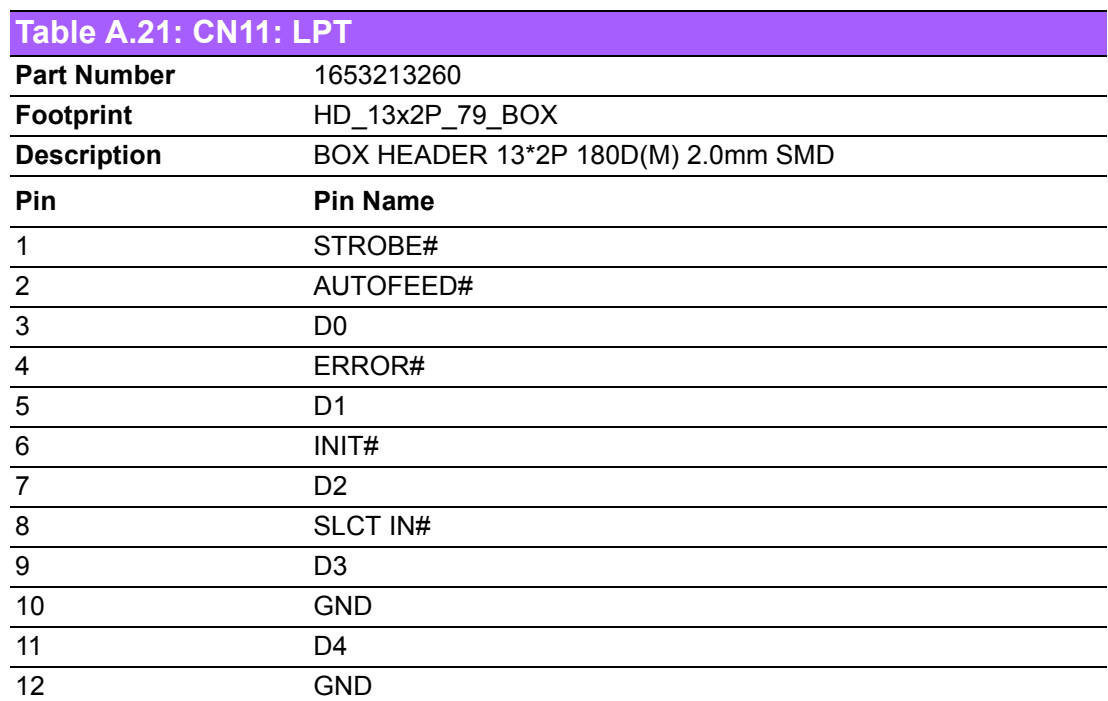

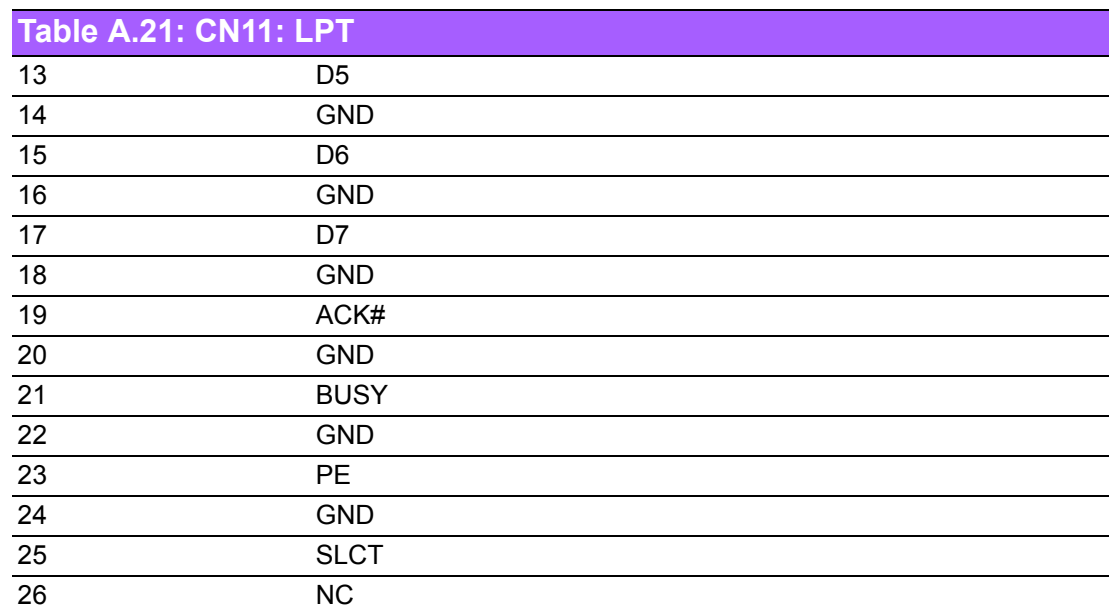

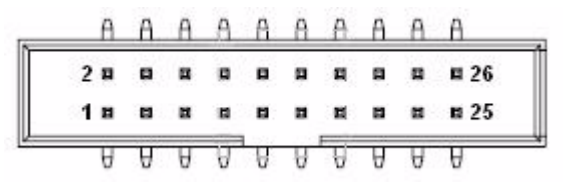

Matching Cable : 1700260250 1700001531

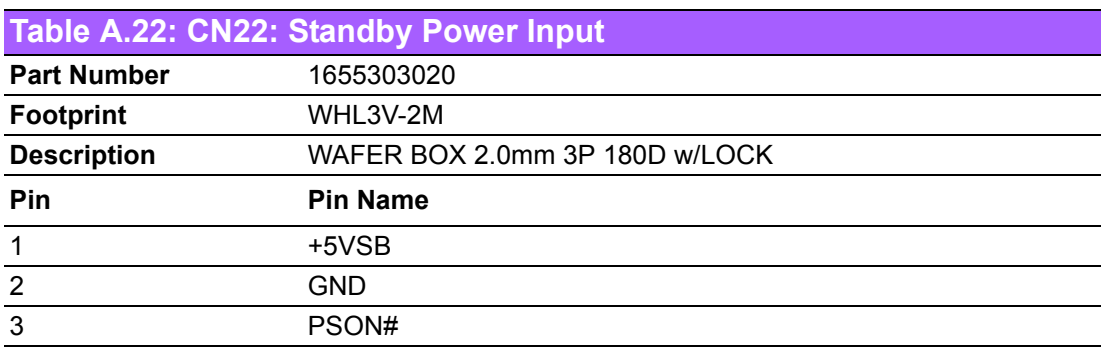

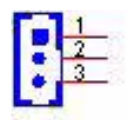

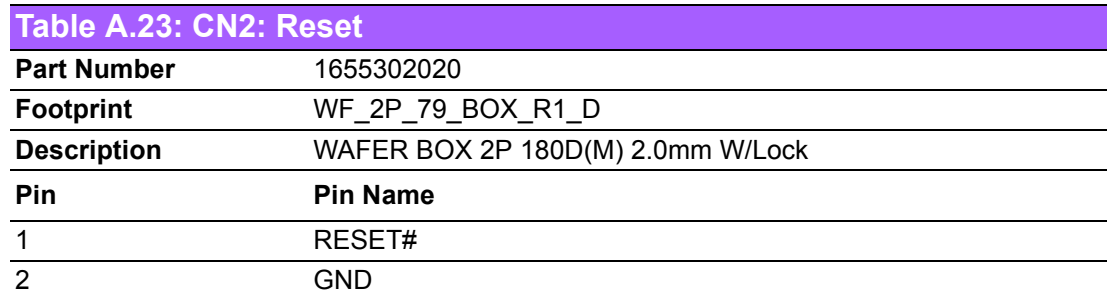

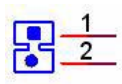

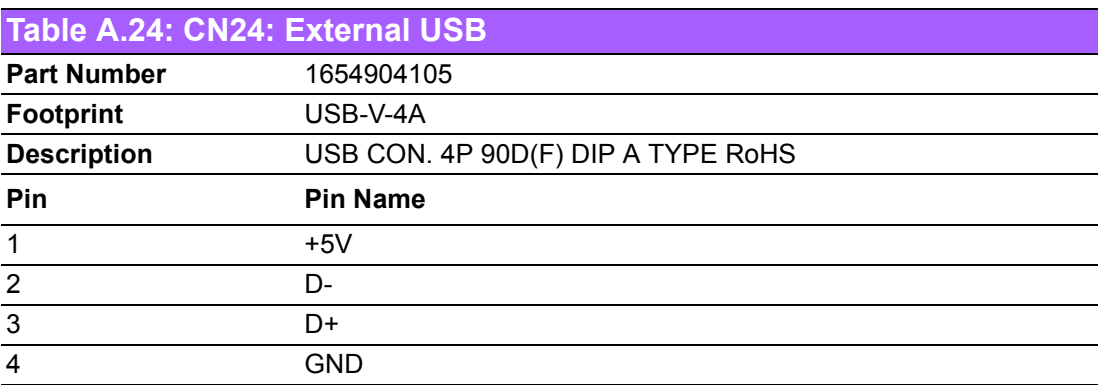

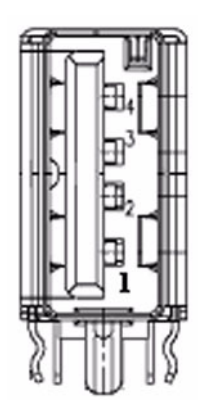

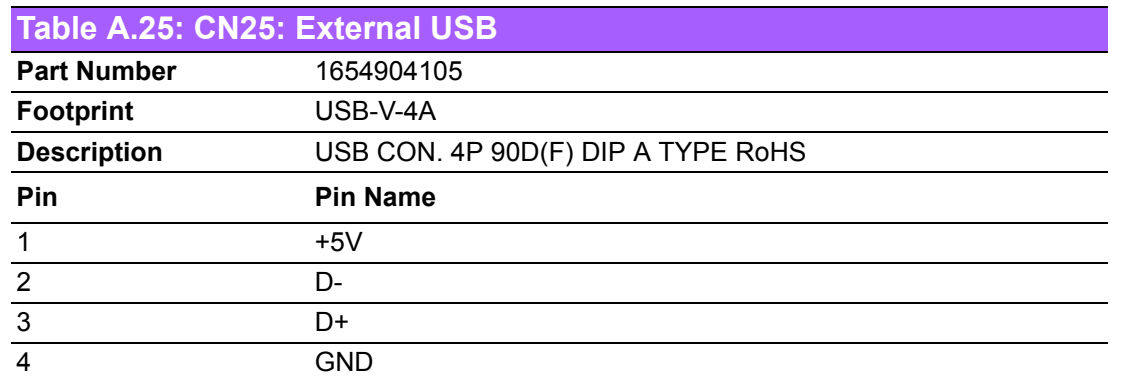

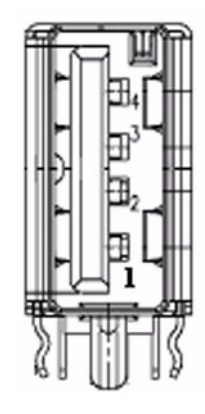

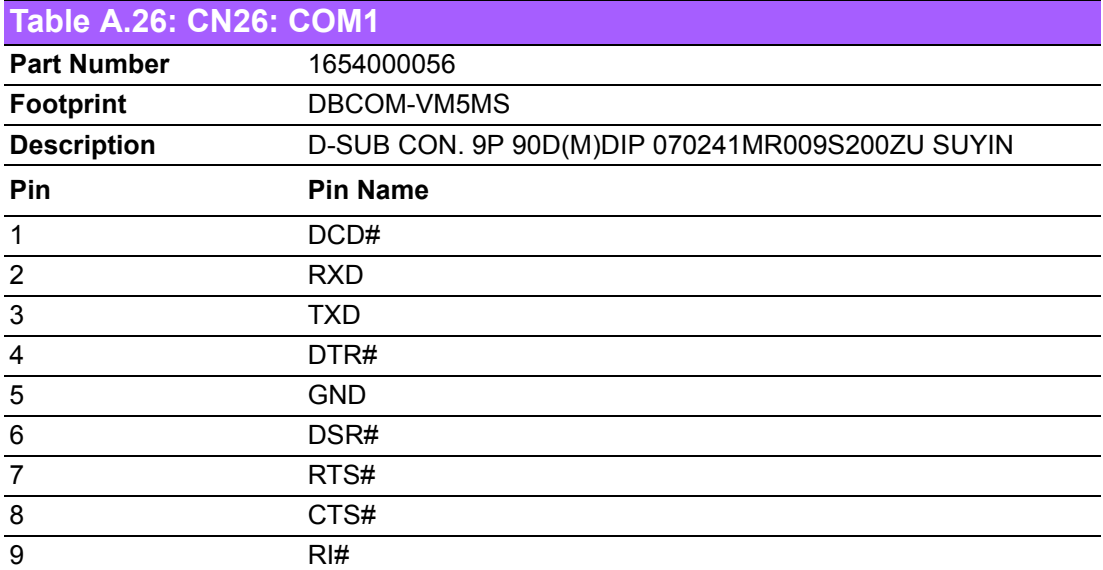

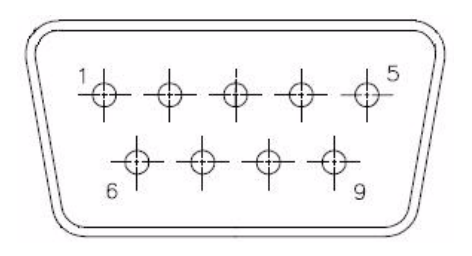

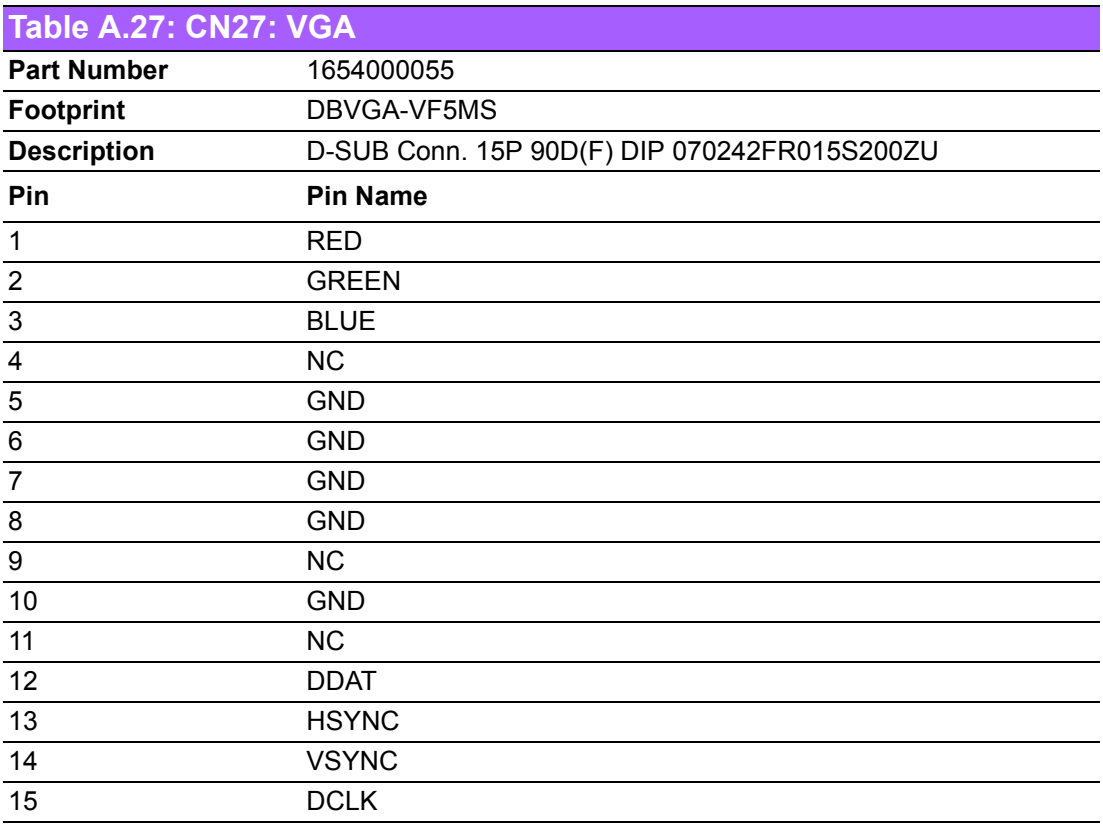

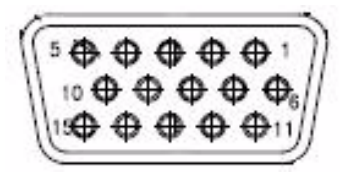

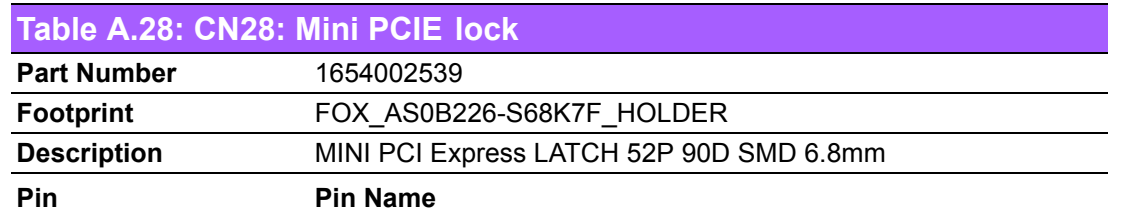

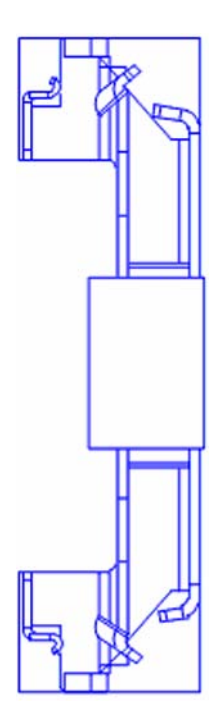

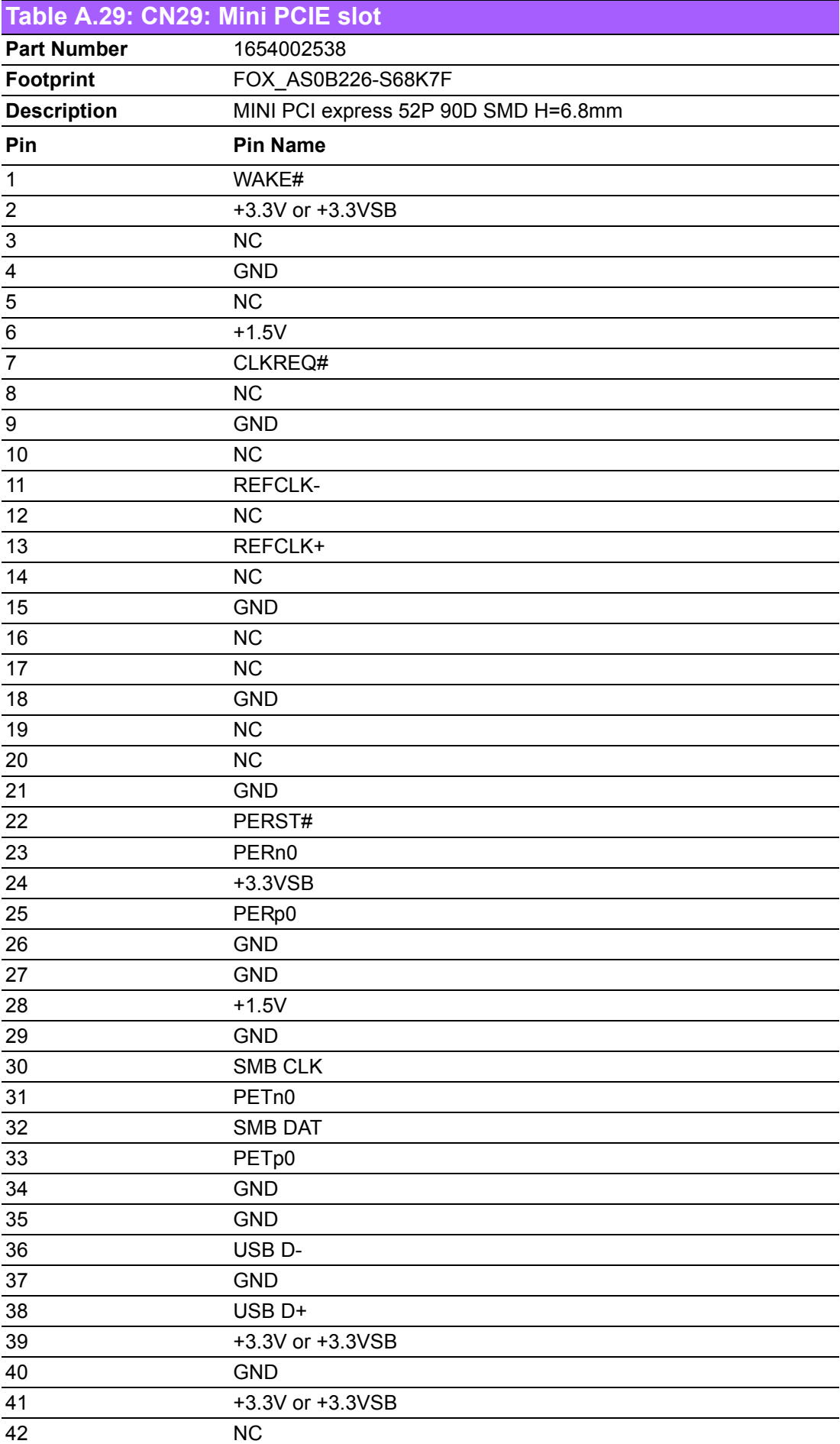

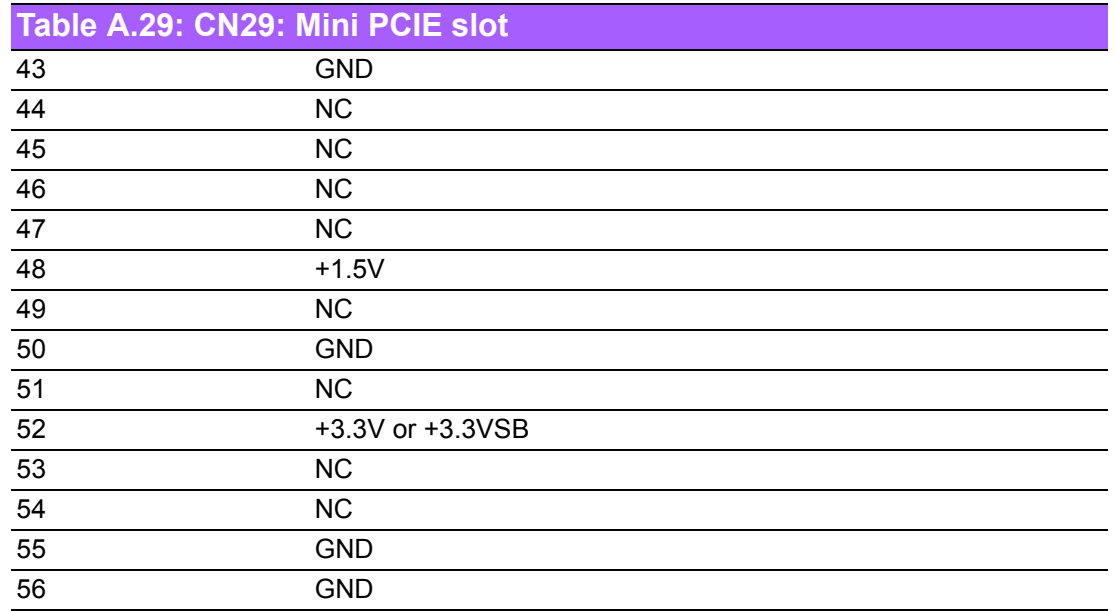

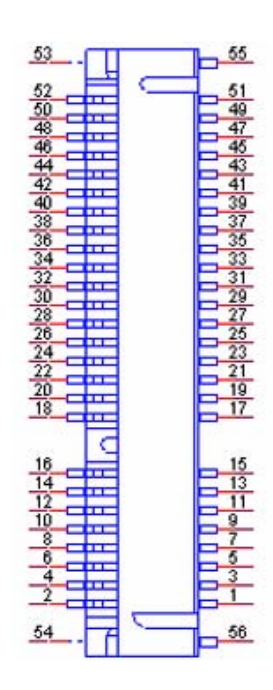

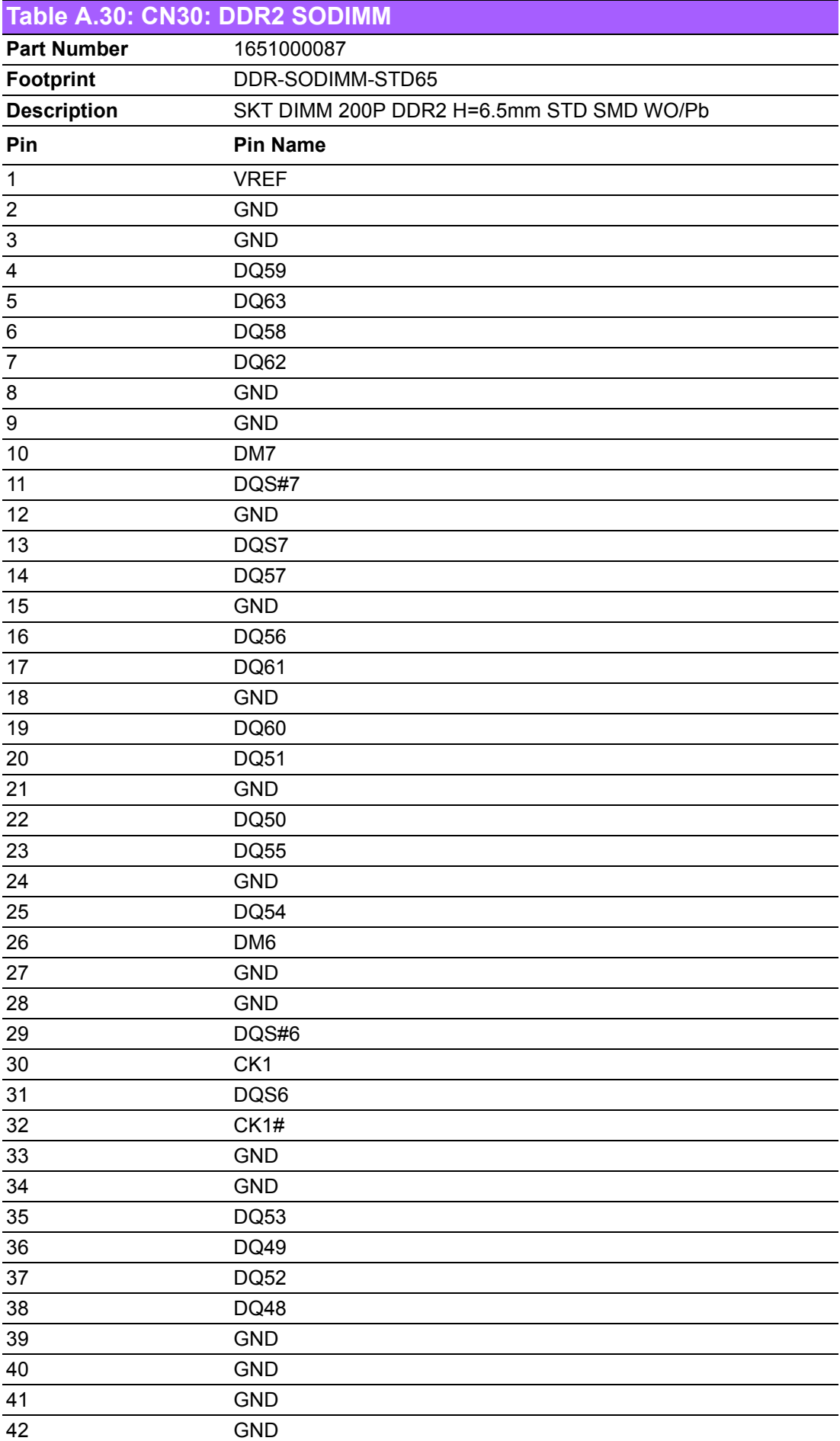

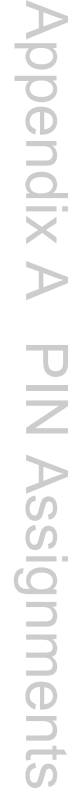

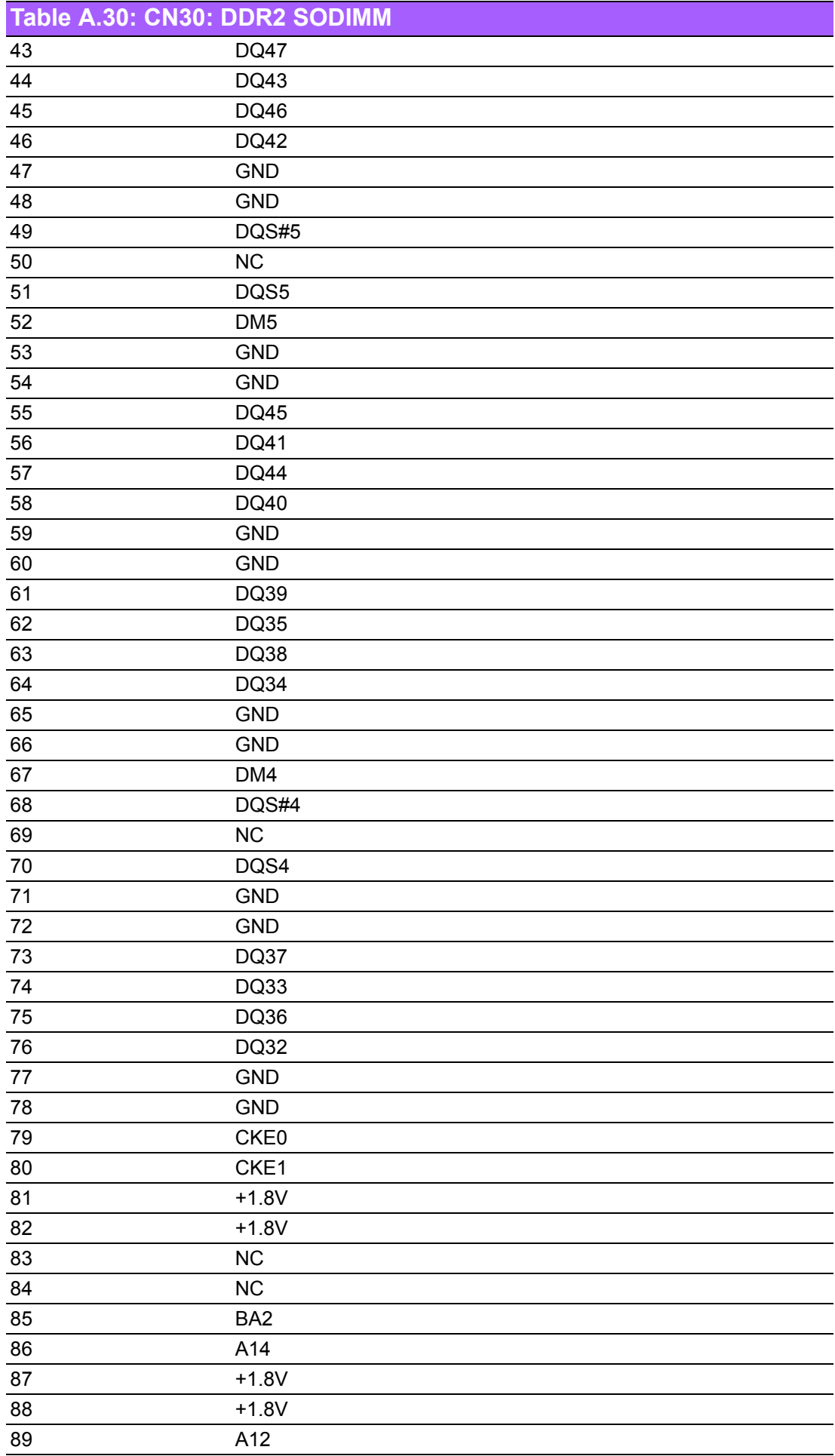

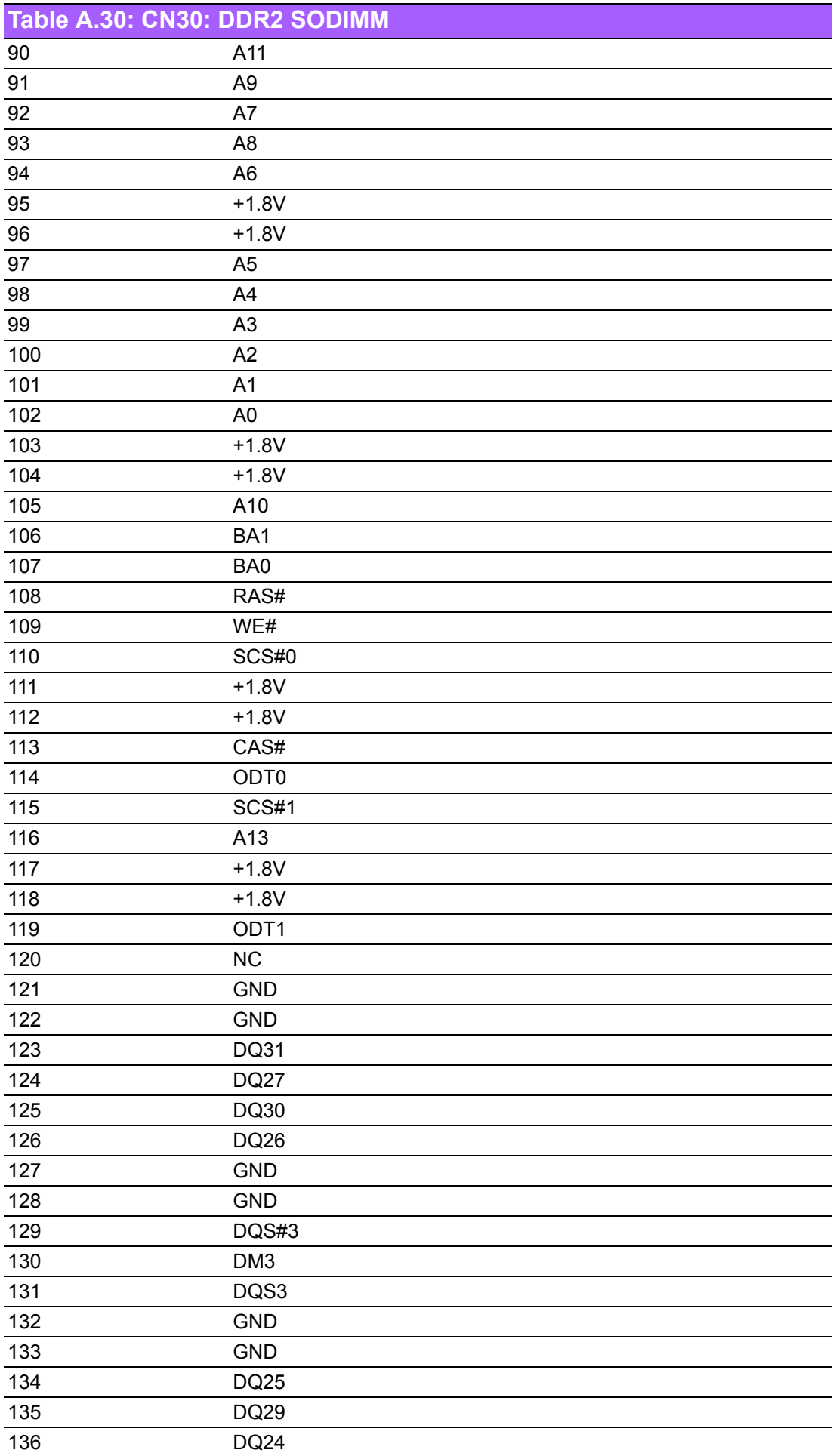

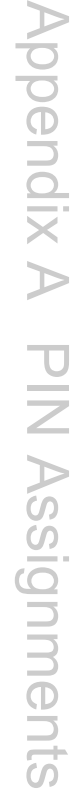

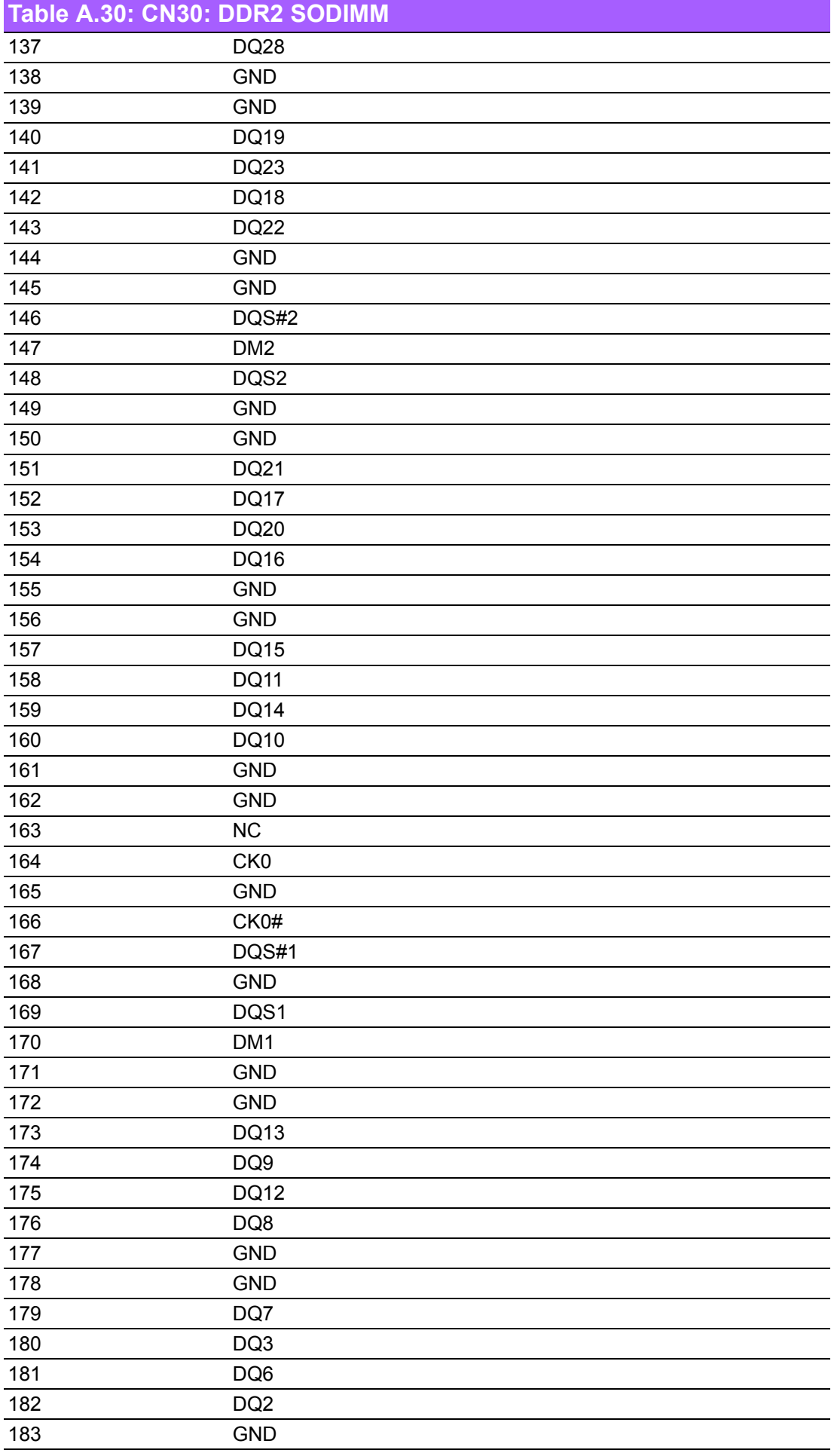

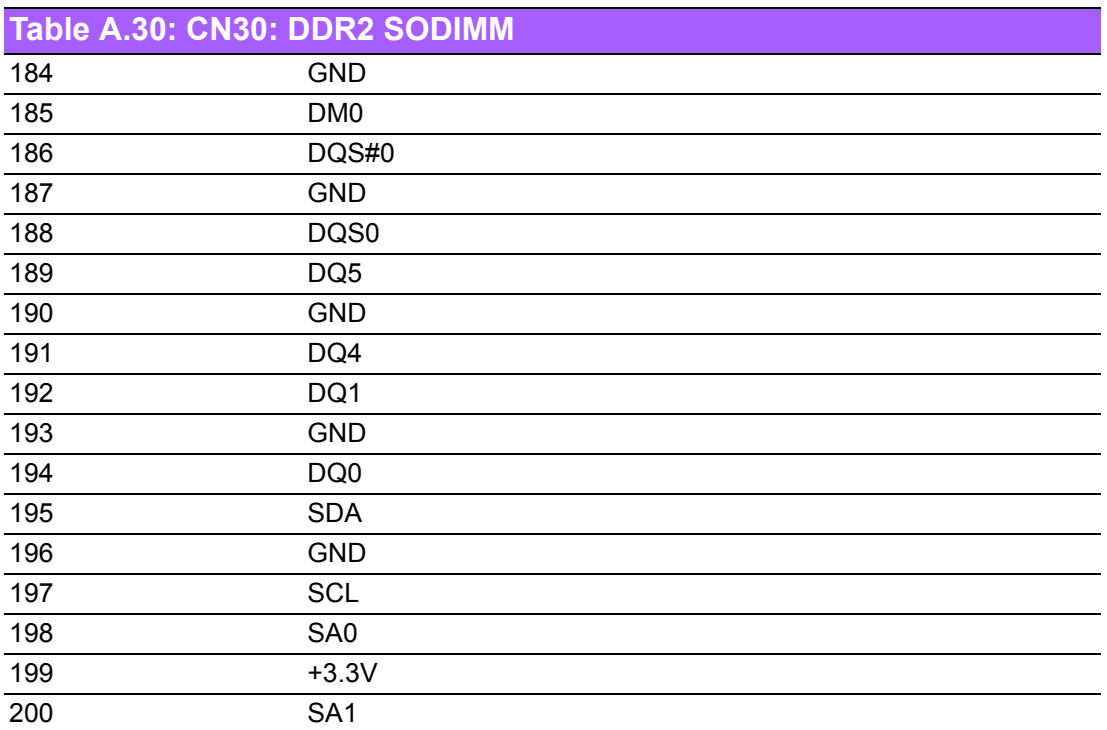

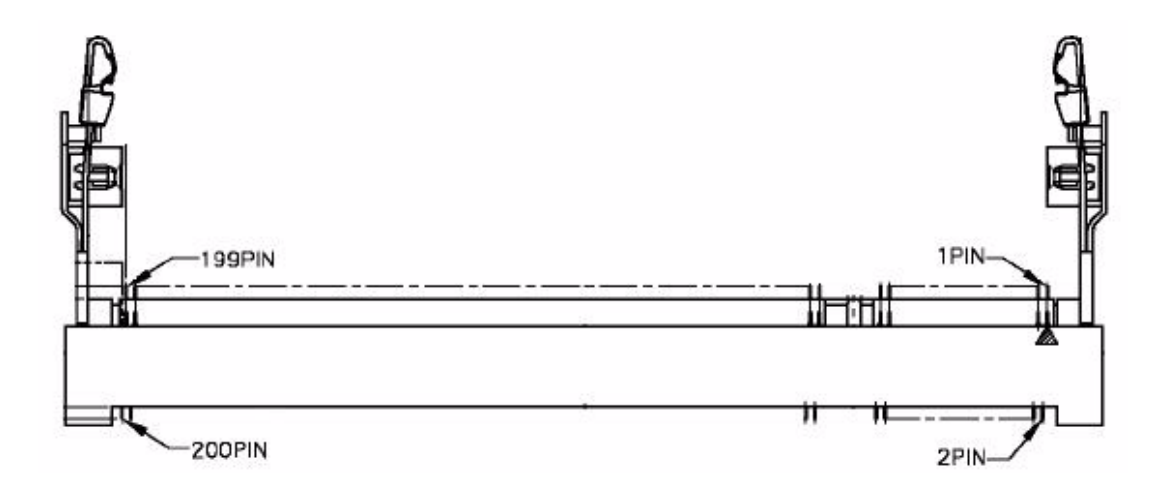

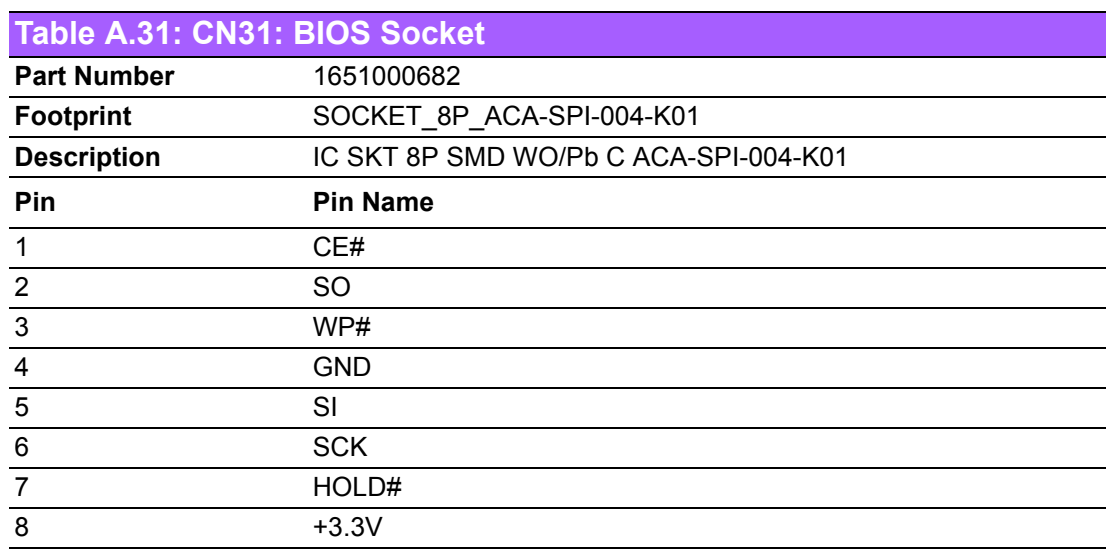

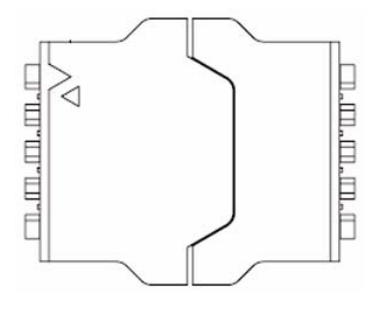

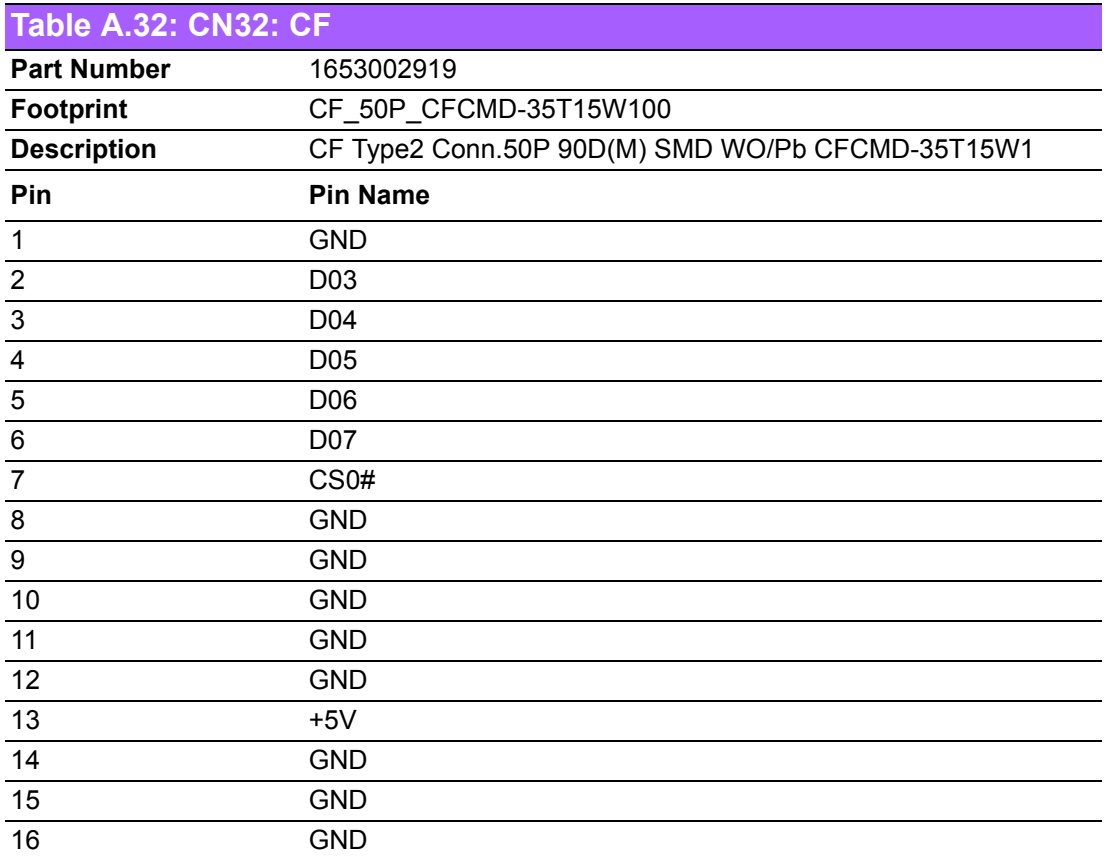

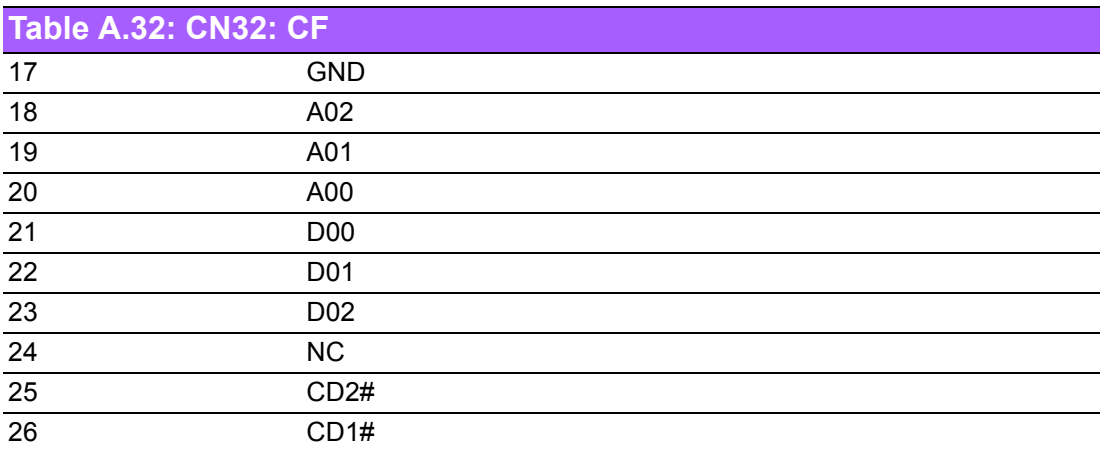

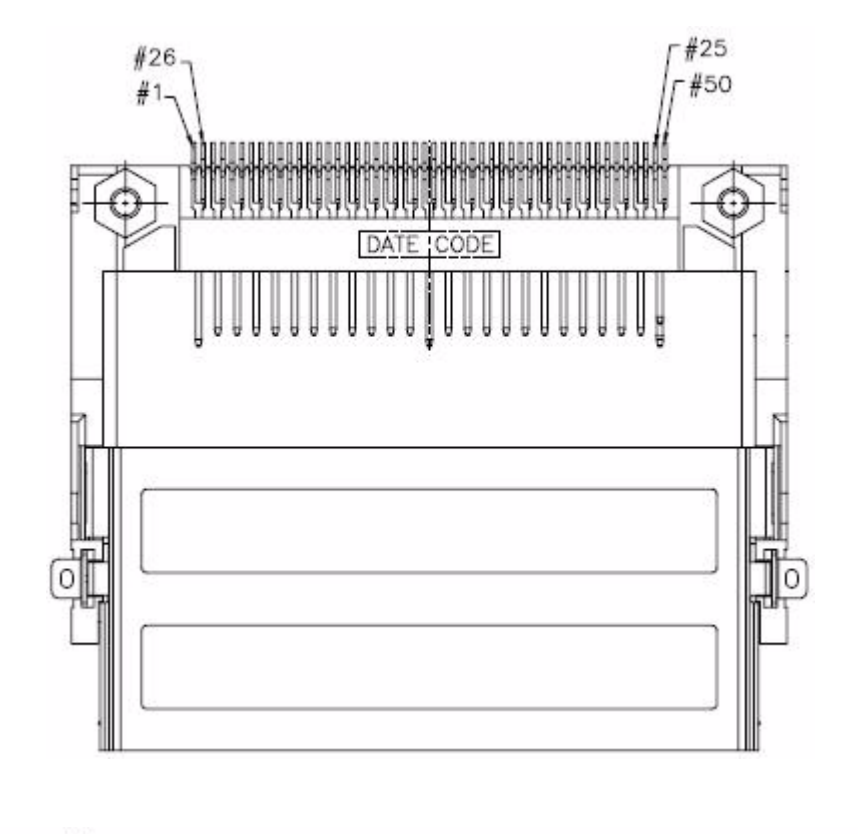

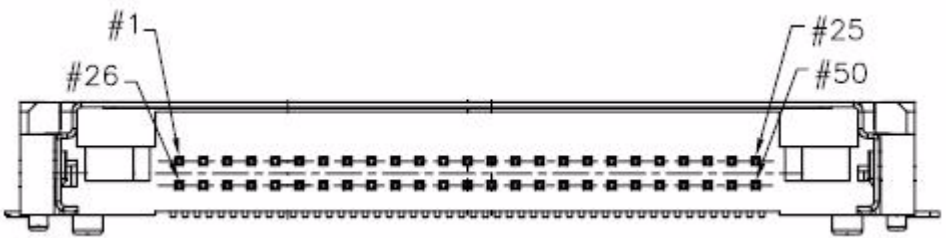

**Please verify specifications before quoting. This guide is intended for reference purposes only.**

**All product specifications are subject to change without notice.**

**No part of this publication may be reproduced in any form or by any means, electronic, photocopying, recording or otherwise, without prior written permission of the publisher.**

**All brand and product names are trademarks or registered trademarks of their respective companies.**

**© The Manufacturer 2009**